**(الوحدة السادسة)** 

الفهــــــــــــــــــــــــــــــرس

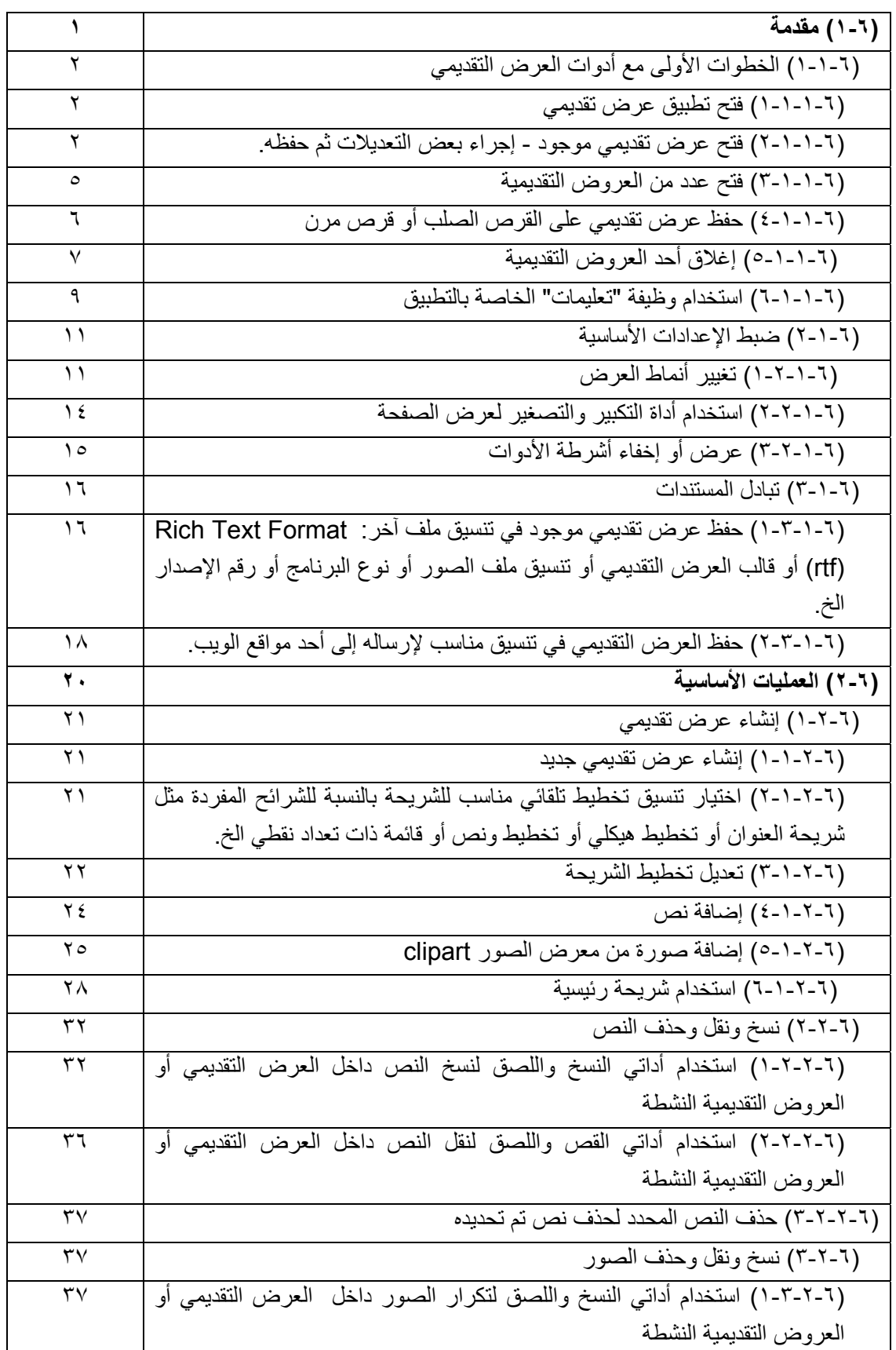

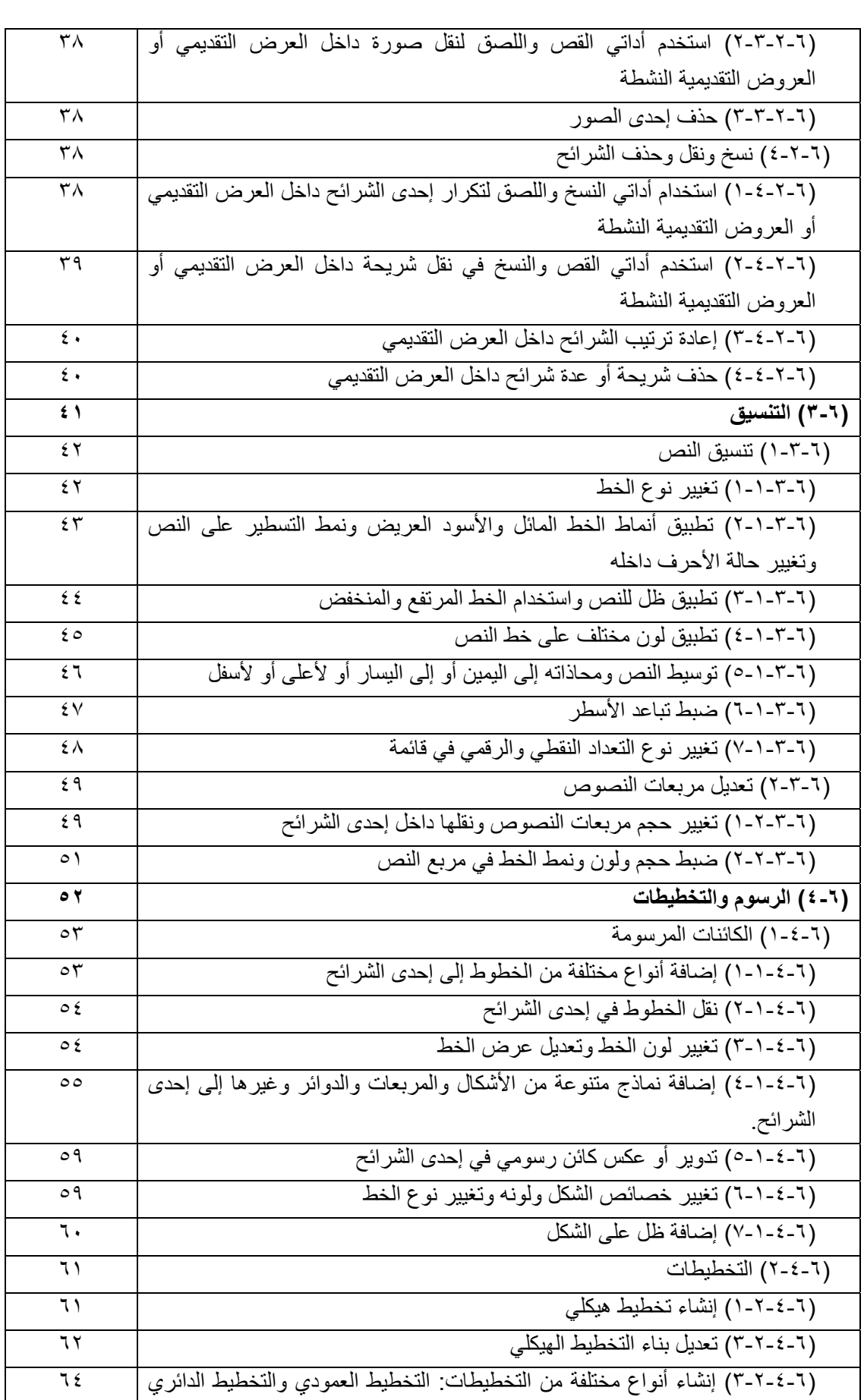

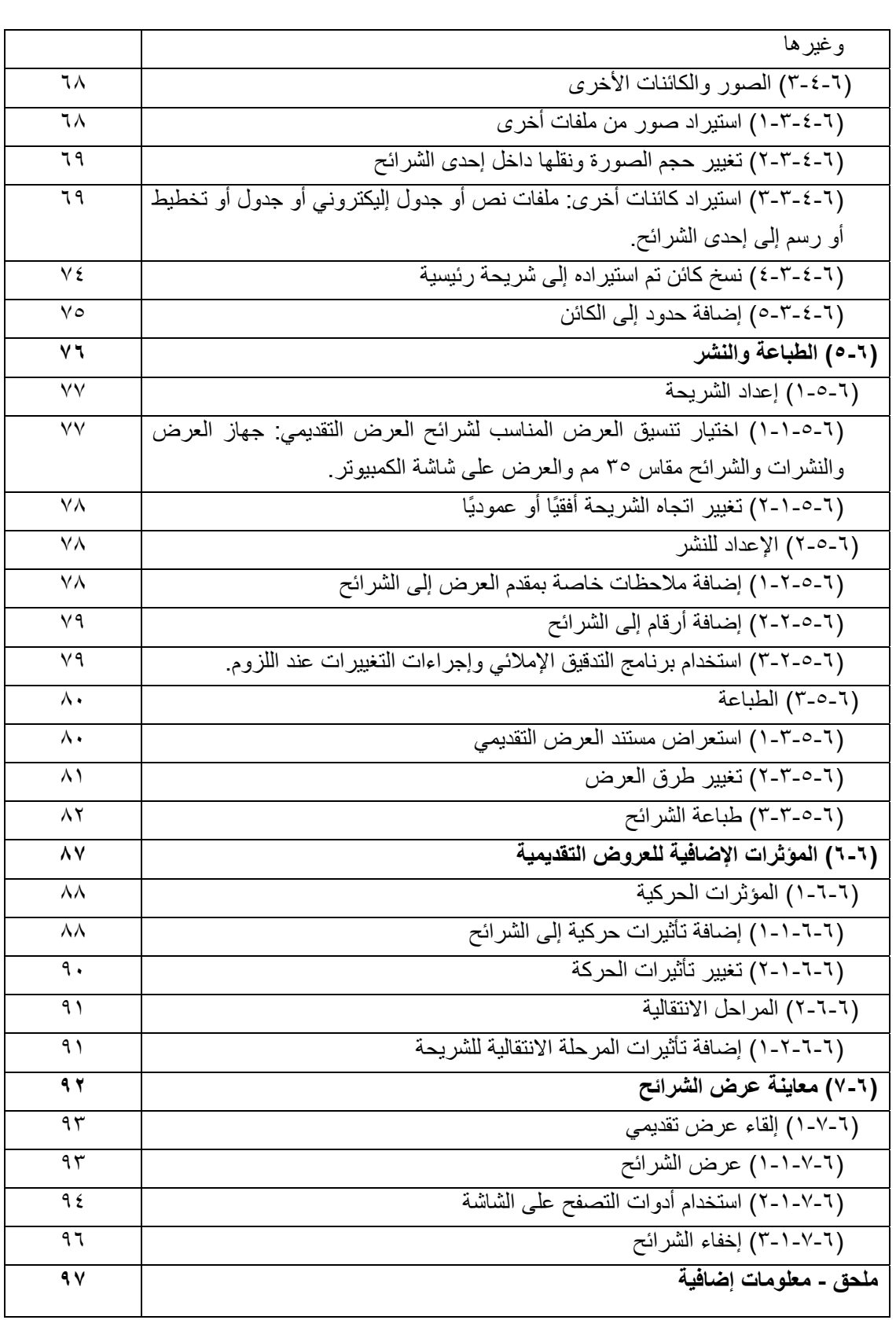

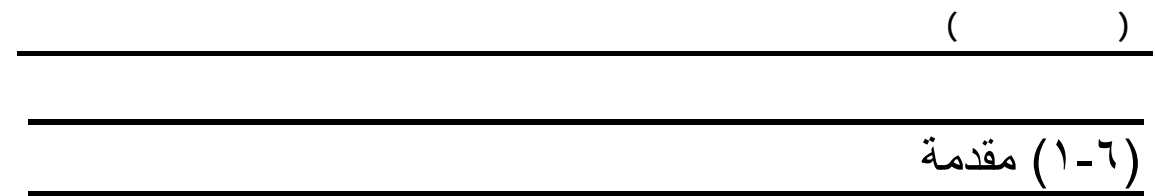

## (١-١-٦) الخطوات الأولى مع أدوات العرض التقديمي

# (١-١-١-٦) فتح تطبيق عرض تقديمي

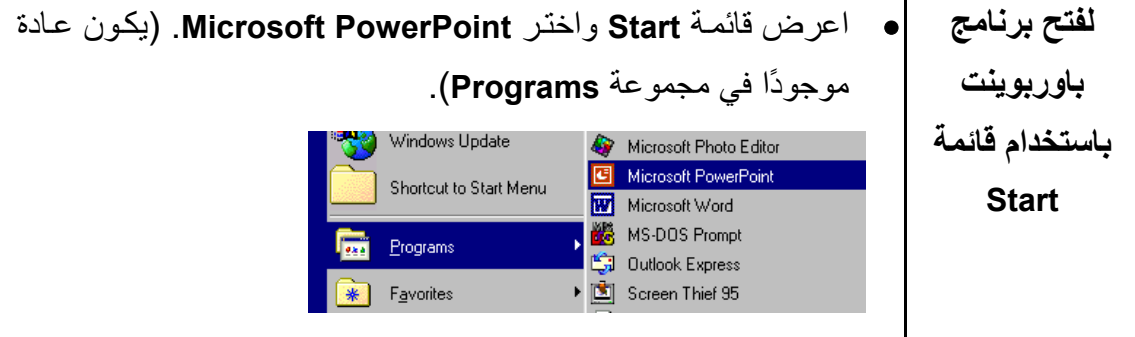

(٦-١-١-٢) فتح عرض تقديمي موجود وإجراء بعض التعديلات ثم حفظ العرض التقديمي

**لفتح عرض تقديمي موجود**  • اضغط على أيقونѧة **فѧتح** فيظهѧر مربѧع حѧوار **فѧتح**. إذا آѧان الملѧѧف الѧѧذي ترغѧѧب فѧѧي فتحѧѧه موجѧѧودًا فѧѧي مجلѧѧد آخѧѧر أو محѧرك آخѧر، انتقѧل إلѧى هѧذا الموقѧع باسѧتخدام مربѧع قائمѧة **بحث في**.**:** • لفѧѧتح الملѧѧف المطلѧѧوب، اضѧѧغط علѧѧى الملѧѧف لتحديѧѧده ثѧѧم اضغط على زر **فتح**. **بعض الأدوات التي تساعدك في التعامل مع الملفات المفتوحة** • يمكنك اسѧتخدام الأيقونѧة الموجѧودة فѧѧѧѧي أعلѧѧѧѧى مربѧѧѧѧع حѧѧѧѧوار **فѧѧѧѧتح** لمѧѧѧѧساعدتك فѧѧѧѧي تحديѧѧѧѧد واختيѧѧѧѧار الملف المطلوب. الأيقونة الوظيفة <sup>z</sup> اضѧغط علѧى الѧسهم المتجѧه إلѧى أسѧѧفل لعѧѧرض المجلѧѧدات و(الأدلѧѧة)

والمشغّلات.

**للبحث على**

**الويب** 

**لإنشاء مجلد**

**جديد** 

- **للانتقال مستوى واحد لأعلى**  • اضغط هنا للانتقال مستوى واحد لأعلى عبر تسلسل المجلد (الدليل).
	- اضغط هنا للبحث على الويب.
- **لحذف أحد الملفات**  • اضغط هنا لحذف الملف المحدد (يمكنك أيضًا تحديد الملѧف ثѧم الضغط على مفتاح **Delete**. (
	- اضغط هنا لإنشاء مجلد جديد داخل المجلد المحدد.
		- **للوصول إلى أدوات التعامل مع الملفات أو المجلدات** هنѧا يقѧة عѧرض • اضغط لاختيѧار طر الملفات والمجلدات. سوف يؤدي المـضغط المتكـــرر علــــى هـــذه الأيقونــة إلــي الانتقــال عبـر طـرق العرض المتاحة. إذا ضغطت على الـسهم المتجـه إلـي أسـفل الموجـود بجوار الأيقونية، يمكنك استعراض قائمــة طـرق العـرض التــى يمكـن الاختيار من بينها.
- **Q × 25 回 31 +** ـَعْـَةً قَائَمَة أأأًأ تڤاميل َ≣َ:َةٌ <u>خ</u>مائص الَّـَـْعُ<mark>ْ مِعاينة</mark> ترتيب الرموز **+**

- Tools يؤدي الضغط على هذه الأيقونـة ما المؤات السلام العام [-إلىه، عبر ض عبدد مين الأدوات الخاصسة بالتعامل مسع الملفات والمجلسدات وذلسك علسى النحسو الموضح.
- ... شعر **44** × حذف Del لعادة تسمية ichh إضافة إلى المفضلة تعيين <u>ح</u>رف لمحرك أقراص الشبكة... خمائص

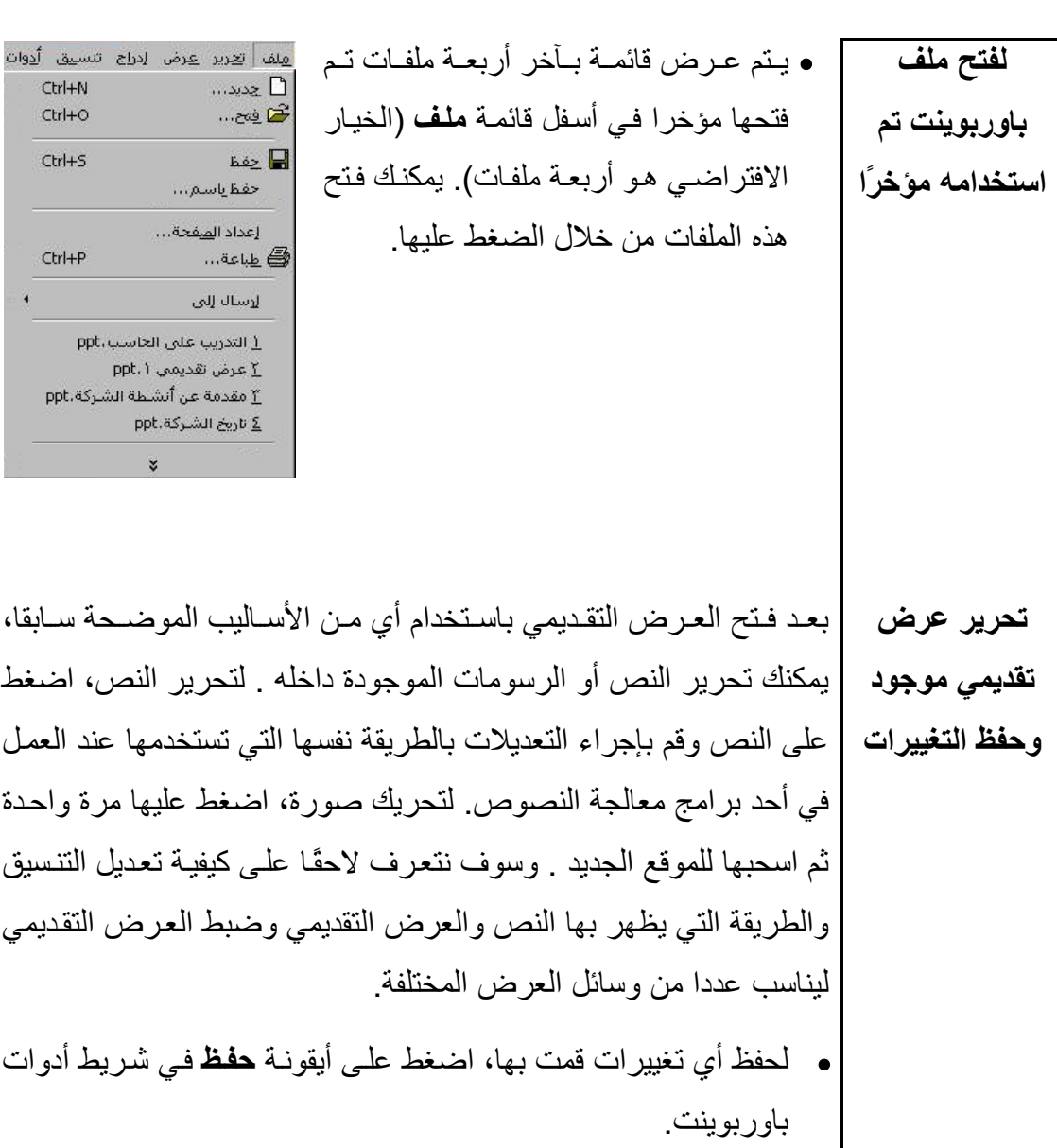

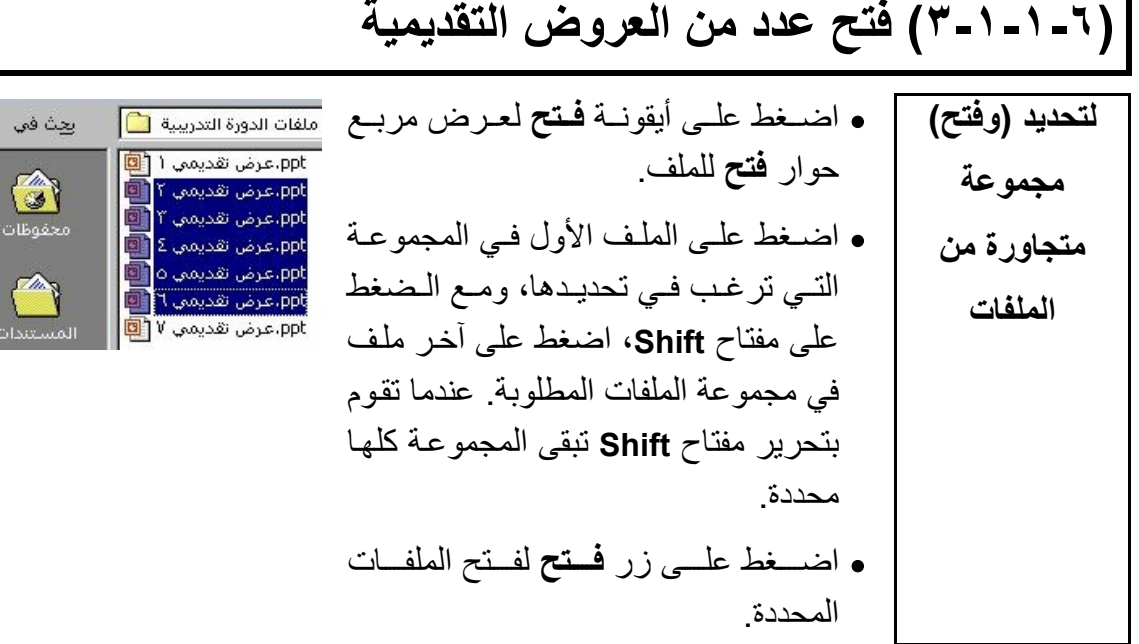

 **لتحديد (وفتح) مجموعة غير متجاورة من الملفات**  • اضѧغط علѧى أيقونѧة **فѧتح**، لعѧرض مربѧع حوار غامق . • اضѧѧغط علѧѧى الملѧѧف الأول الѧѧذي ترغѧѧب فѧѧي تحديѧѧده، ومѧѧع الѧѧضغط علѧѧى مفتѧѧاح **Ctrl** اضغط علѧى الملفѧات الأخѧرى التѧي ترغب فѧي تحديѧدها. عنѧدما تقѧوم بѧإفلات مفتѧѧѧѧاح **Ctrl**، تبقѧѧѧѧى الملفѧѧѧѧات التѧѧѧѧي تѧѧѧѧم تحديدها مميزة . • اضغط على زر **فتح** لفتح الملفات.

**(٤-١-١-٦) حفظ عѧرض تقѧديمي علѧى القѧرص الѧصلب أو قѧرص مرن** 

**لحفظ أحد العروض التقديمية**  • اضغط على قائمة **ملف** المنسدلة وحدد **حفظ باسم** لعرض مربѧع حѧوار **حفظ باسم**. • حدد موقع المجلد أو مشغل الأقѧراص الѧذي تريѧد الحفѧظ فيѧه مѧن خѧلال الضغط على السهم الموجود على يمين مربѧع قائمѧة **حفѧظ فѧي** المنѧسدلة والبحث عن الموضع المطلوب. • أدخل اسم الملف في مربع نص **اسم الملف.** يمكن أن يتكون اسم الملѧف من عدد من الحروف يصل إلى ٢٥٥ حرفًا. **ملاحظة**: لا يمكن أن تحتوي أسماء الملفات على أي من الرموز الآتيѧة: **\ /) \* ? " > < | : ;)** • اضغط على زر **حفظ** لإآمال عملية حفظ الملف.

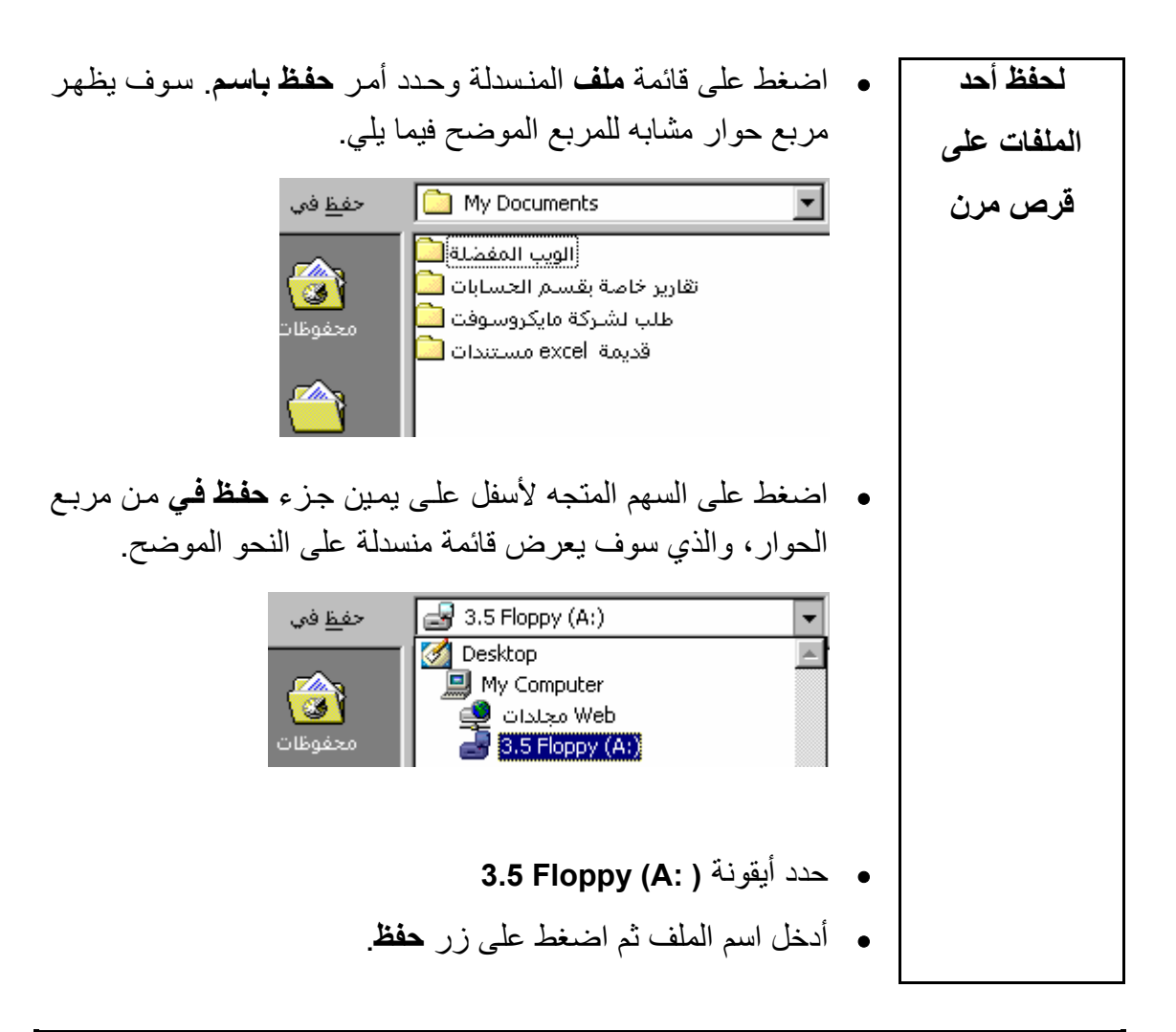

#### **(٥-١-١-٦) إغلاق أحد العروض التقديمية**

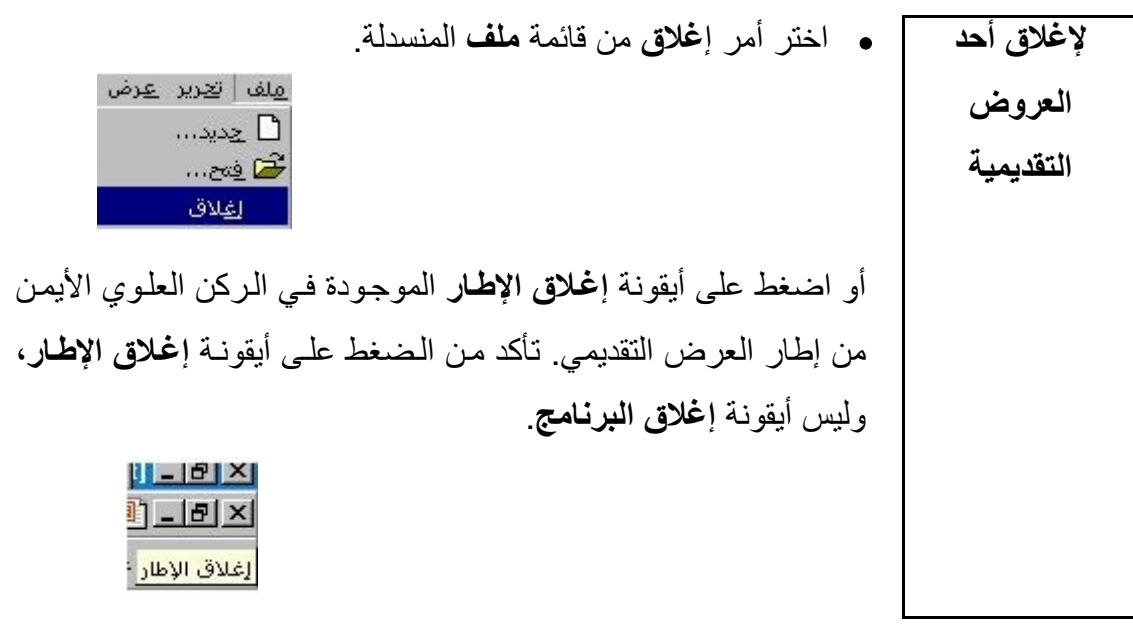

 $\overline{a}$ • افتح قائمة **ملف** واختر أمر **إغلاق لإغلاق** أو اضغط على أيقونة **إغلاق**. **باوربوينت**  إذا كانت هناك تغييرات لم يتم حفظها في العرض التقديمي، يظهر مربع الحوار الموضح فيما يلي، وهو يعطيك الفرصة لحفظ العرض التقديمي قبل إغلاقه. **Microsoft PowerPoint**  $\vert x \vert$ آي ) هل تريد حفظ التغييرات التي أدخلتها علىعرض تقديمي ppt، ۱ $\setminus$ <u>نعم ]</u> إ لا الخاءالأمر • اضغط على **نعم** لحفظ العرض التقديمي قبل إغلاقه. أو اضغط على **لا** لإغلاق العرض التقديمي دون حفظ. أو اضغط على زر **إلغاء الأمر** لإلغاء عملية الإغلاق.

## (٦-١-١-٦) استخدام وظيفة **''**تعليمات**''** الخاصة بالتطبيق

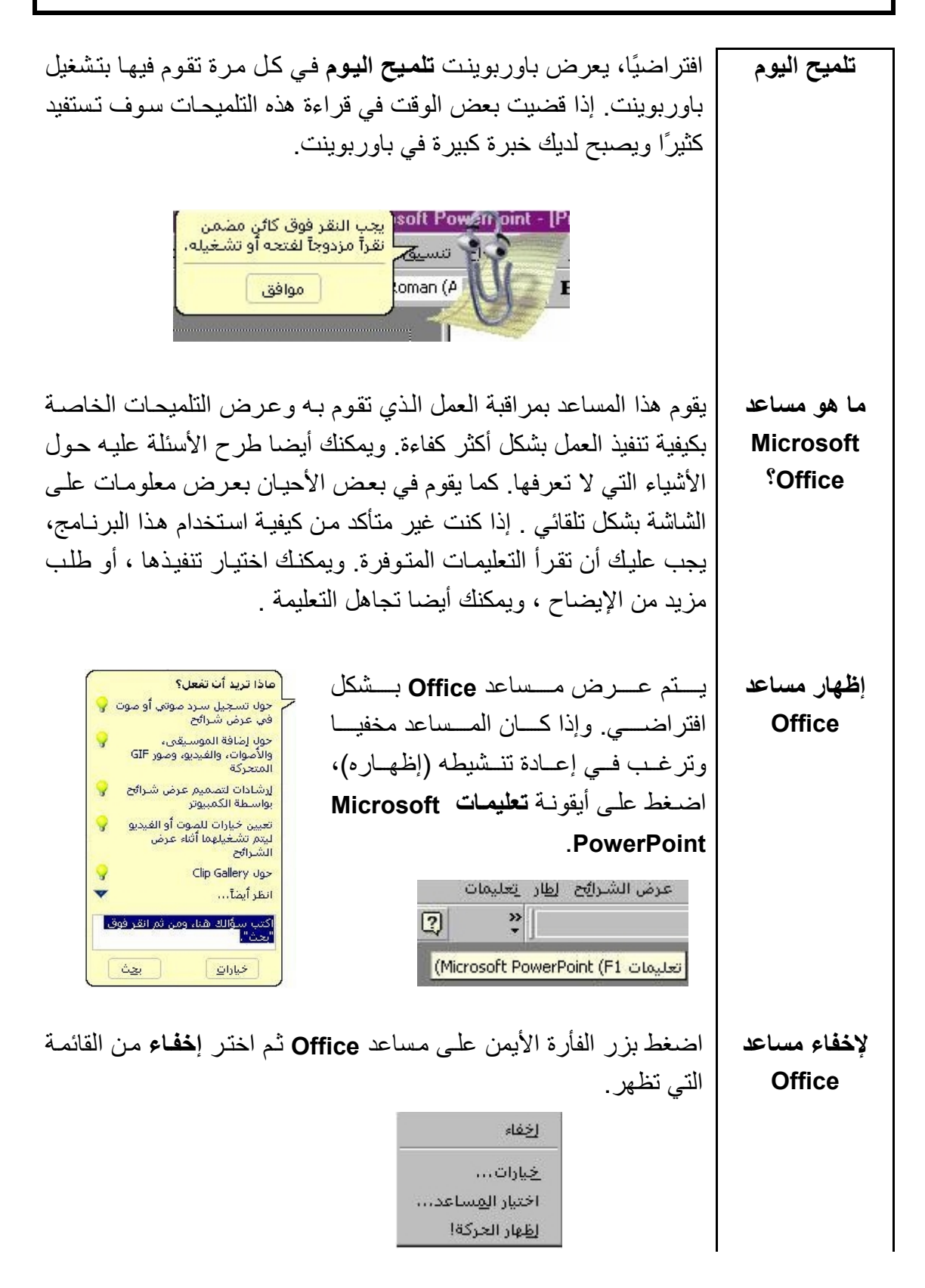

 في آثير من مربعات الحوار سوف تѧرى **تعليمات "ما** رمѧز علامѧة اسѧتفهام فѧي الѧرآن العلѧوي **هذا؟"** الأيمѧѧن مѧѧن المربѧѧع. علѧѧى سѧѧبيل المثѧѧال، اضغط على قائمة "تنѧسيق" المنѧسدلة، ثѧم اختر أمر **خط** وسوف يعѧرض هѧذا مربѧع حوار خѧط الѧذي يحتѧوي علѧى هѧذا النѧوع مѧѧن التعليمѧѧات. لاسѧѧتخدام تعليمѧѧات "مѧѧا هذا؟"، اضغط على علامة الاسѧتفهام، ثѧم اضѧغط علѧى العنѧصر: فѧي مربѧع الحѧوار الذي تريد توضيحا له. • في المثѧال الموضѧح أدنѧاه تѧم الѧضغط فѧي مربѧع اختيѧار **مرتفѧع** الموجѧود داخѧل مربѧع حѧوار **تنѧسيق**، وآمѧا هѧو واضѧح فѧي الѧشكل ، تѧم عѧرض التعليمات المرتبطة بخيار **مرتفع**. 

# **(٢-١-٦) ضبط الإعدادات الأساسية**

# **(١-٢-١-٦) تغيير أنماط العرض**

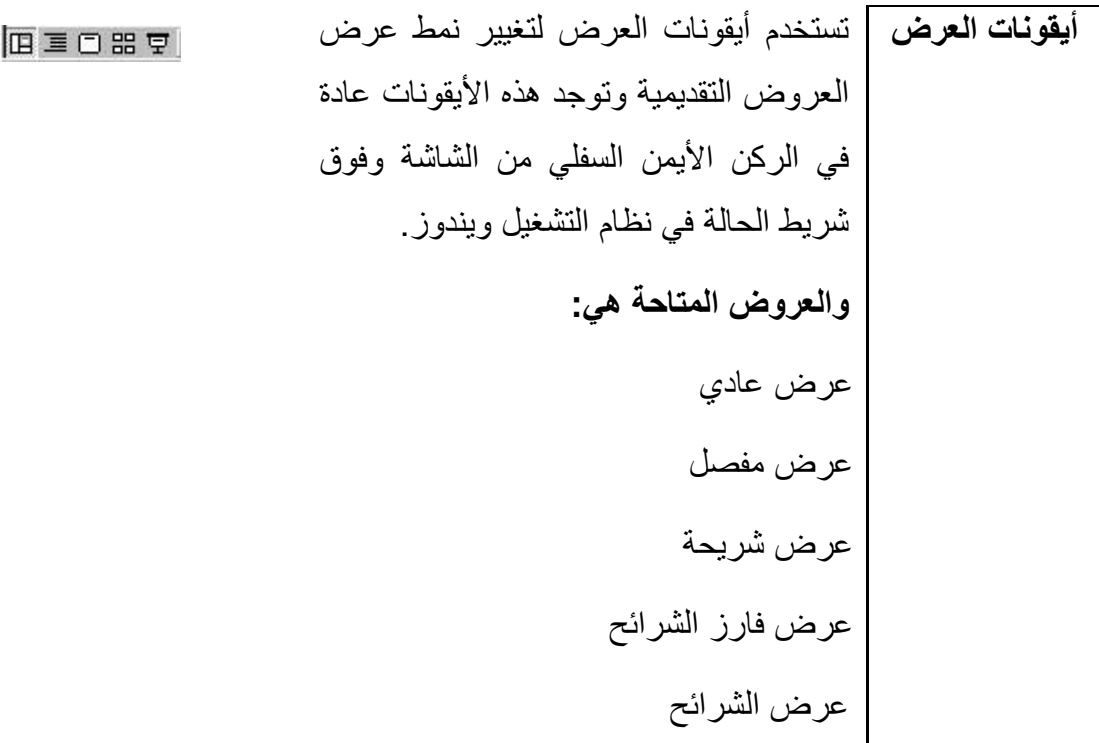

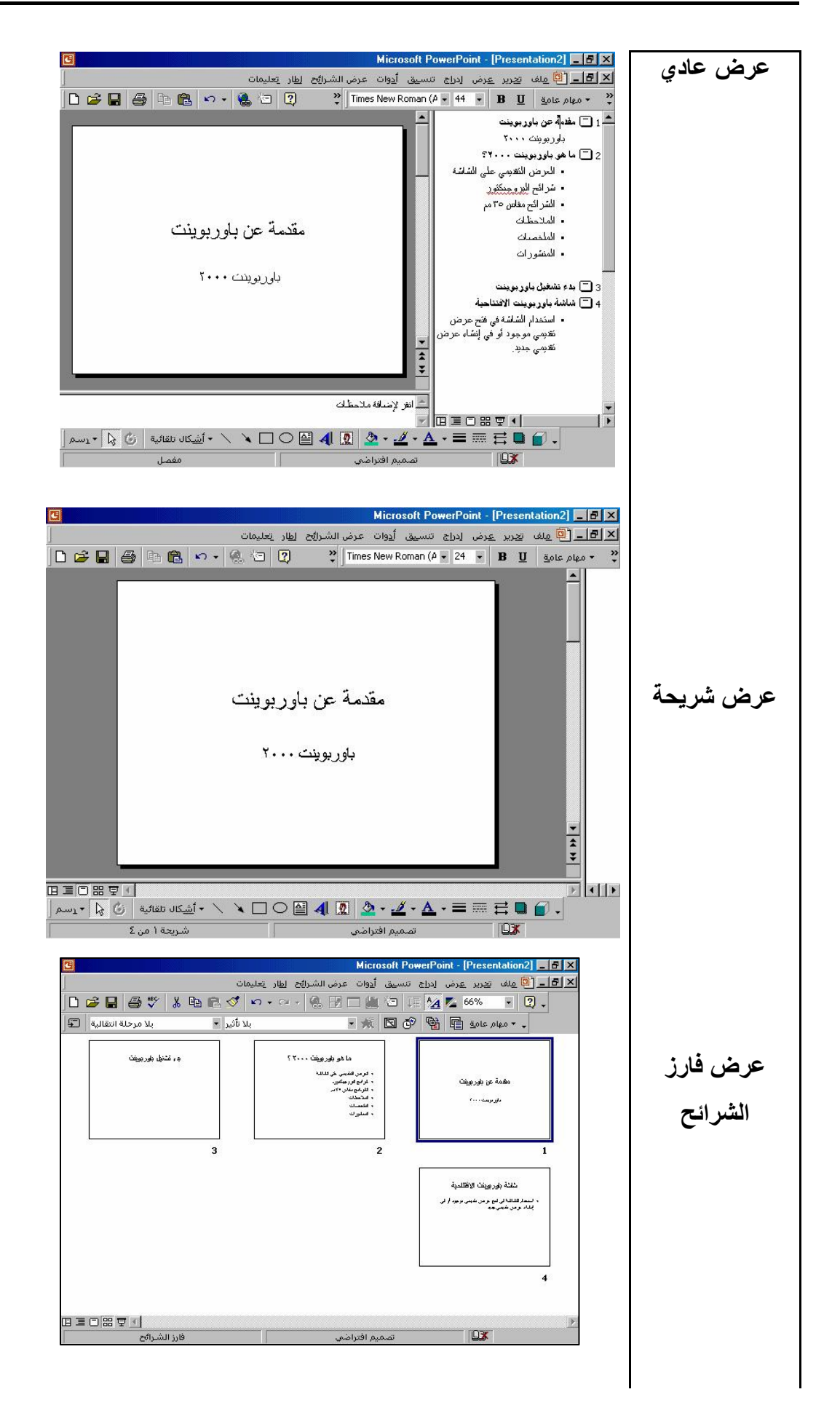

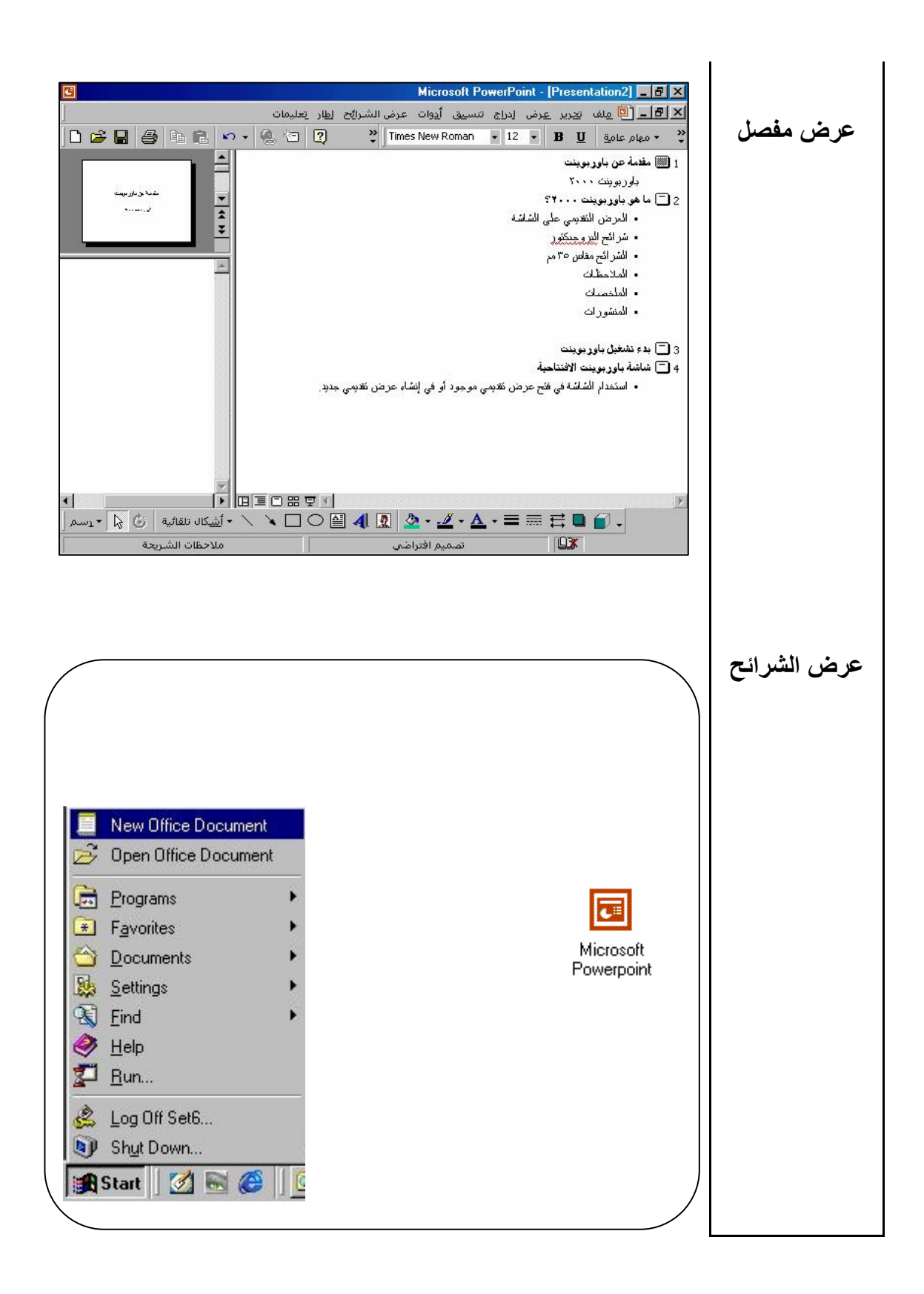

#### $\overline{a}$ **(٢-٢-١-٦) استخدام أداة التكبير والتصغير لعرض الصفحة**

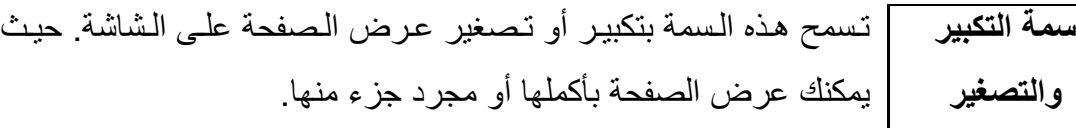

• استخدم أيقونــة **تكبيـر/تـصغير** مـن شـريط أدوات **قياسـي** 50% F 400% للتكبير أو التصغير حسب إعدادات محددة. وللقيـام بـذلك 300% 200%<br>150% اضىغط على السهم المتجه إلى أسفل المجاور لأيقونية 100% 75%  $\frac{66\%}{50\%}$ **تكبير/تصغير** فيتم عرض قائمة منسدلة بقيم تكبير وتѧصغير  $33%$ 25% محددة مسبقا ، اختر القيمة التي تريدها من هذه القائمة . ملاءمة م**لاحظة**: لا يقتصر الاختيار على القيم المحددة ، بل يمكنك أيضا اختيار أية قيمة ترغبها .

### **(٣-٢-١-٦) عرض وإخفاء أشرطة الأدوات**

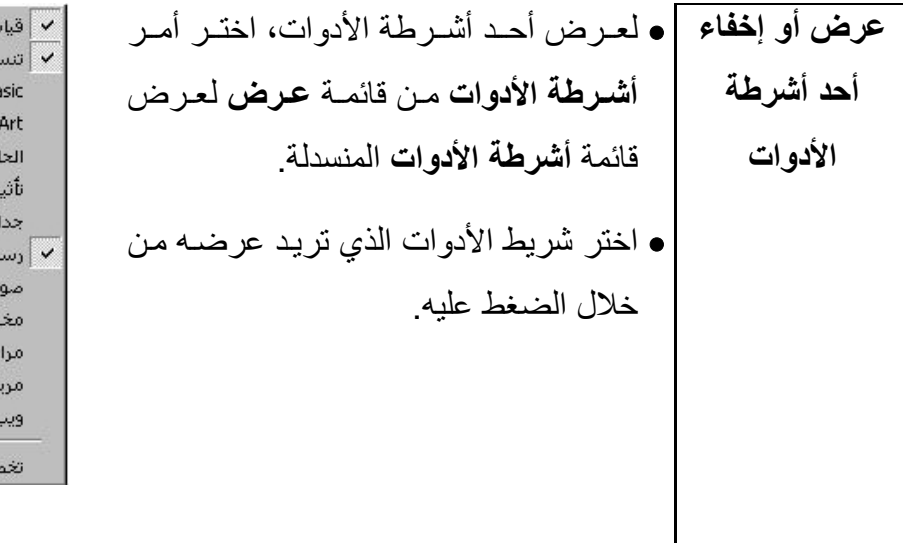

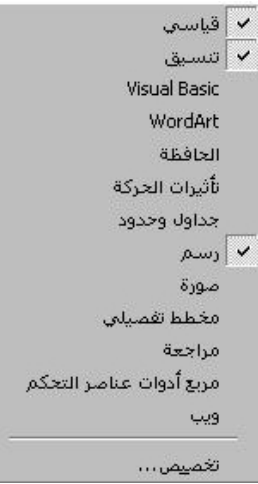

#### **(الوحدة السادسة)**

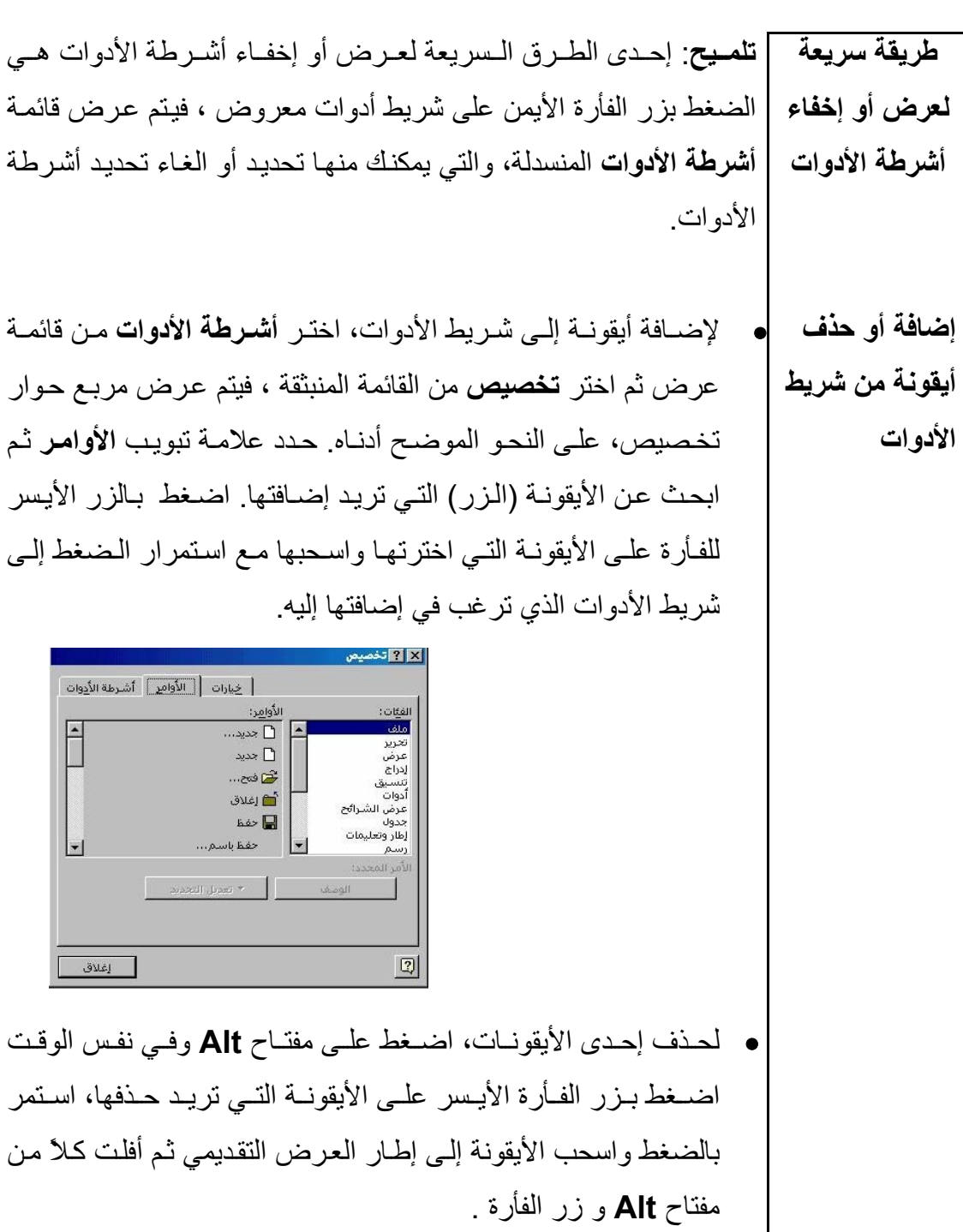

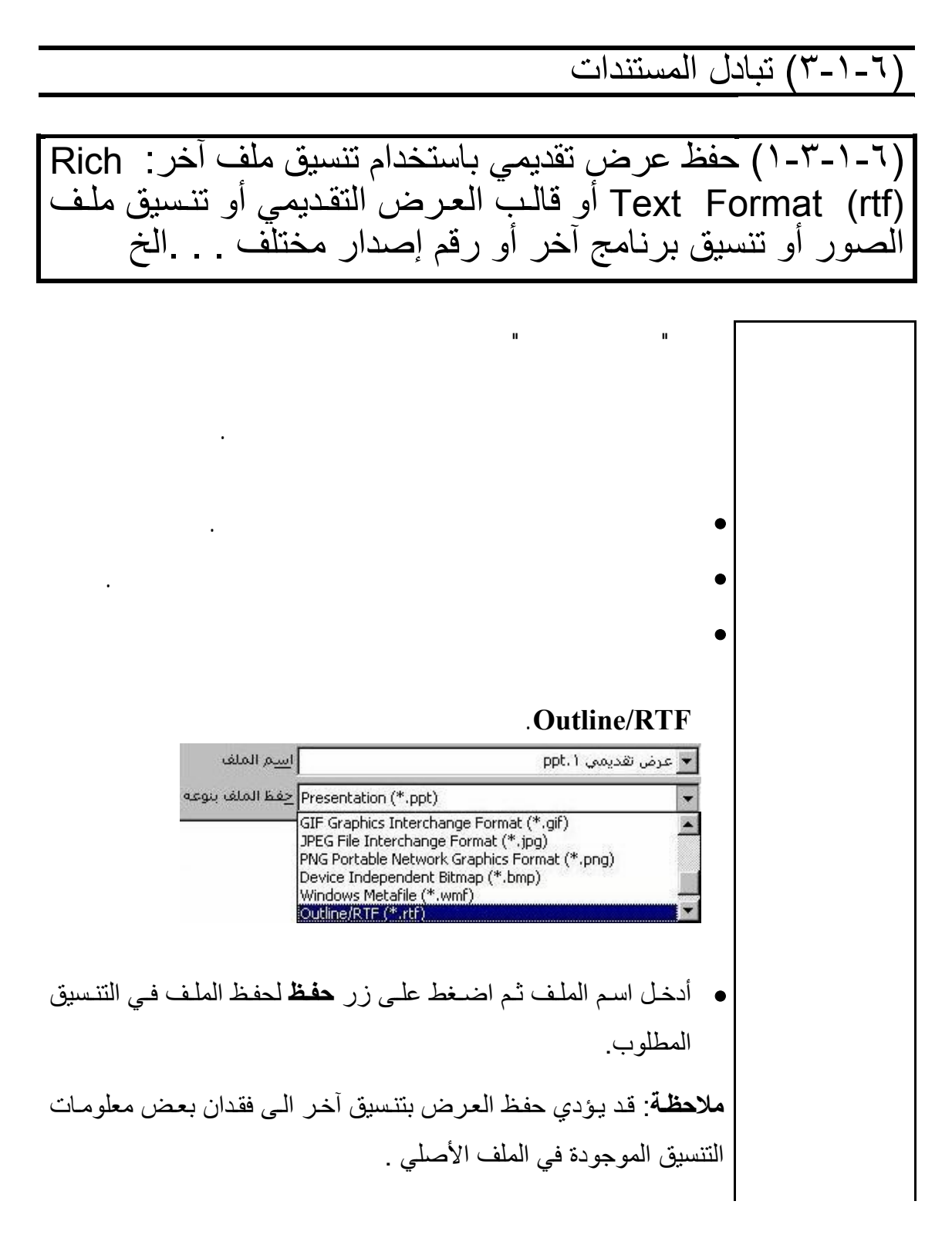

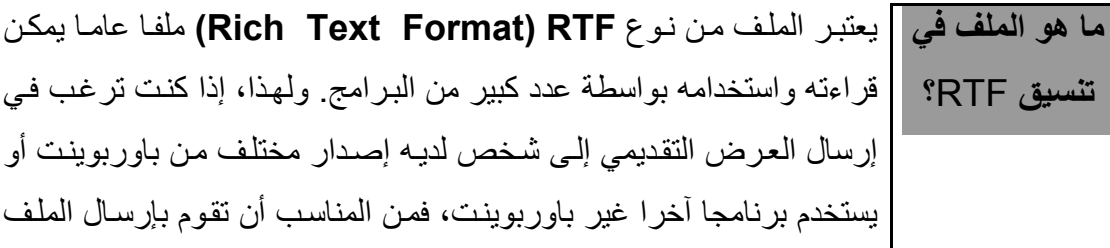

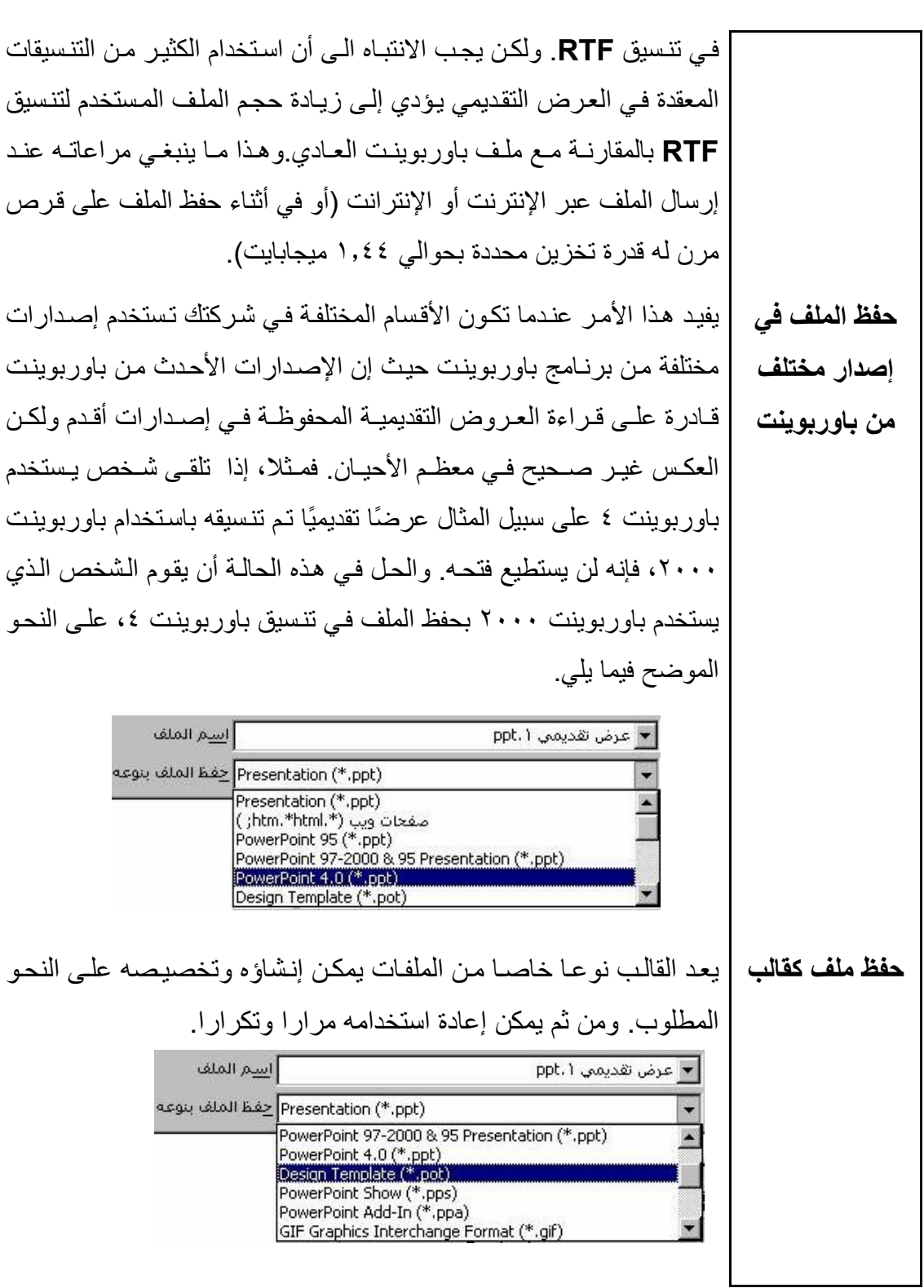

 $\blacksquare$ 

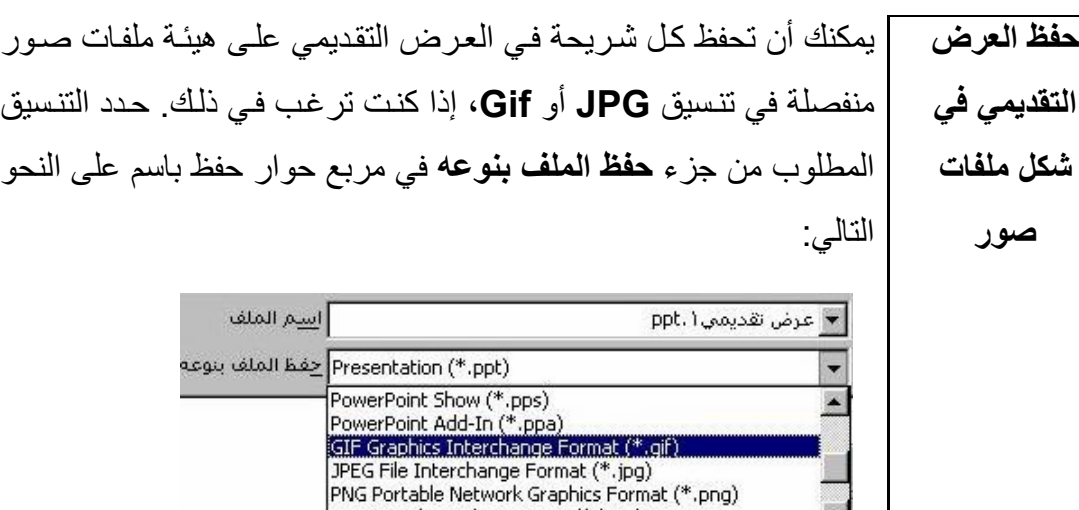

(٦-١-٣-٢) حفظ العرض التقديمي في تنسيق مناسب لنشره على شبكة الانترنت

Device Independent Bitmap (\*.bmp)

**لحفظ ملف في** • من قائمة **ملف** المنسدلة، اضغط على أمر **حفظ آصفحة ويب**. **تنسيق HTM** <u>م</u>لف <mark>انتےریز <u>ع</u>رض اِدراج تنس</mark> **(تنسيق الويب)**  Ctrl+N **∆ چ**دید… شخصا فتح...  $Ctrl + O$ إغلاق ا جفظ  $Ctrl + S$ حفظ یاستم… من كصفحة ويب ... يعمل هذا على عرض مربع حوار كما في الشكل التالي : ì  $\mathbb{R}$ حفظ نسخة وتخصيص محتوياتها يشر... ı i عنوان الصفحة: عرض تقديمي ٦ يغيير العنوان... ı htm.عرض تقديمي 1 اسيم الملف × I صفحات ويب (\*.htm.\*html; ) حفظ الملف بنوعه  $\blacksquare$ 

**(الوحدة السادسة)** 

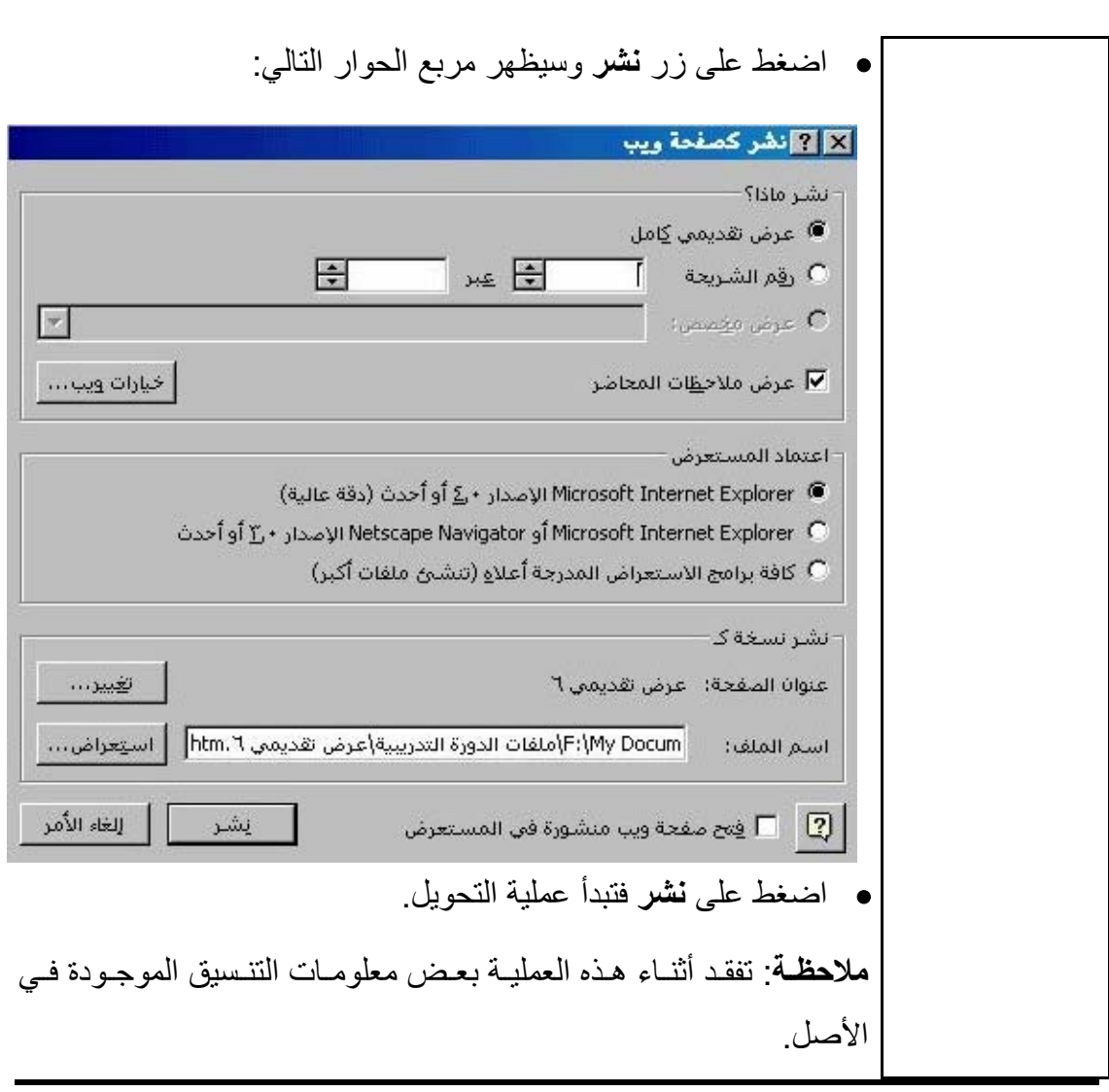

 $\overline{a}$ 

#### (-٦ ٢) العمليات الأساسية

**( - - ) إنشاء عرض تقديمي** 

(١-١-٢-٦) إنشاء عرض تقديمي جديد

**لإنѧѧѧѧشاء عѧѧѧѧرض تقديمي جديد عند بѧѧѧѧѧѧѧѧѧدء تѧѧѧѧѧѧѧѧѧشغيل باوربوينت**  • شغل باوربوينت. • اختر **عرض تقديمي فارغ** من مربع الحوار. • اضغط على **موافق** .

**لإنѧѧѧѧشاء عѧѧѧѧرض تقѧѧѧѧѧѧديمي جديѧѧѧѧѧѧد أثنѧѧѧѧѧѧѧѧѧاء عمѧѧѧѧѧѧѧѧѧل باوربوينت**  • افتح قائمة **ملف** ثم اختر **جديد** . • اختر **عرض تقديمي فارغ** من مربع الحوار. • اضغط على **موافق** .

|(٦-٦-١-٢) اختيار تنسيق تخطيط تلقائي مناسب للشريحة مثل |شُريحة العنوان أو تخطيط هيكلـي أو تخطّيط ونـص أو قائمـة ذات | تعداد نقطي. . . الخ

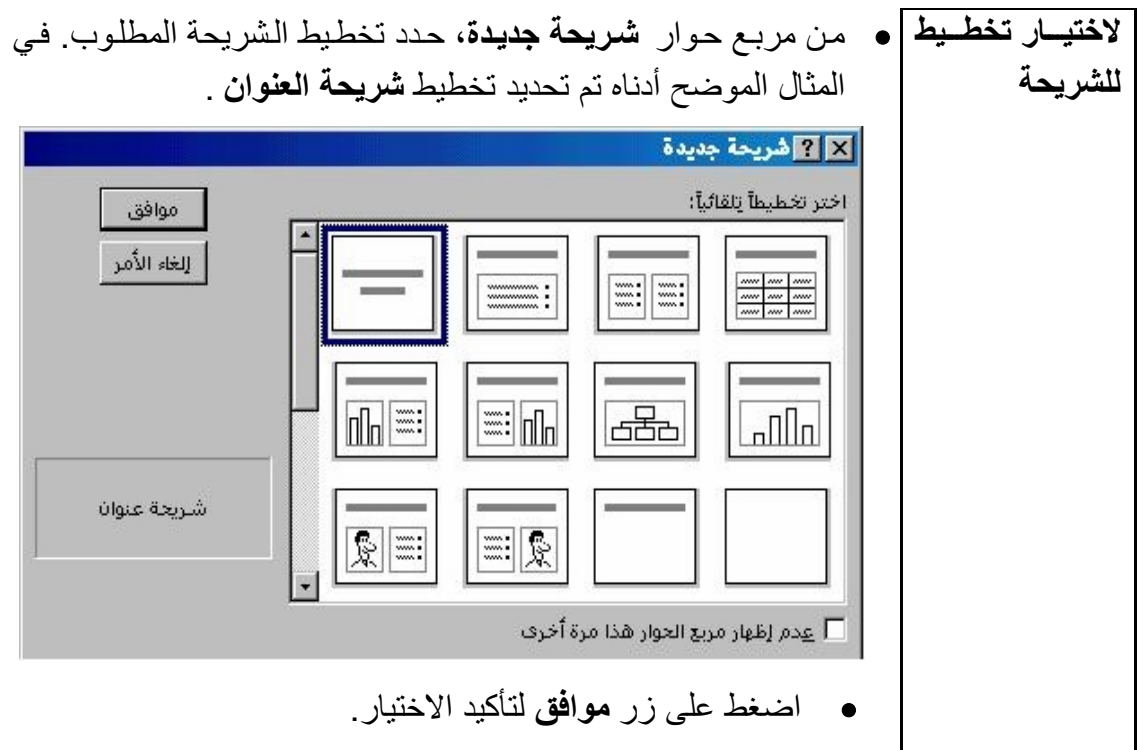

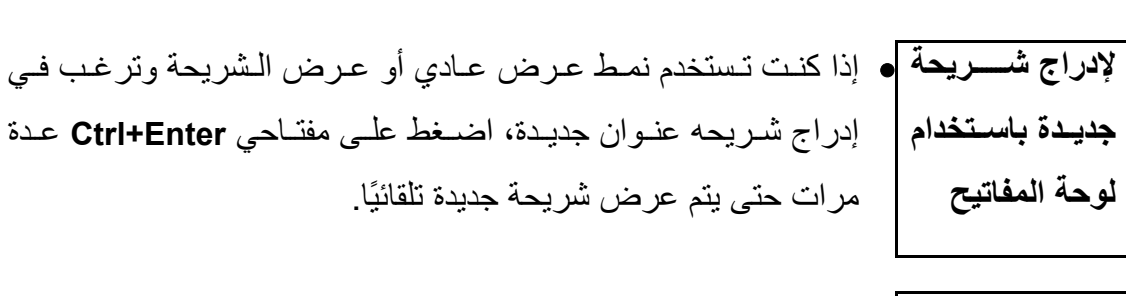

**لإدراج شـــــريحة |و ضـع** المؤشر داخل العرض التقديمي الذي تر غب في إدراج شريحة جديدة جديــدة بـاســتخدام | داخله ثم اضـغط على أيقونـة شريحة جديدة<sub>.</sub> **الفأرة** 

# (٣-١-٢-٦) تعديل تخطيط الشريحة

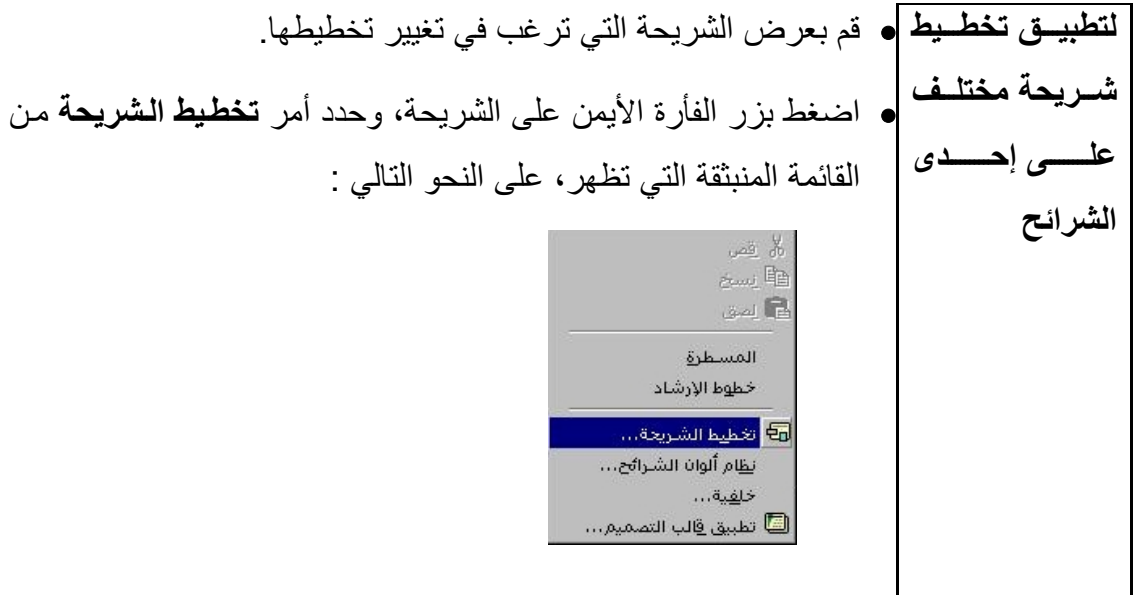

**الشريحة** 

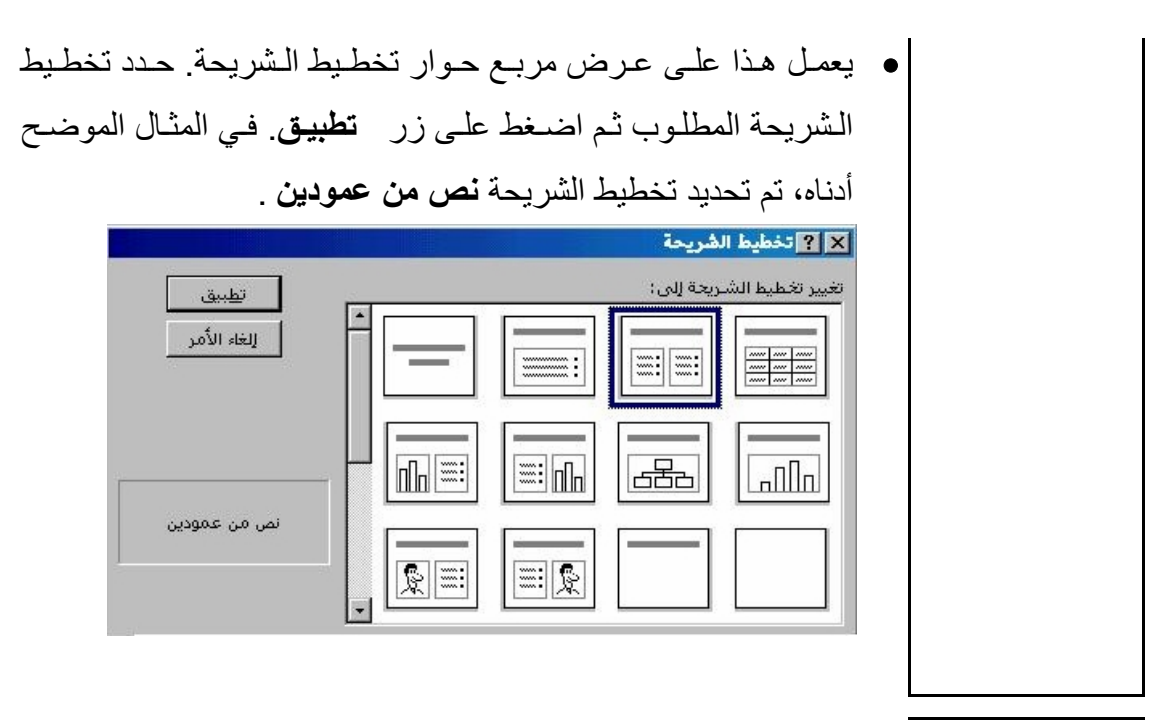

**تخصيص تخطيط |** عندما تقوم بتحديد تخطيط تلقائي قد ترغب في تغيير حجم أو شكل إطـار النص. قد ترغب أيضًا في نقل إطار النص، بحيث يمكنك، على سبيل المثال، أن تضع صورة بشكل أآثر سهولة داخل الشريحة.

- **لتغيير حجم إطار |●** اضغط مرة واحدة على إطار النص بحيث تظهر حوله حدود مظللة، لها **النص**  مقابض في كل ركن وفي منتصف كل جانب من الجوانب. حرك مؤشر الفأرة إلى أحد أركان الإطار وستلاحظ أن شكل مؤشر الفأرة تغير من شكل سهم إلى خط مائل به رأس سهم في كلا الطرفين. عندما يتغير المؤشر إلى هذا الشكل، اضغط على زر الفأرة الأيسر (واستمر في الضغط).وأثناء ذلك حرك مؤشر الفأرة وسنتمكن من تغيير حجم إطار النص في اتجاهين (مثلا لأعلى أو لأسفل و يمينًا أو يسارًا). أفلت زر الفأرة عندما تصل إلى الحجم والشكل المطلوبين.
- **لنقل مربع النص**  اضغط مرة واحدة على إطار النص بحيث تظهر حوله حدود مظللة، لهѧا مقابض في كل ركن وفي منتصف كل جانب من الجوانب. حرك مؤشر الفأر ة إلى أحد حدود الإطار (ولكن ليس إلى أي من المقابض الصغير ة السوداء اللون التي تسمح لك بتغيير حجمه وشكله) وستلاحظ أن شكل الفأرة تغير من شكل سهم عادي إلى شكل سهم متصل به شكل ربـاعي.

 $\overline{a}$ 

عندما يتغير مؤشر الفأرة إلى هذا الشكل، اضغط على زر الفأرة (واستمر في الضغط عليه). حرك مؤشر الفأرة وستكون قادرًا على نقل إطار النص داخل الشريحة. أفلت زر الفأرة عندما تنقل موضع التحرير والكتابة إلى الموضع المطلوب.

**(الوحدة السادسة)** 

#### $($  - - -  $)$

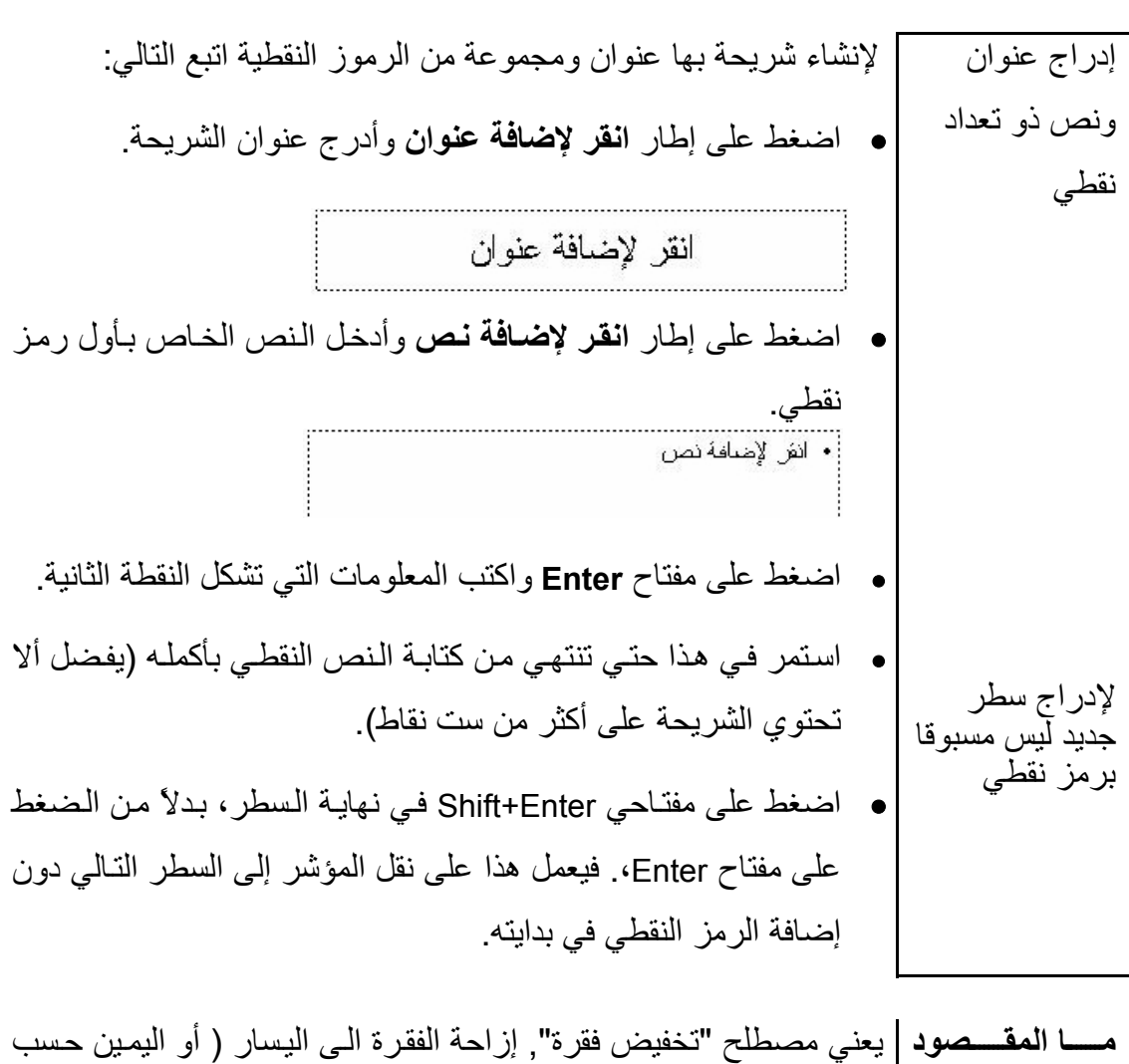

**بتخفيض وترقيـة |** اتجاه الكتابة) بالنسبة للفقرة التـي تسبقها, وذلك بإضـافة مسافة فـي بدايتـها **الفقرات؟**  ( مسافة بادئـة)، وفي نفس الوقت تغيير الرمز النقطـي المستخدم ويعنـي مصطلح " ترقية فقرة مخفضة" إزاحتها الى اليمين ( أو اليسار بعكس اتجاه الكتابة ) وفي نفس الوقت تغيير الرمز النقطي المستخدم. استخدم الترقية والتخفيض مع الفقرات لتمييز النقاط الأساسية والفرعية داخل الشريحة.

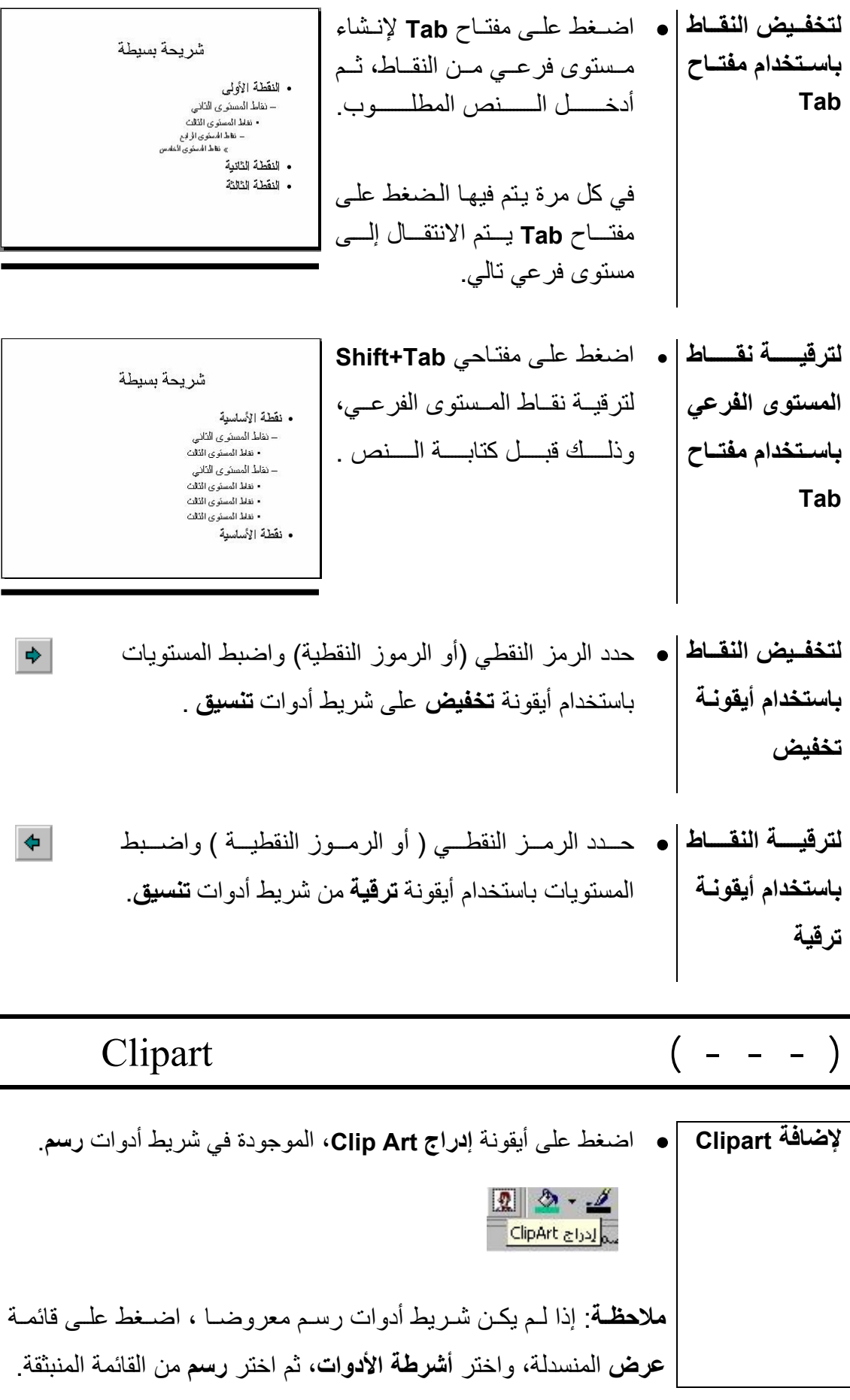

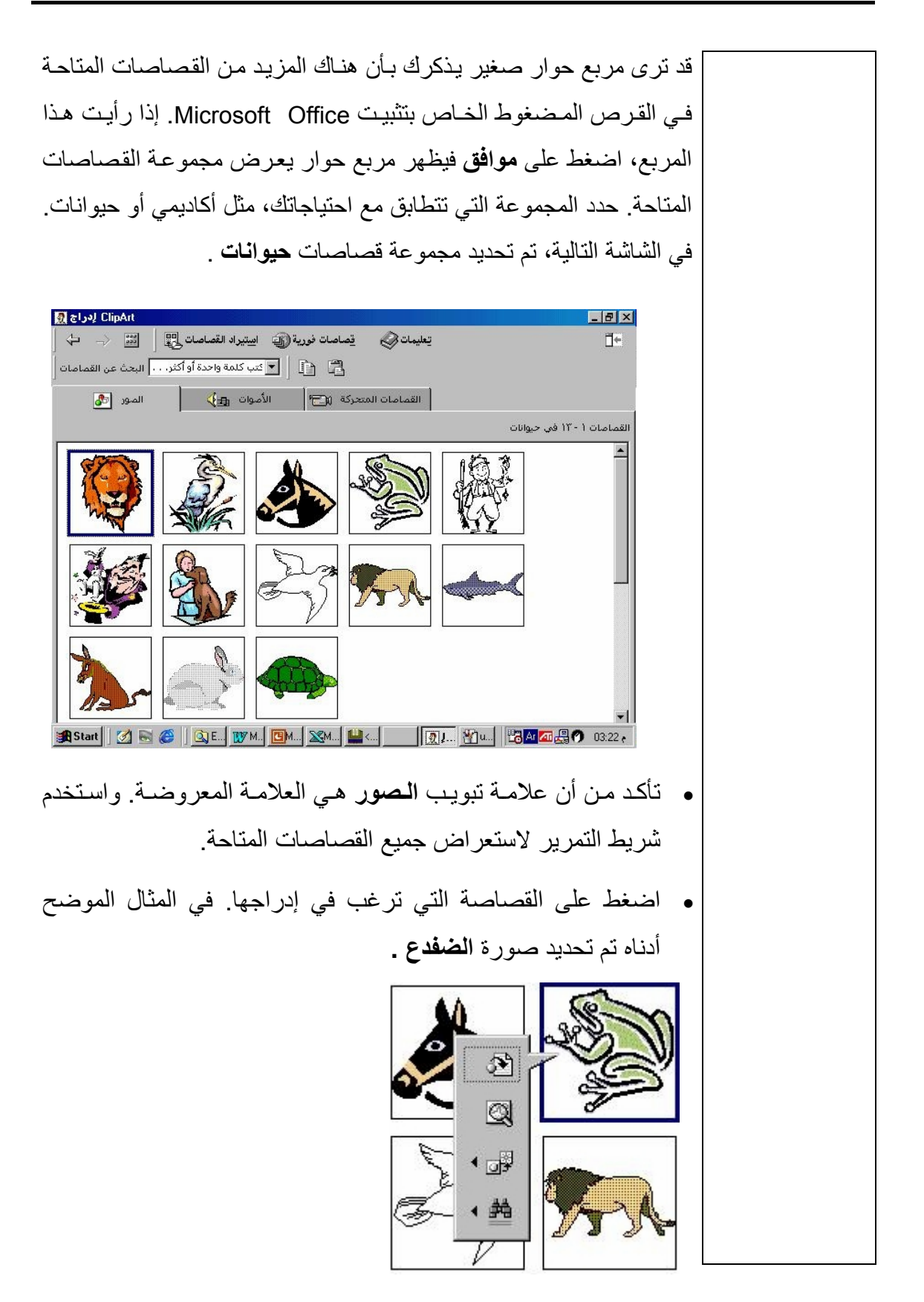

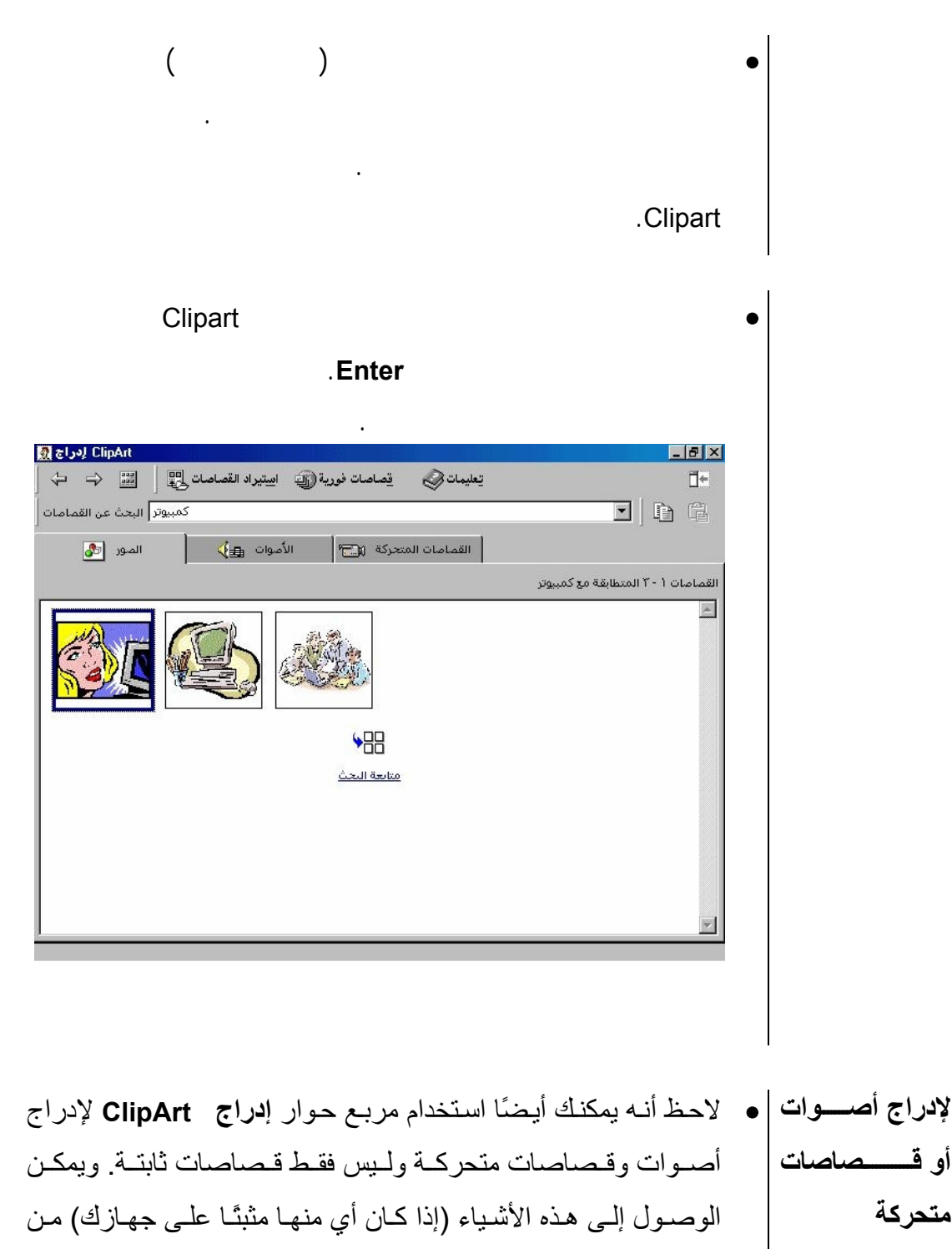

خلال تحديد علامة التبويب المطلوبة في أعلى مربع الحوار. 

l

# $($  - - - )

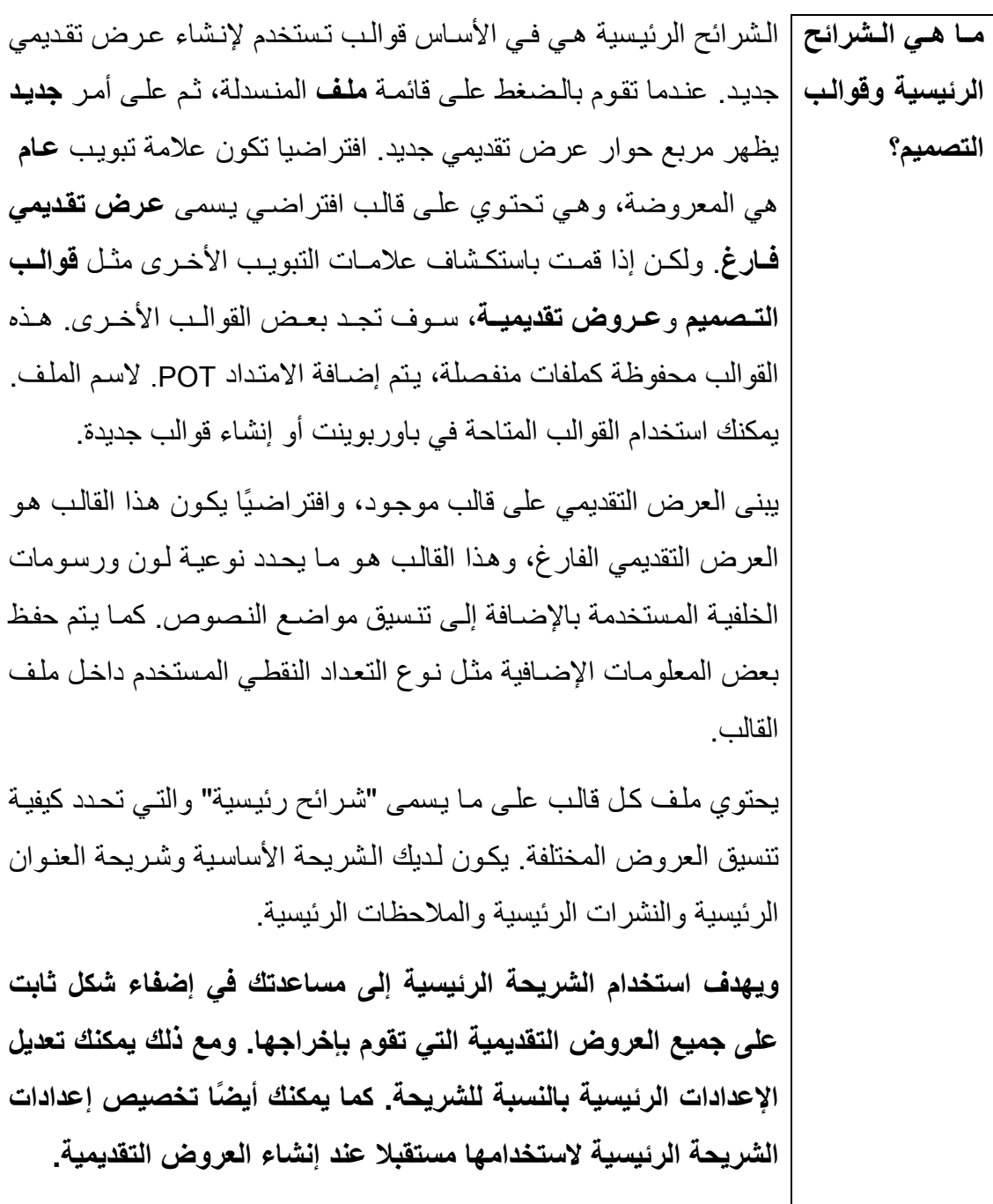

**الرئيسية** 

**لوضع رسم فـي ۞** عرض عرضا تقديميا جاهزا باستخدام باوربوينت. إحسدى المسشرائح • اضغط على قائمة **عرض** المنسدلة واختر أمر **رئيسي**.

• من القائمة الفرعية التي تظهر، اختر أمر **الشريحة الرئيسية**، الذي سيقوم

- بعرض الشريحة الرئيسية المستخدمة في العرض التقديمي.
- أدرج الرسم المطلوب في الشريحة. للحصول على معلومات مفصلة حول إدراج القصاصات في إحدى الشرائح، انظر قسم (٥-١-٢-٦)
- **عدل وضع وحجم الرسم على النحو المطلوب. وللرجوع مرة أخرى إلى عرض الشريحة العادي اضغط على أيقونة** عرض عادي**، التي تظهر في الرآن الأيمن السفلي من شاشة باوربوينت.**

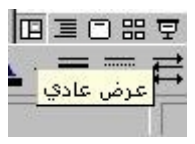

- عرض العرض التقديمي المطلوب.
- اضغط على قائمة **تنسيق** المنسدلة ثم حدد **تطبيق قالب التصميم**.
- **اختر أحد التصميمات من القائمة المعروضة ثم اضغط على زر** تطبيق**.**

بحث فق

 $\circ$ 

 $\blacksquare$ 

 $\left(\frac{1}{2}\right)$ 

أأسم الملف

Design Templates (\*.pot) أَيْوَاعَ الملقات

.<br>| <mark>⊠ ∄</mark>تطبيق قالب الت  $\boxed{\mathbf{r}} + \mathbf{E} \otimes \mathbf{X} \boxtimes \mathbf{E} \cdots \text{dist}$ Presentation Designs **Artsy.pot** Azure.not Bamboo.pob Blends.pot Lorem Ipsum Blue Diagonal.pot Blueprint.pot Delor sit amet consectetuer adipiscing elit Bold Stripes.pot diam<br>bnummy nibh euismod<br>- Tincidunt ut sed diam Cactus.pot Capsules.pot Checkers.pot Citrus.pot Construction.pot Dad's Tie.pot Expedition.pot Factory.pot Fireball.pot  $\blacksquare$ 

그

 $\overline{\mathbf{v}}$ 

ت<u>طبيق</u> گھا

الغاء الأمر

لتطبيق أحد قوالب التصميم على العرض التقديمي

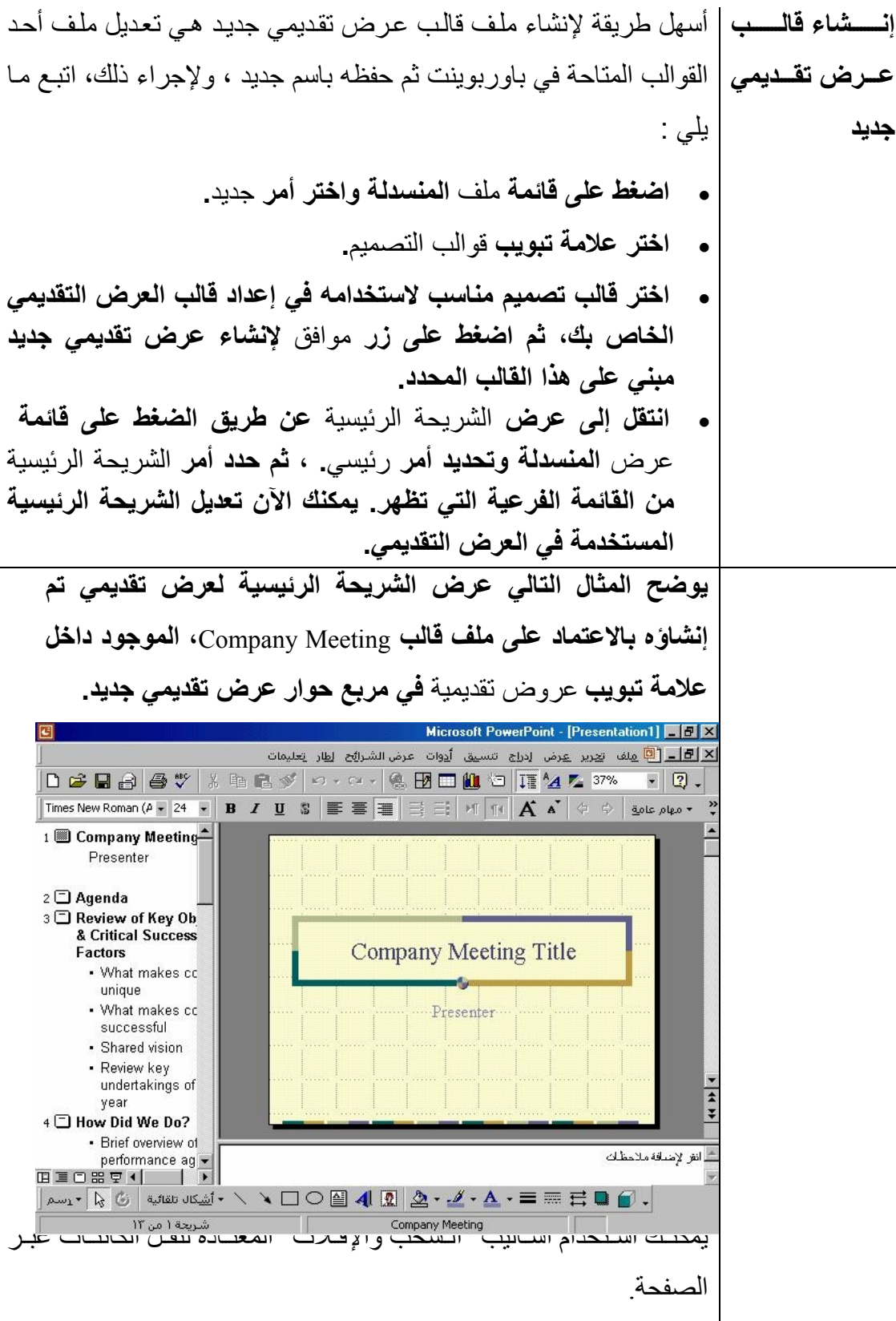

يمكنѧѧك أيѧѧضًا تحديѧѧد العناصѧѧر،مثل إطѧѧار العنѧѧوان، واسѧѧتخدام قائمѧѧة تنѧѧسيق المنسدلة لتنسيق النص الذي سيظهر فيه . **آما يمكنك إضافة آائنات (عناصر) جديدة مثل رسومات Art Clip، وشعارالشرآة وغيرها.**  تذآر أنك قد تعمل فѧي عѧرض تقѧديمي يحتѧوي علѧى أآثѧر مѧن شѧريحة ، لѧذا يجب أن تقوم بتعديل الصفحات الأخرى في الملف بنفس الطريقة **حفѧѧѧѧѧѧѧظ عѧѧѧѧѧѧѧرض تقѧديمي فѧي شѧكل قالب**  • عندما تنتهي من التخصيص ( تعديل قالب العرض التقديمي على النحو المطلوب )، اضغط على قائمة ملف المنسدلة واختر أمر حفظ باسم. • أدخل اسمًا، يفضل أن يكون قصيرًا وذا دلالة، في مربع اسم الملف. • **في جزء** حفظ الملف بنوعه**، اضغط على السهم المتجه إلى أسفل ثم .**Design Template **اختر** • **اضغط على زر** حفظ **.** • **أغلق الملف.** • **لإنشاء عرض تقديمي بناءً على هذا القالب الجديد، اضغط على قائمة** ملف **المنسدلة وحدد أمر** جديد**. سيتم عرض القالب الجديد، في العادة، في علامة تبويب** عام **من مربع حوار** عرض تقديمي جديد**.**

 $\overline{a}$ 

ı

(٢-٢-٦) نسخ ونقل وحذف النص

(١-٢-٢-١) استخدم أداتي القص واللصق لنسخ النص داخل العرض التقديمي أو العروض التقديمية النشطة

ı أساليب التحديد في باوربوينت **يمكنك التعامل مع الكائنات (العناصر) بكفاءة أعلى من خلال تحديد جميع الكائنات المطلوبة ثم تنفيذ الاجراء عليها في آن واحد . على سبيل المثال، إذا آنت ترغب في حذف ثلاث صور، فلماذا تقوم بتحديد آل صورة على حدة ثم حذفها، بينما يمكنك تحديد الصور الثلاثة مرة واحدة وحذفها جميعًا في نفس الوقت.**

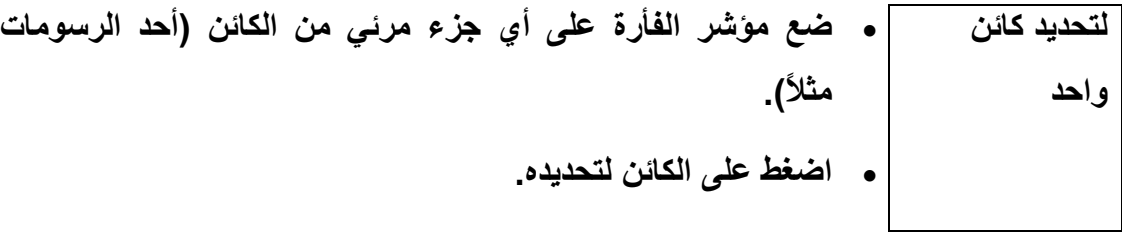

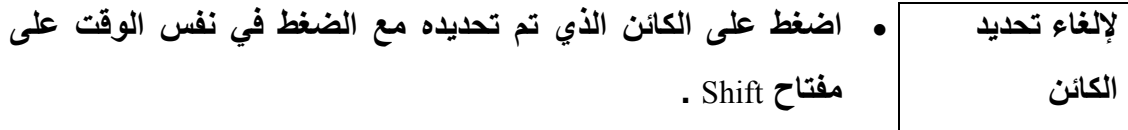

**لتحديد جزء من النص داخل إحدى الشرائح**  • **اضغط داخل النص الذي ترغب في تحديده. اسحب مؤشر الفأرة على النص (مع الضغط على زر الفأرة الأيسر) لتحديد الجزء المطلوب من النص.**
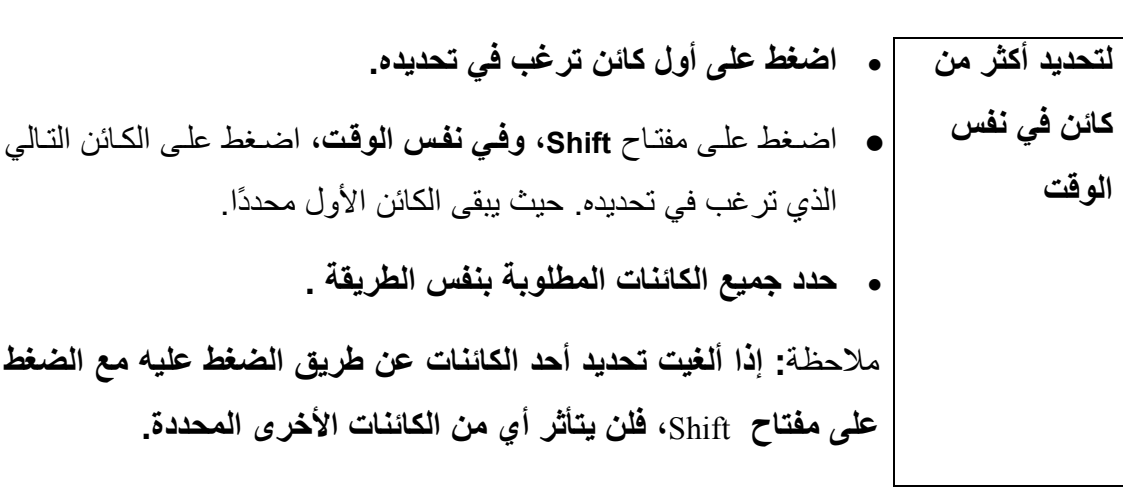

**لتحديد الكائنات باستخدام أيقونة تحديد آائنات**  • **اضغط على أيقونة** تحديد آائنات **من شريط أدوات** رسم **.** • اسحب مربعًا حول الكائن أو الكائنات التي ترغب في تحديدها. • **أفلت زر الفأرة فيتم تحديد هذه الكائنات.** ملاحظة**: تأآد من أن المربع يحيط بجميع الكائنات التي ترغب في تحديدها. إذا آان أحد هذه الكائنات محاطًا جزئيًا، فلن يشمله التحديد. لتحديد آل** • اختر **تحديد الكل** من قائمة **تحرير** أو اضغط على مفتѧاحي **A+Ctrl** فѧي

**الكائنات على الشريحة**  آن واحد. **يتم تحديد آل شيء على الشريحة، بما في ذلك العناوين والرسومات والنصوص . أية تغييرات تقوم بها سوف تؤثر على جميع الكائنات التي تم تحديدها على الشريحة.**

**للانتقال عبر جميع الكائنات داخل الشريحة**  • حدد أحد الكائنات. • **استخدم مفتاح** Tab **للتنقل عبر جميع الكائنات على الشريحة (استخدم** Tab+Shift **للتنقل داخل الشريحة بطريقة عكسية).**

**ما هي الحافظة؟ الحافظة هي موضع من الذاآرة يمكنك فيه تخزين نص أو رسومات.**  تѧستخدم الحافظѧة لتخѧزين البيانѧات مؤقتًѧا فѧي أثنѧاء نقلهѧا بѧين المѧستندات أو التطبيقات، أو من مكان إلى آخر في نفس المѧستند. إذا قمѧت بقѧص أو نѧسخ نѧص أو رسѧومات أو آائنѧات أخѧرى، فإنهѧا تبقѧى مخزنѧة بѧشكل مؤقѧت فѧي الحافظة وجاهزة للاستخدام في مكان آخر.

أمر نسخ عندما تقوم باستخدام أمر نسخ يتم استخدام الحافظة لتخزين نسخة من النص (أو الرسومات) المحددة دون إزالتها من المستند. وهذا يمكنك من لصق نسخة من النص (أو الصور) من الحافظة إلى موقع آخر في نفس المستند أو إلى مستند آخر أو إلى برنامج آخر من برامج ويندوز.

**لنسخ نص أو رسومات أو آائنات أخرى إلى الحافظة**  • **حدد الكائنات التي ترغب في نسخها إلى الحافظة.** • **اختر أمر** نسخ **من قائمة** تحرير**. أو اضغط على مفتاحي** C+Ctrl **في وقت واحد، لنسخ الكائن/الكائنات إلى الحافظة دون أن تحذفه من المستند. أو يمكنك أيضًا استخدام أيقونة** نسخ **من شريط أدوات** قياسي**.**

هلا**حظة**: مـع ظهـور مايكروسـوفت أوفـيس ٢٠٠٠ أصـبح مـن الممكـن تخـزين أكثـر مـن كـائن واحـد فـي الحافظـة فـي نفس الوقت، إلا أن هـذه الإمكانيـة متاحـة فقط مـع البـرامج المتوافقـة مـع مايكروسـوفت أوفـيس .٢٠٠٠ والطبيعي أنه إذا قمت بنسخ آѧائن جديѧد إلѧى الحافظѧة، فѧإن الكѧائن الأسبق سوف يلغى منها.

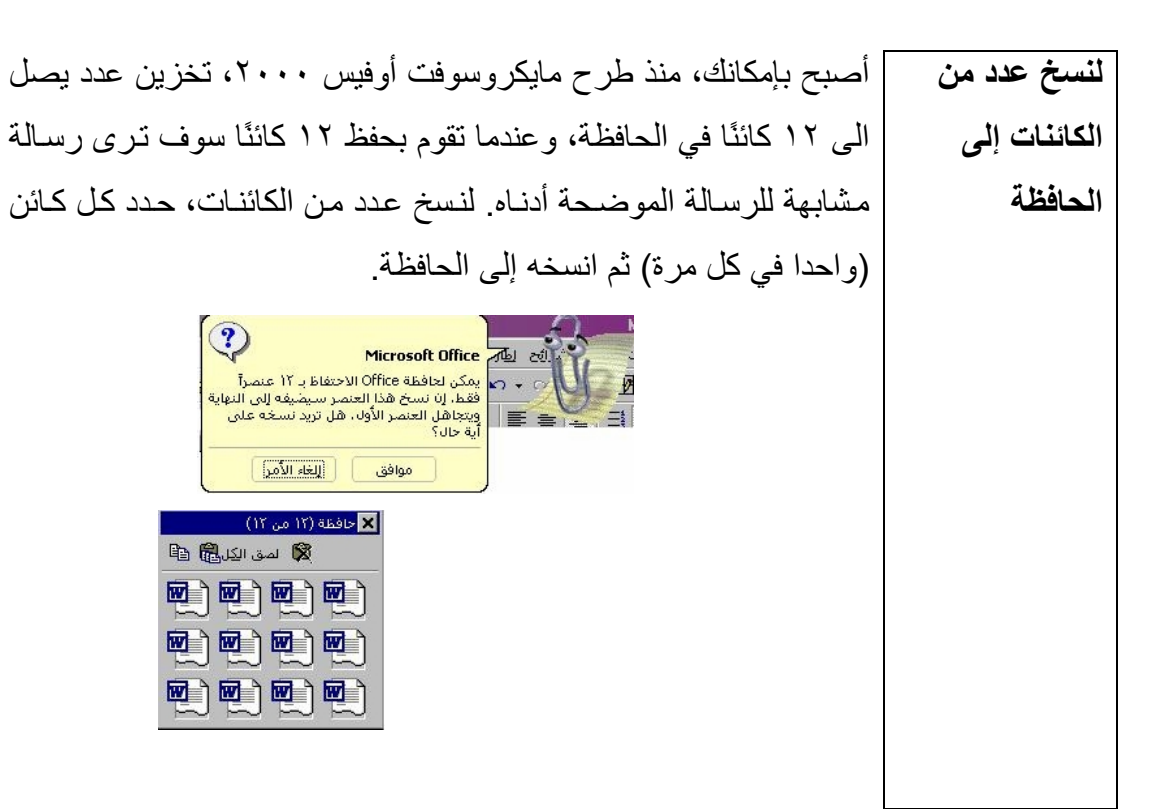

• إذا لم يكن شريط الأدوات معروضًا، يمكنك عرضه عن طريق الѧضغط **لرؤية شريط أدوات الحافظة** علمي قائمـة **عرض** المنـسدلة، واختيـار أ**شـرطة الأدوات** ثـم تحديـد **(في أوفيس الحافظة**.  **(٢٠٠٠** V </a> </a> (17 من ١٢) **3 الصق الكل** 19 19 电电动动 零电电话 电电电电 يحتوي شريط الأدوات هذا على أيقونات تشمل **نѧسخ** و **لѧصق الكѧل** و**مѧسح الحافظة**.

**أمر لصق** يمكنك هذا الأمر من إدراج محتويات الحافظѧة فѧي موقѧع آخѧر مѧن المѧستند الحѧالي، أو فѧي مѧستند آخѧر، ضѧمن باوربوينѧت أو ضѧمن برنѧامج وينѧدوز آخر.

**للصق البيانات من الحافظة**  • حدد النص الذي ترغب في نسخه أو قصه. • استخدم أمر **قص** أو **نسخ** لنقل البيانات إلى الحافظة. • ضع، بعد ذلѧك، نقطѧة الإدراج فѧي المكѧان المناسѧب مѧن المѧستند الحѧالي (أو في مستند مختلف أو حتى في برنامج ويندوز مختلف). • من قائمة **تحرير**، اختر أمر **لصق**. أو اضغط على مفتاحي **V+Ctrl**. أو يمكنѧѧك أيѧѧضًا لѧѧصق الكائنѧѧات باسѧѧتخدام زر **لѧѧصق** الموجѧѧود علѧѧى شريط الأدوات. تظهر محتويات الحافظة في المستند.

لصق كاننات  
\n
$$
\frac{1}{2} \frac{1}{2} \frac{1}{2}
$$

(٢-٢-٢-٢) اسـتخدام أداتــي القـص واللـصق لنقـل الـنص داخـل العرض التقديمي أو العروض التقديمية النشطة

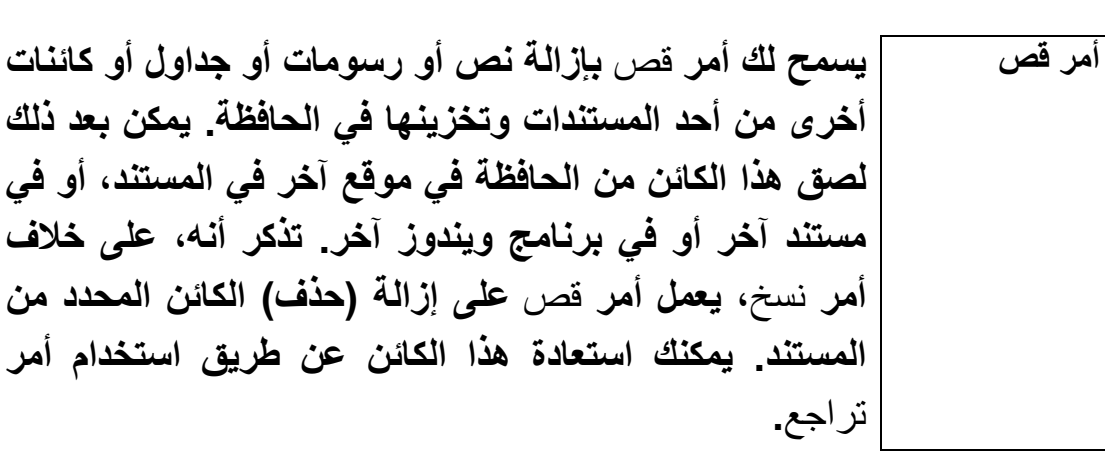

**لقص آائنات محددة من المستند**  • حدد الكائنات التي ترغب في قصها. • من قائمة **تحرير** اختر أمر **قص** أو اضѧغط علѧى مفتѧاحي **X+Ctrl** فѧي وقѧت واحѧد، لقѧص الكѧائن مѧن المستند ووضعه في الحافظة **أو يمكنك قص الكائنات عن طريق الضغط على زر** قص **من شريط الأدوات القياسي.** 

**لنقل نص باستخدام السحب والإفلات دون وضع الكائن في الحافظة**  • حѧدد الѧنص الѧذي ترغѧب فѧي نقلѧه. ضѧع مؤشѧر الفѧأرة فѧي أي مكѧان علѧى الѧنص المحѧدد واضѧغط علѧى الѧزر الأيѧسر للفѧأرة. لاحѧظ أن مؤشѧر الفѧأرة يتغير إلى سهم متصل رأسه بنقطة إدراج منقطة ونهايته داخل مربع. • اسحب مؤشر الفأرة إلى الموضѧع الجديѧد الѧذي تريѧد نقѧل الѧنص إليѧه ثѧم أفلت زر الفأرة.

(٣-٢-٢-٦) حذف النص المحدد

I

ı

**لحذف نص تم** • حدد العناصر التي تريد حذفها ثم اضغط على مفتاح **Delete**. **تحديده** 

(٣-٢-٦) نسخ ونقل وحذف الصور

[1-٢-٣] استخدام أداتي النسخ واللصق لتكرار الصور داخل العرض التقديمي أو العروض التقديمية النشطة

٦

 **نسخ وقص وحذف الصور**  يمكنѧѧك نѧѧسخ ونقѧѧل وحѧѧذف الѧѧصور بѧѧنفس الطريقѧѧة التѧѧي تѧѧستخدمها عنѧѧد التعامѧѧل مѧѧع النѧѧصوص تقريبѧѧا. حيѧѧث يمكنѧѧك اسѧѧتخدام أسѧѧاليب الѧѧسحب والإفلات أو الحافظة، بالإضافة إلى أوامر القص والنسخ واللصق. **لنسخ ولصق إحدى الصور**  • حدد الصورة التي ترغب في نسخها إلى الحافظة. • ثѧم حѧدد أمѧر **نѧسخ** مѧن قائمѧة **تحريѧر** أو اضѧغط علѧى مفتѧاحي C+Ctrl معًا لنسخ الصورة إلى الحافظة دون نقلها من الشريحة. أو اضغط على أيقونة **نسخ** على شريط أدوات **قياسي.** • بعѧد تخѧزين الѧصورة فѧي الحافظѧة، ضѧع نقطѧة الإدراج داخѧل الѧشريحة فѧي الموضع الذي ترغب في لصق الصورة عنده. ثم اضغط على أيقونة **لصق**.

 (٢-٣-٢-٦) اسѧѧتخدام أداتѧѧي القѧѧص واللѧѧصق لنقѧѧل صѧѧورة داخѧѧل العرض التقديمي أو العروض التقديمية النشطة **لقص ولصق إحدى الصور**  • حدد الصورة التي ترغب في قصها إلى الحافظة. • ثم حدد أمر **قص** من قائمة **تحرير**. أو اضѧغط علѧى مفتѧاحي **X+Ctrl** فѧي وقѧت واحѧد لنقѧل الѧصورة إلѧى الحافظة. **أو يمكنك أيضًا استخدام أيقونة** قص **من شريط الأدوات** قياسي**.**  بعد تخزين الصورة في الحافظة، ضع نقطة الإدراج داخل الѧشريحة، وفѧي الموضع الذي ترغب في لصق الصورة فيه ثم اضغط على أيقونة **لصق**.

(٣-٣-٢-٦) حذف الصور

ı

ı

لحذف صورة | اضعظ علمي الـصورة التـي ترغب فـي حـذفها ثـم اضـغط علـي مفتـاح .**Delete**

(٤-٢-٦) نسخ ونقل وحذف الشرائح

(٦-٦-٤-١) استخدام أداتي النسخ واللصق لتكرار إحدى الشرائح داخل العرض التقديمي أو العروض التقديمية النشطة

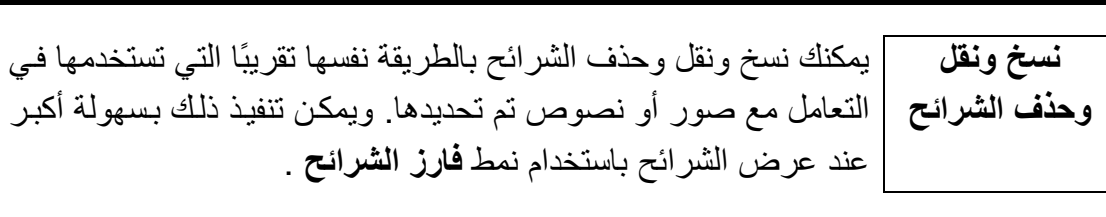

 • اسѧتخدم **عѧرض شѧريحة** لعѧرض الѧشريحة **لتكرار إحدى الشرائح** التي ترغب في تكرارها في باوربوينت. **باستخدام القوائم** • اضغط على قائمѧة **إدراج** المنѧسدلة، وحѧدد **المنسدلة**  أمر **شريحة مكررة**. 

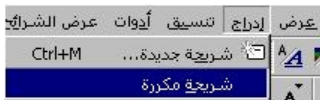

**لتكرار شريحة باستخدام النسخ واللصق**  • استخدم عرض فارز الشرائح لاستعراض العرض التقديمي. • حدد الشريحة التي ترغب في تكرارها. • اضغط على أيقونة **نسخ** الموجѧودة فѧي شѧريط الأدوات القياسѧي، والتѧي ستقوم بنسخ الشريحة إلى الحافظة. • اضغط في الموقع الذي ترغب في لصق نسخة من الشريحة فيه ثѧم اضѧغط علѧى أيقونѧة **لѧصق** لإدراج نسخة من الشريحة. **لنسخ شريحة باستخدام أساليب السحب والإفلات** • استخدم عرض **فارز الشرائح** لاستعراض العرض التقديمي. • حدد الشريحة التي ترغب في تكرارها. • اضغط على مفتاح **Ctrl**) واستمر في الضغط عليه). • اسѧѧحب مؤشѧѧر الفѧѧأرة، داخѧѧل العѧѧرض التقѧѧديمي، إلѧѧى الموضѧѧع الѧѧذي ترغب في وضع نسخة الشريحة فيه . • أفلت زر الفأرة ثم حرر مفتاح **Ctrl**. 

(٢-٦-٤-٢) اسـتخدام أداتـي القـص واللـصق فـي نقـل شـريحة داخـل العرض التقديمي أو العروض التقديمية النشطة

 **لنقل شريحة باستخدام القص واللصق**  • استخدم عرض **فارز الشرائح** لاستعراض العرض التقديمي. • حدد الشريحة التي ترغب في نقلها. • اضѧѧغط علѧѧى أيقونѧѧة **قѧѧص** الموجѧѧودة فѧѧي شѧѧريط الأدوات القياسي، والتي ستقوم بنقل الشريحة إلѧى الحافظة. • اضѧѧѧغط علѧѧѧى الموقѧѧѧع الѧѧѧذي ترغѧѧѧب فѧѧѧي لѧѧѧصق الشريحة فيه ثم اضغط على أيقونѧة **لѧصق** لإدراج الشريحة من الحافظة. **لنقل الشريحة باستخدام أساليب السحب والإفلات**  • استخدم عرض **فارز الشرائح** لاستعراض العرض التقديمي. • حدد الشريحة التي ترغب في نقلها. • اسѧѧحب مؤشѧѧر الفѧѧأرة، داخѧѧل العѧѧرض التقѧѧديمي، إلѧѧى الموضѧѧع الѧѧذي ترغب في نقل الشريحة إليه .

**(الوحدة السادسة)** 

( - - - ) إعادة ترتيب الشرائح داخل العرض التقديمي • استخدم عرض **فارز الشرائح** لاستعراض العرض التقديمي. **لإعادة ترتيب الشرائح داخل** • حدد الشريحة التي ترغب في نقلها. **أحد العروض** • استخدم الفأرة في سحب وإفلات الشريحة إلى الموضع الجديد. **التقديمية**  

## **(٤-٤-٢-٦) حذف شريحة أو عدة شرائح داخل العرض التقديمي**

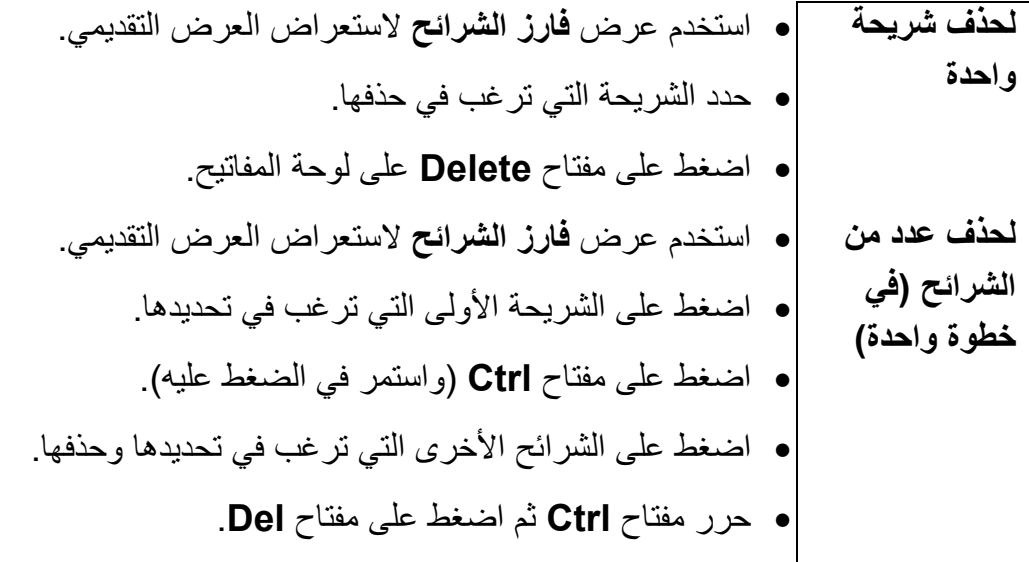

 $\overline{a}$ **(٣-٦) التنسيق** 

 $($  - -  $)$  $( - - - )$ • حدد النص الذي ترغب في تغيير نوع خطه. **لتغيير نوع الخط T** Times New Roman **المستخدم في** Tr Arial • اضعغط علمي السهم المتجه إلى أسفل Tre Tahoma **النص**  بجـوار مربـع ا**لخـط** فـي شـريط أدوات The Simple Outline Pat 300 200 The Abadi MT Condensed Li 中 AGA Arabesque & 出现<br>中 AGA Arabesque Desktop تنسيق. أبجد ستو Akhbar MT في • حدد الخط الجديد من القائمة المنسدلة.  $\mathbf{\Psi}$  Andalus أبجد موز انتسبق أدوات عرة **لتغيير الخط خلال** • من قائمة **تنسيق** المنسدلة، حدد أمر **استبدال الخط**. تعداد نقطبي وتعد $\Xi$ **أحد العروض** ملا**حظة**: يعد هذا الخيار مفيدا للغايـة عندما تتلقى أتجاه الفقرة **التقديمية**  تباعد الأ<u>سي</u>طر... ملف عرض تقديمي من شخص آخر قام باستخدام أاستيدالا الخط... نوع خط غير مثبت على جهازك. استبدال: ا<u>س</u>تبدال Times New Roman  $\overline{|\cdot|}$ إغلاق Abadi MT Condensed Light  $\blacktriangledown$ 

**لتضمين خطوط**

**تروتايب** 

**(TRUE TYPE)** ا• إذا كنت تقوم بإنشاء عرض تقديمي وتنوي استخدام خطوط قد لا تكون متاحـة علـى جهـاز الـشخص الـذي تقـوم بإر سسال الملفات إليـه، يمكنـك عندئـذ استخدام خيار **تضمين خطوط تروتايب** مـن مربــع حــوار حفظ وللقيــام بــذلك، اضعغط على قائمة أ**دوات** المنسدلة في مربع حوار **حفظ باسم** ، ثم حدد أمر **تضمين خطوط تروتايب**.

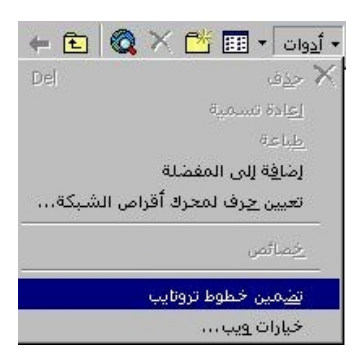

**لتغيير حجم الخط** • حدد النص الذي ترغب في تغيير حجѧم خطѧه، أو ضع نقطة الإدراج في الموضѧع الѧذي ترغѧب فѧي إدراج النص فيه. • أدخل حجѧم الخѧط المطلѧوب فѧي حقѧل حجѧم الخѧط الموجود في شريط أدوات تنسيق. **ملاحظѧѧة**: يمكنѧѧك اسѧѧتخدام زري **تكبيѧѧر حجѧѧم الخѧѧط** و**تѧѧصغير حجѧѧم الخѧѧط** الموجودين في شريط أدوات تنسيق.

**(٢-١-٣-٦) تطبيѧق أنمѧاط الخѧط المائѧل والأسѧود العѧريض ونمѧط التسطير وتغيير حالة الأحرف في النص** 

 **لتنسيق النص باستخدام الخط الأسود العريض أو المائل أو التسطير**  • حدد النص الذي ترغب في تنسيقه. • يمكنѧك تغييѧر نمѧط الخѧط عѧن طريѧق الѧضغط علѧى أيقونات **أسود عريض** و**مائل** و**تسطير** و**ظل الѧنص** على شريط أدوات **تنسيق**. **لتغيير حالة أحرف النص اللاتيني**  • حدد النص الذي ترغب في تغيير حالة الأحرف له. • اضغط على قائمة **تنسيق** المنسدلة وحدد أمر **تغيير حالة الأحرف**. • من مربع الحوار الذي يظهر، حدد الخيار المطلوب ثم اضѧغط علѧى زر **موافق** لتطبيق تنسيق حالة الأحرف. **ملحوظة**: يظهر تأثير أمر حالة الأحرف على النصوص اللاتينية.

**(الوحدة السادسة)** 

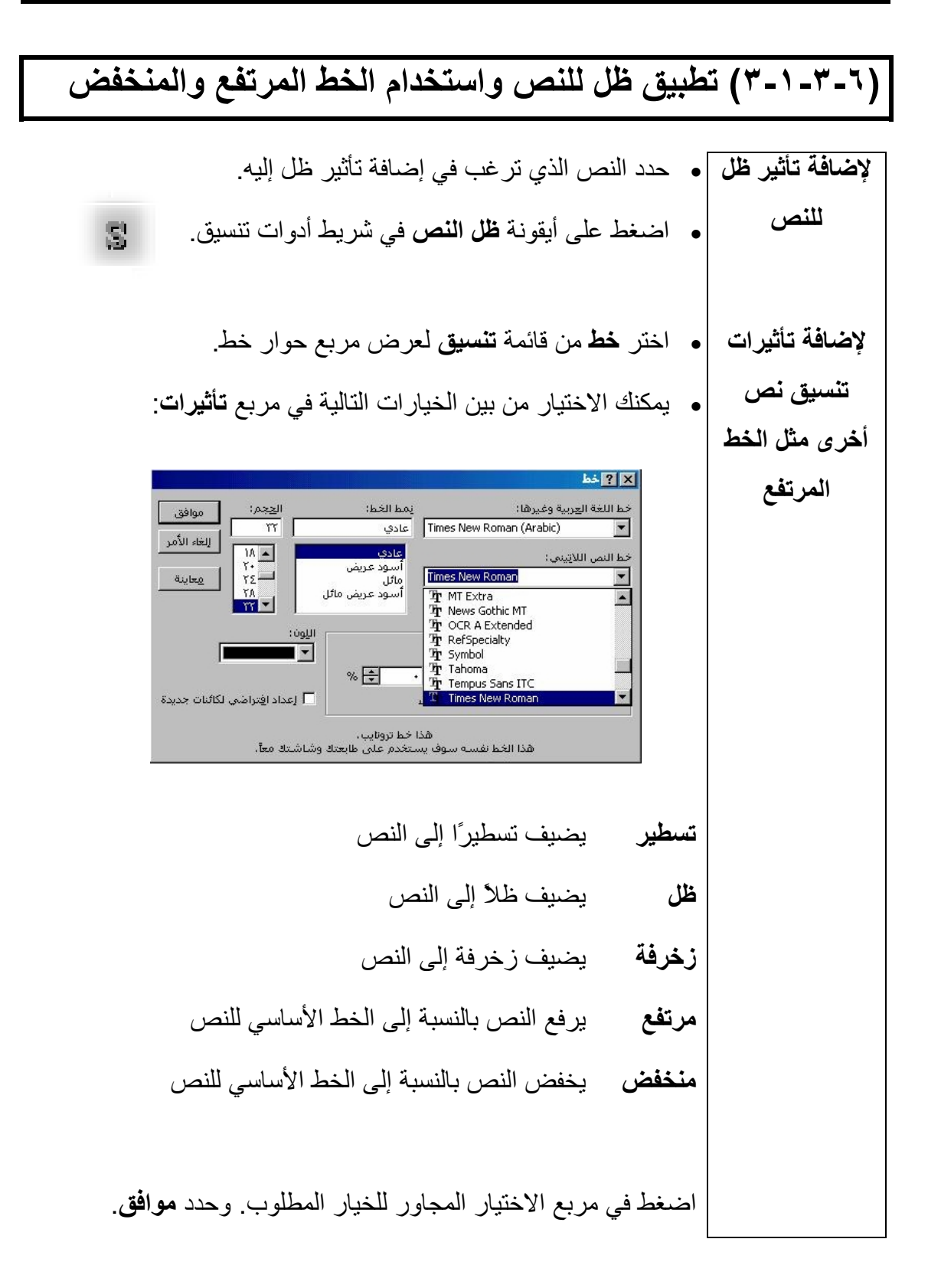

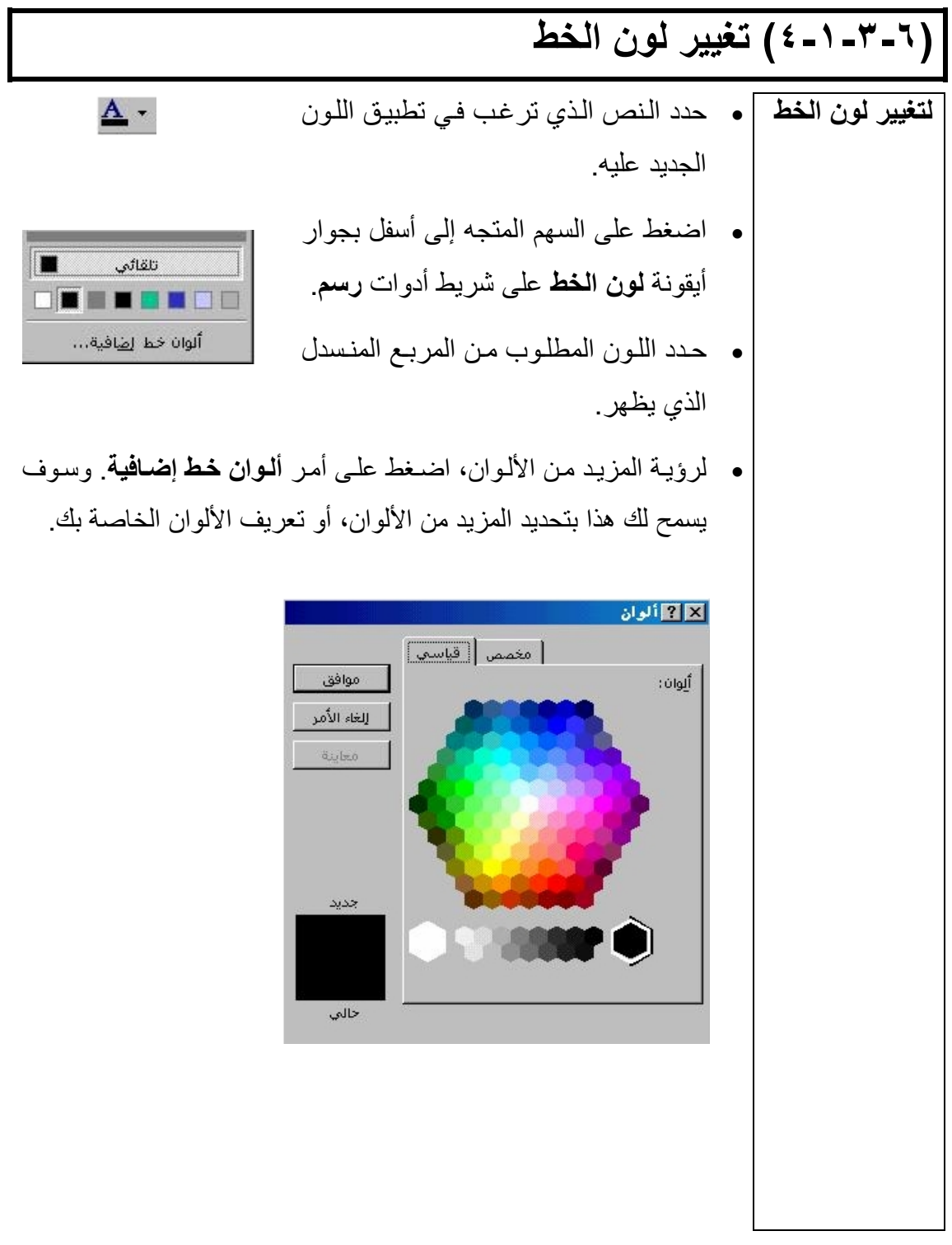

 $($  - - - )

 • استخدم أيقونات المحاذاة في شريط الأدوات تنسيق. **لتغيير محاذاة النص**  اختر من بين الآتي: يتم محاذاة النص إلى الحد الأيسر لكائن النص  **محاذاة إلى اليسار** يѧѧѧتم محѧѧѧاذاة الѧѧѧنص إلѧѧѧى الحѧѧѧد الأيمѧѧѧن لكѧѧѧائن الѧѧѧنص **محاذاة إلى اليمين**  (الافتراضي) **التوسيط**  يѧѧتم توسѧѧيط الѧѧنص أفقيًѧѧا بѧѧين الحѧѧدين الأيمѧѧن والأيѧѧسر لكائن النص • لتغيير محاذاة إحدى الفقرات، حدد الفقرات التي ترغب في ضبطها. • حѧدد **محѧاذاة** مѧن قائمѧة **تنѧسيق**. فيѧتم عѧرض قائمѧة فرعيѧة تحتѧوي علѧى خيارات متعددة. • حدد الخيار المطلوب. • افتراضѧيًا، تقѧوم مربعѧات الѧنص بالالتفѧاف وتغييѧر **توسيط النص من** حجمهѧا لتѧستوعب الѧنص داخلهѧا. إلا أنѧك إذا أردت **أعلى**  ضبط التنسيق لمحѧاذاة أي نѧص داخѧل مربѧع الѧنص **ومن أسفل**  آѧي يѧتم توسѧيطه رأسѧيًا، بمعنѧى بѧين الحѧد العلѧوي والسفلي لمربع النص، اتبع ما يلي لأداء هذا الأمر: • اضغط على مربع النص الذي ترغѧب فѧي تحديده. • اضѧѧغط بѧѧزر الفѧѧأرة الأيمѧѧن علѧѧى مربѧѧع النص واختر أمر **تنسيق حرف نائب** مѧن القائمة المنبثقة . 

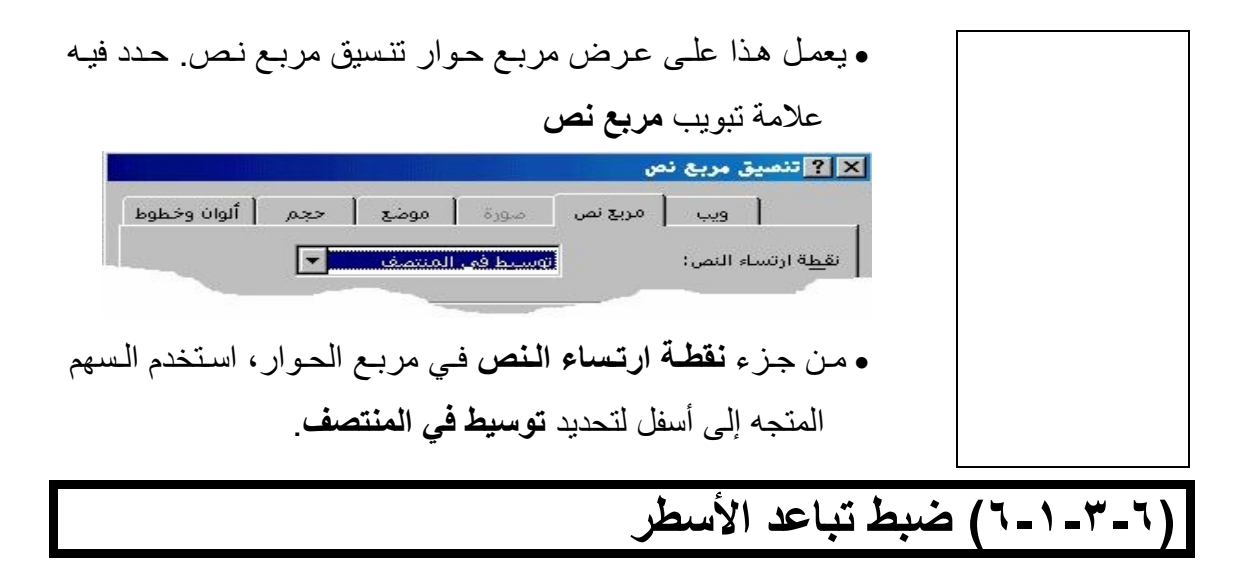

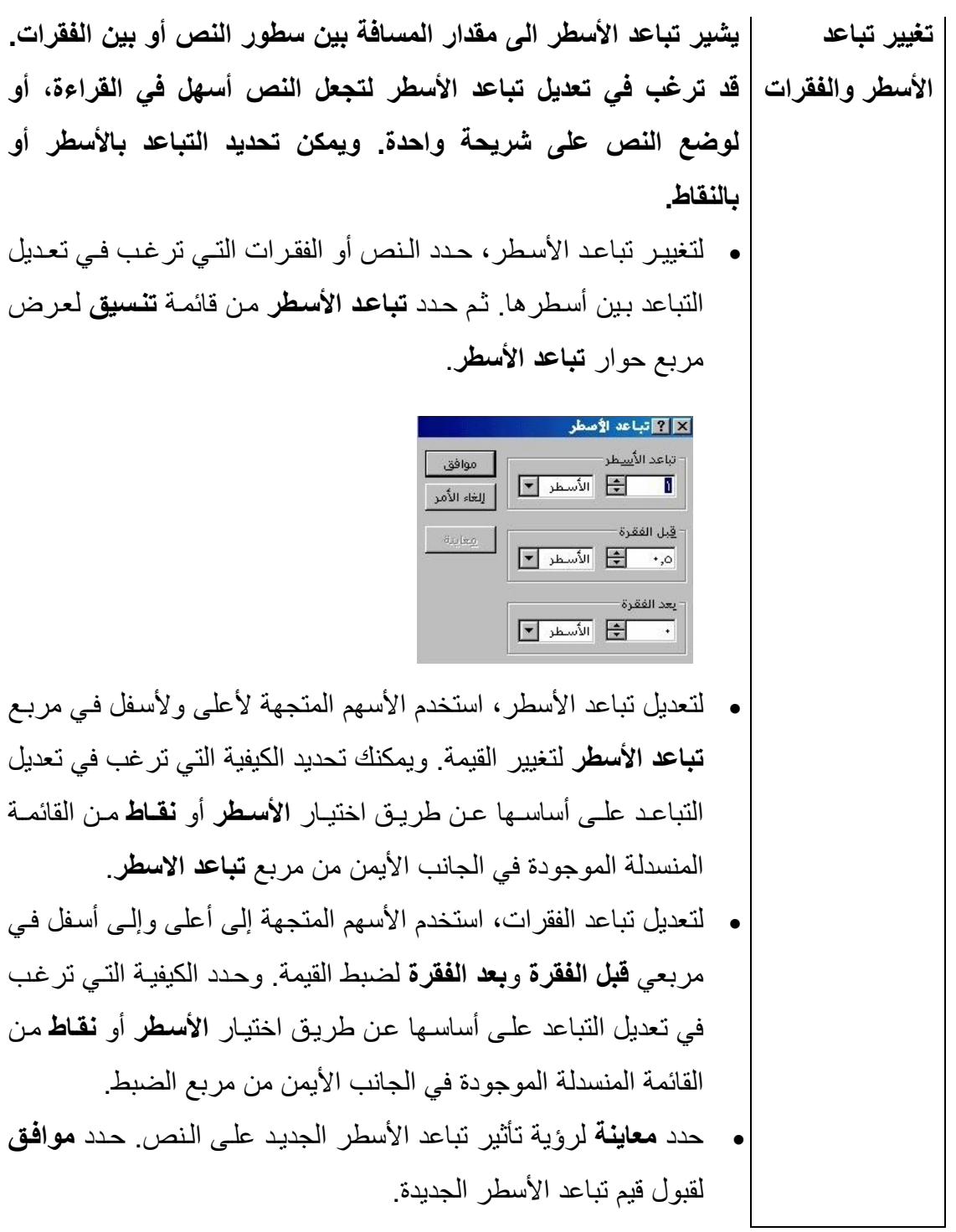

#### **(٧-١-٣-٦) تغيير نوع التعداد النقطي والرقمي في قائمة**

| Yáviêk i xu                                                                                                    | • |
|----------------------------------------------------------------------------------------------------|---|
| 13. $1$ 14. $1$ 15. $1$ 16. $1$ 17. $1$ 18. $1$ 19. $1$ 19. $1$ |   |

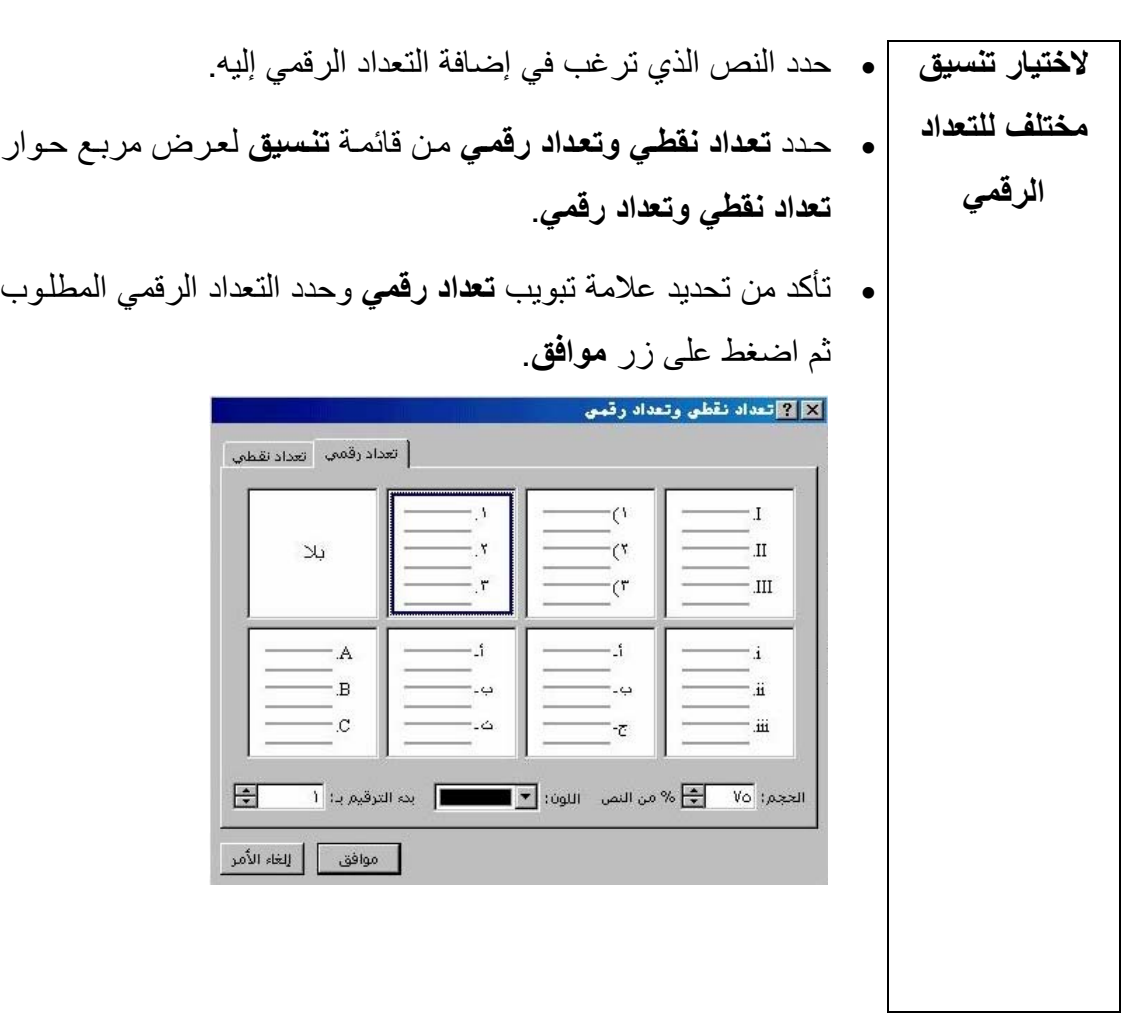

### **(٢-٣-٦) تعديل مربعات النصوص**

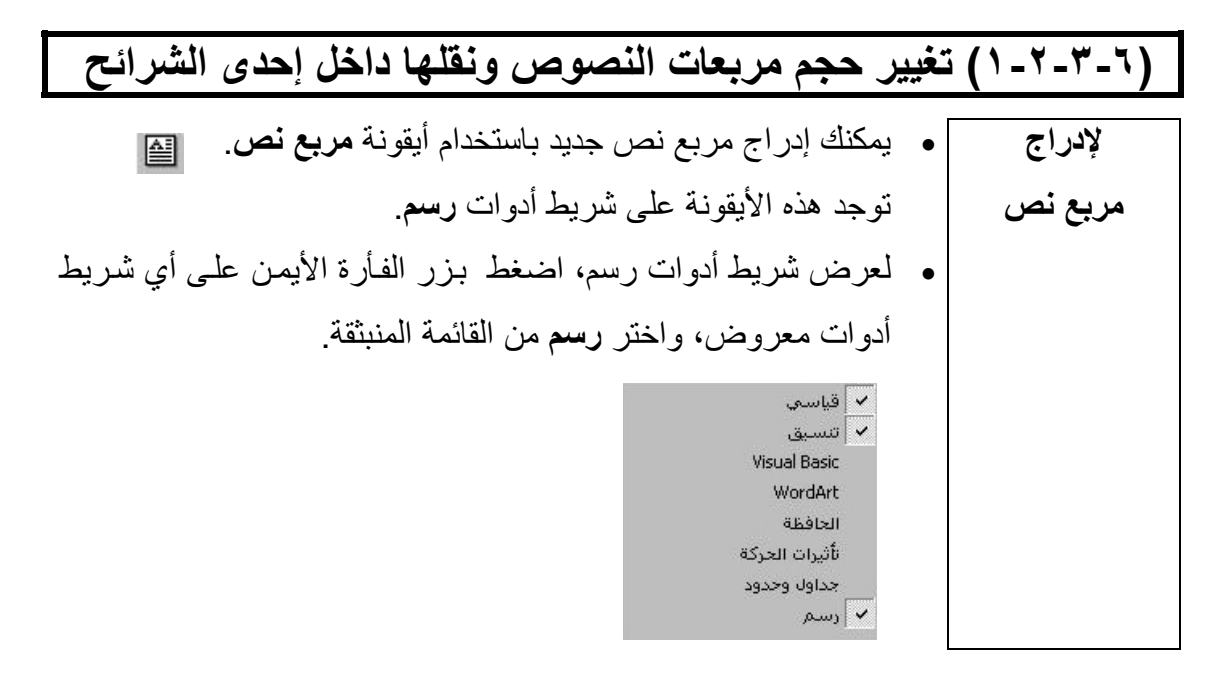

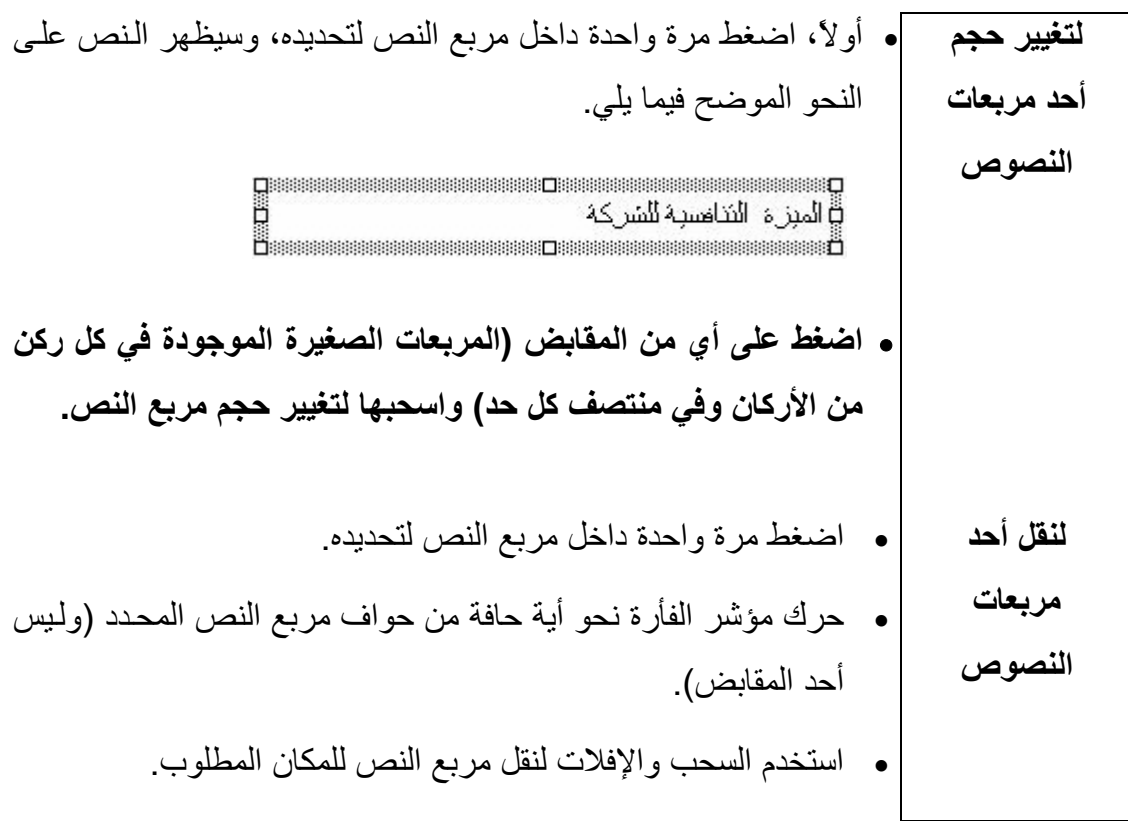

# **(٢-٢-٣-٦) ضبط حجم ولون ونمط الخط في مربع النص**

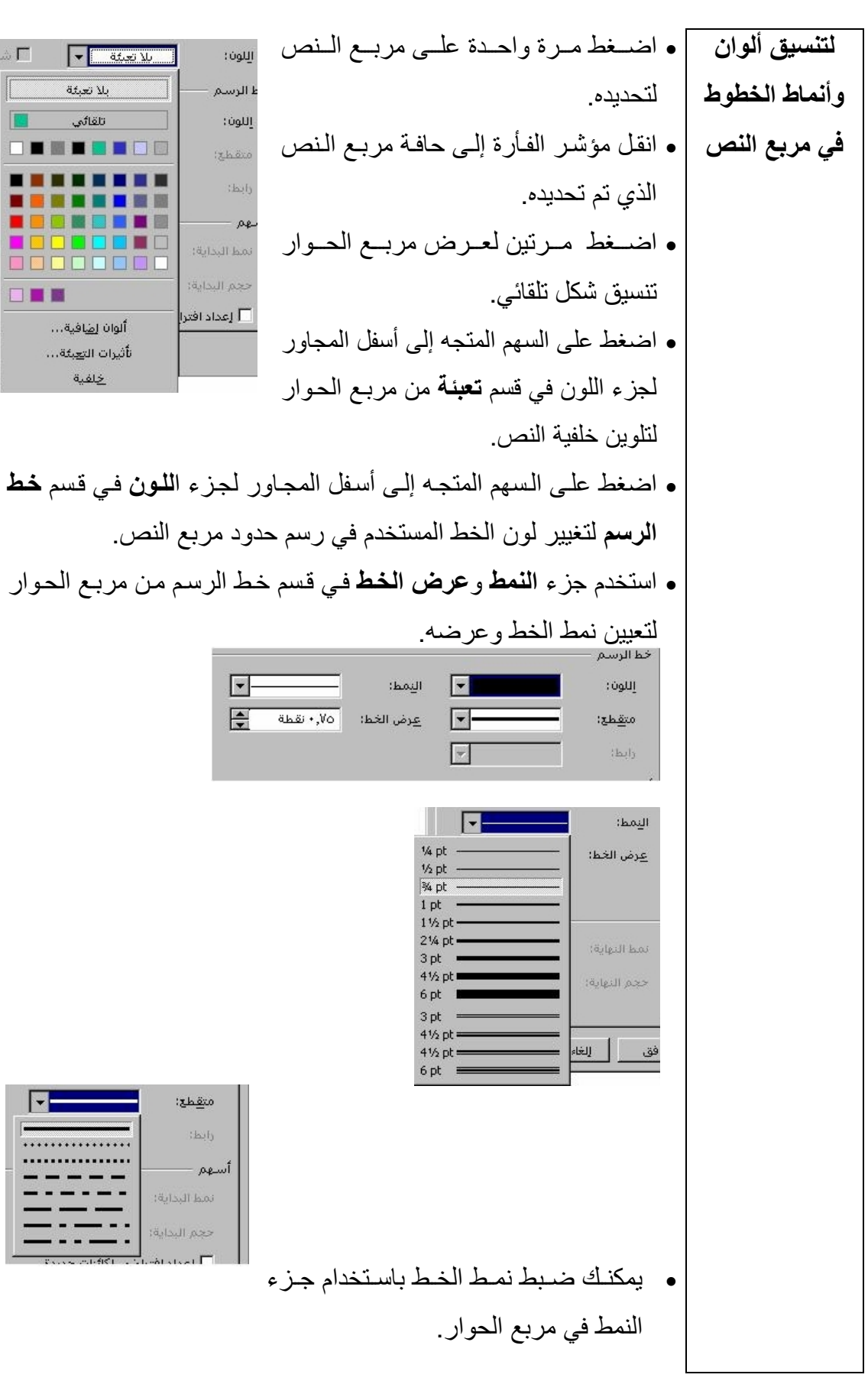

 $\overline{a}$ 

(٤-٦) الرسوم والتخطيطات

 $\overline{a}$ 

(١-٤-٦) الكائنات المرسومة  (١-١-٤-٦) إضافة أنواع مختلفة من الخطوط إلى إحدى الشرائح • اضغط بزر الفأرة الأيمن على أي شريط أدوات معروض، واختر **رسم لعرض شريط** من القائمة المنبثقة. **أدوات رسم**  حدد أيقونة خط من شريط أدوات **رسم**. فيتغير مؤشر الفأرة إلى شكل **رسم أحد** شعرتي التعامد (+) عندما يتحرك فوق الشريحة. **الخطوط**  اضغط في الموضع الذي ترغب أن يبدأ الخط منه واستمر في الضغط على زر الفأرة مـع السحب. أفلت زر الفأرة عندما تصل النقطـة التي تريد أن ينتهي بها الخط. فيظهر خط بين نقطة البداية ونقطة النهاية. **تلميح**: لرسم خط مستقيم (أفقي تمامًا أو رأسي تمامًا)، اضѧغط علѧى مفتѧاح **Shift** أثناء السحب. • اضغط على زر **أشكال تلقائية** في شريط أدوات **رسم** ومن القائمة المنبثقة **لإضافة أنواع** التي تظهر حدد **خطوط**. حيث يعمل هذا على عرض أنواع مختلفة من **مختلفة من** الخطوط، مثل خط لـه رأس سـهم واحدة وخط لـه رأس سـهم عند كلتـا **الخطوط**  نهايتيه. ہ<br>م روابط <sup>نه ک</sup>ے کے <mark>تنکی کے</mark> اساسیة العبارية أسهم ممتل<u>ئ</u>ة يخطيط انسيابي  $\mathbb{Z}_{\alpha}$  $\boxed{ \bullet \ \boxed{ } \bullet }$ ا $\boxed{ }$  این کال تلقائیة  $\boxed{ }$ اضغط على الموقع الذي ترغب أن يبدأ منه الخط وابدأ في السحب. اترك زر الفأرة عندما تصل النقطة التي تريد أن ينتهي بها الخط. فيظهر خط بين نقطة البداية ونقطة النهاية.

 $\overline{a}$ 

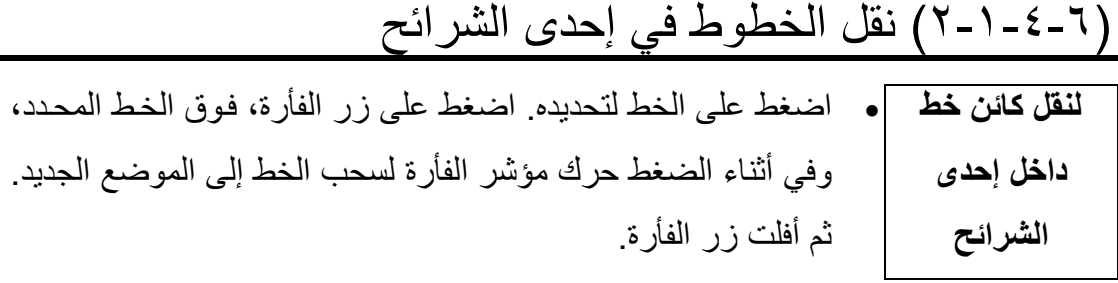

### (٣-١-٤-٦) تغيير لون الخط وتعديل عرض الخط

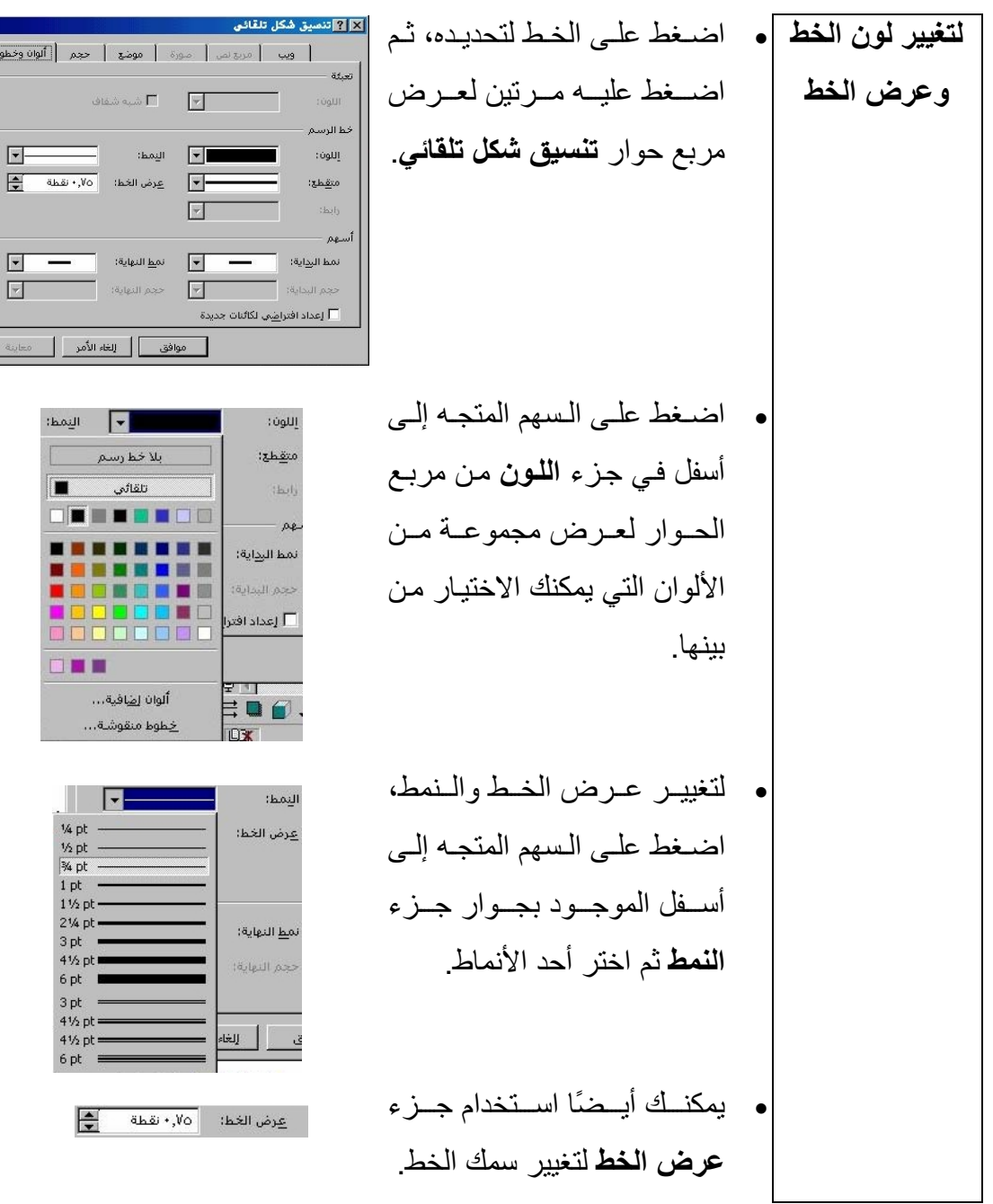

 (٤-١-٤-٦) إضافة نماذج متنوعة من الأشѧكال والمربعѧات والѧدوائر وغيرها إلى إحدى الشرائح **لرسم المستطيلات والأشكال البيضاوية**  • حѧدد أيقونѧة **المѧستطيل** أو **الѧشكل البيѧضاوي** علѧى شѧريط أدوات **رسѧم**. يتغيѧر شѧكل مؤشѧر الفѧأرة إلѧى شѧكل شѧعرتي التعامѧد (+) عنѧدما تقѧوم بتحريكه فوق الشريحة. • اضѧѧغط علѧѧى الموضѧѧع الѧѧذي تريѧѧد أن يبѧѧدأ فيѧѧه المѧѧستطيل أو الѧѧشكل البيضاوي وابدأ في السحب لرسم الكائن. • عندما تنتهي أفلت زر الفأرة. • **ملاحظة**: عند استخدام أي من أدوات الرسѧم الأساسѧية، يمكنѧك اسѧتخدام مفتѧاح **Shift** لѧضبط الѧشكل الѧذي ترسѧمه. علѧى سѧبيل المثѧال، إذا آنѧت ترغѧب فѧي رسѧم مربѧع باسѧتخدام أداة **المѧستطيل**، اضѧغط علѧى مفتѧاح **Shift** أثناء السحب لرسم الشكل. فيتم ضبط الشكل وتكون النتيجة رسم مربع. **لرسم أشكال حرة** • تسمح لك أداة **خربشة** برسم أشكال حرة بنفسك. • اضѧغط علѧى زر **أشѧكال تلقائيѧة** مѧن شѧريط أدوات **رسѧم** لعѧرض قائمѧة **الأشكال التلقائية**. • حدد **خطѧوط** ثѧم اضѧغط علѧى أيقونѧة **خربѧشة**. يتحѧول مؤشѧر الفѧأرة إلѧى شكل قلم عندما يتحرك فوق الشريحة. • اضغط على الموضع الذي ترغѧب أن يبѧدأ الرسѧم منѧه واسѧحب المؤشѧر لرسم الكائن. • عندما تنتهي أفلت زر الفأرة.

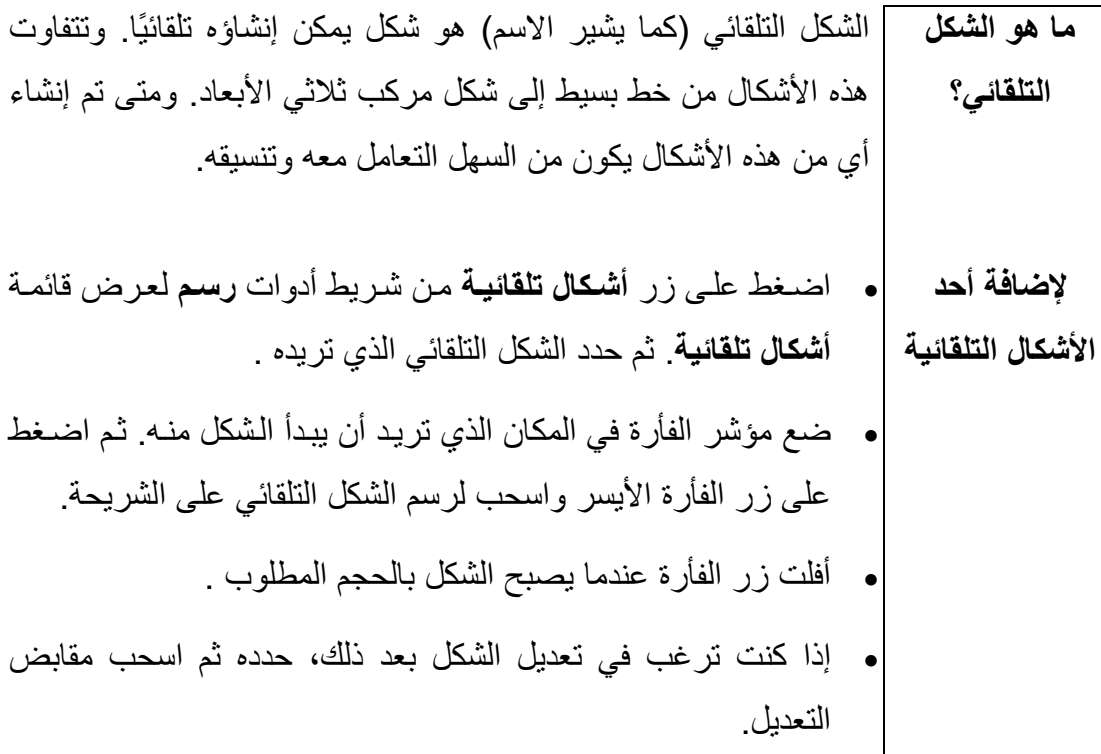
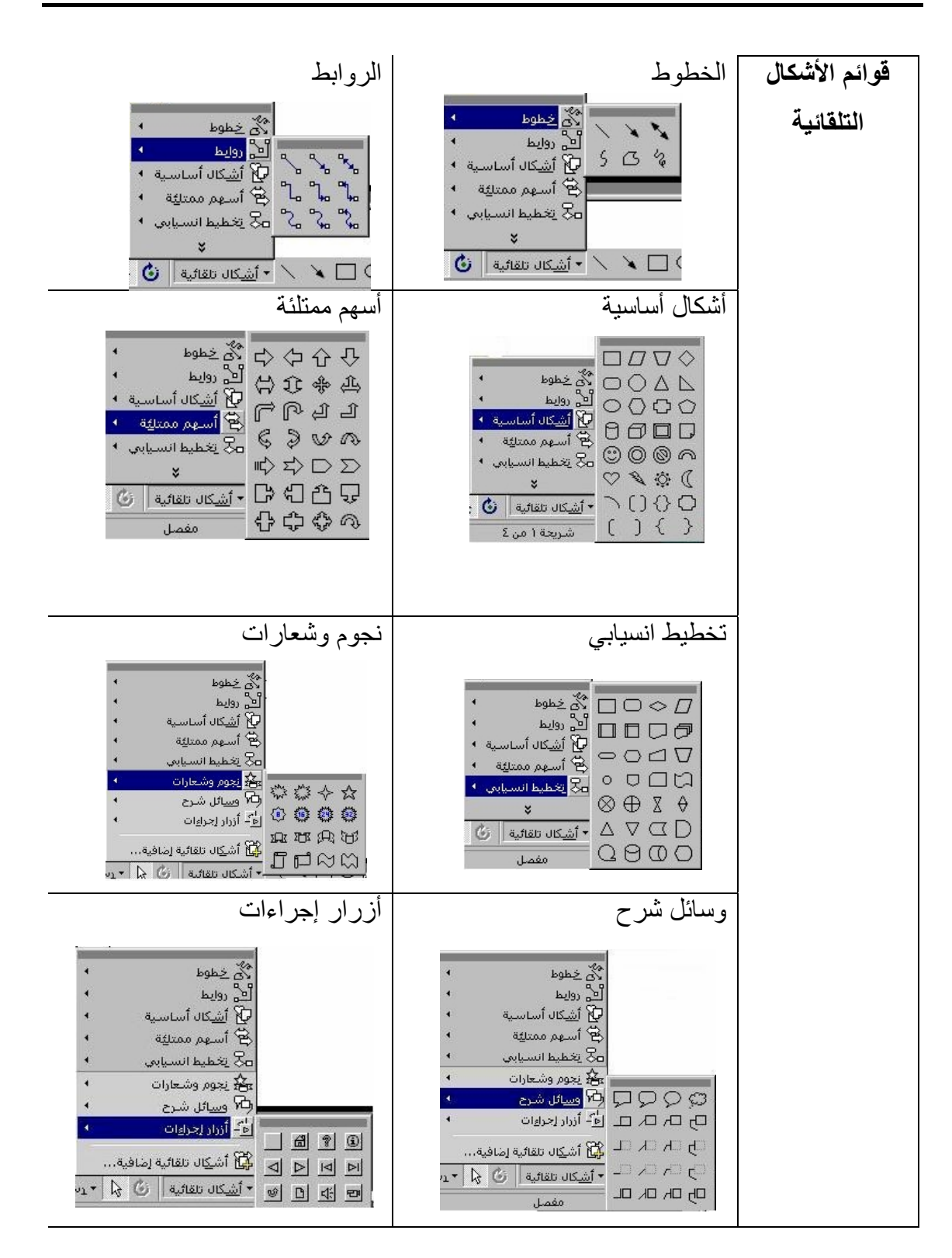

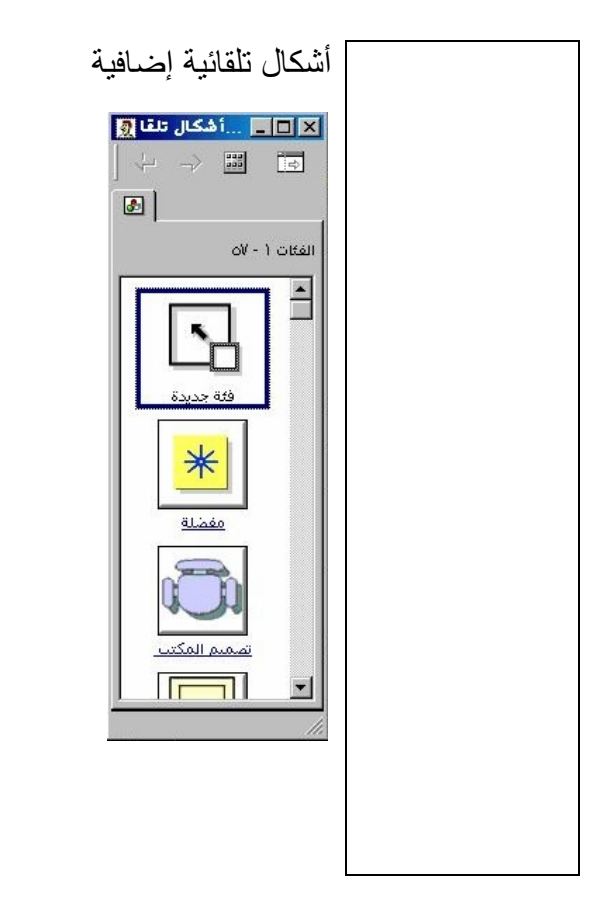

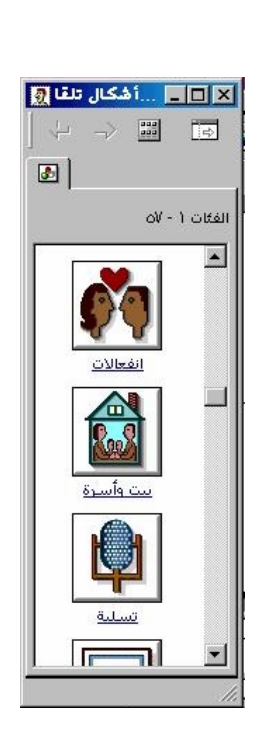

**(الوحدة السادسة)** 

l

(٤-٦-١-٥) تدوير أو عكس كائن رسومي في إحدى الشرائح

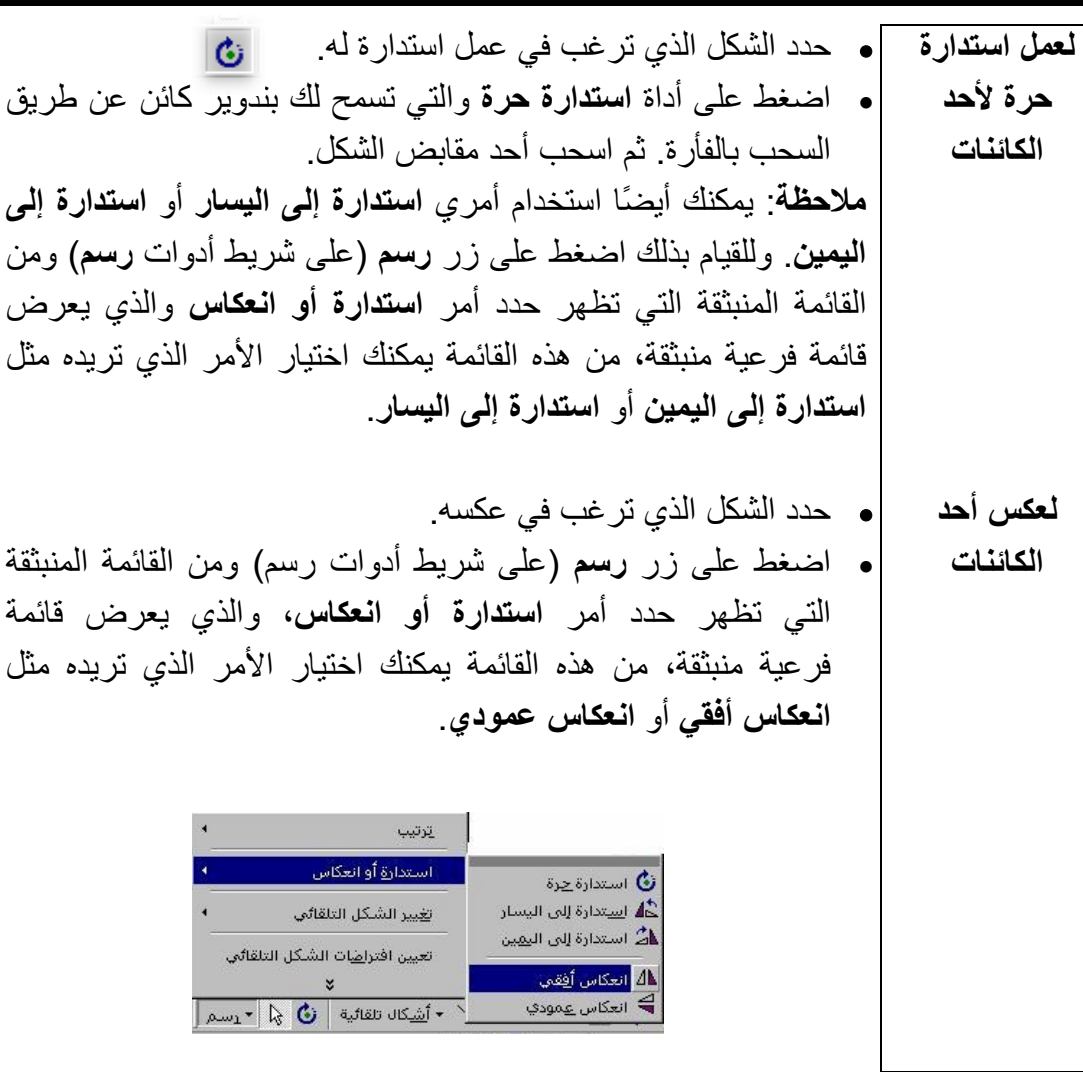

 **(٦-١-٤-٦) تغيير خصائص الشكل ولونه ونوع الخط لتعديل خصائص |•** حدد الكائن الرسومي مثل | ويب | مربع نص | اصورة | موضع | حجم || ا<mark>لوانا وخطوط |</mark> أتعبثة **الكائن الرسومي |** أحــــــــد الخطــــــــــوط أو شيو شفاف $\overline{\Box}$  $\sqrt{2}$ ILleú : المستطيلات واضغط عليه (**الرسم**) خط الرسم اليمط:  $\boxed{\bullet}$  $\overline{|\cdot|}$  $\langle 0$ مـرتين. اسـتخدم مربـع  $\frac{4}{\sqrt{2}}$  عِرض الخَط:  $\sqrt[3]{\circ}$  نقَطة  $\frac{4}{\sqrt{2}}$  $F$ متقطع:  $\boxed{\mathbb{Z}}$ ikaly الحوار الذي يظهر لتنسيق أسهم  $\overline{\phantom{a}}$ .<br>المط النهاية: المستقل المستقل المستقل المستقل المستقل المستقل المستقل المستقل المستقل المستقل المستقل المستقل<br>المستقل المستقل المستقل المستقل المستقل المستقل المستقل المستقل المستقل المستقل المستقل المستقل المستقل المست  $\overline{\phantom{a}}$ الشكل.  $\sqrt{2}$  $\sqrt{r}$ حجم البداية: عداد افترا<u>ض</u>ي لكائنات جديدة  $\Box$ | موافق || إلغاء الأمر || معاينة ||<br>|| موافق || إلغاء الأمر ||

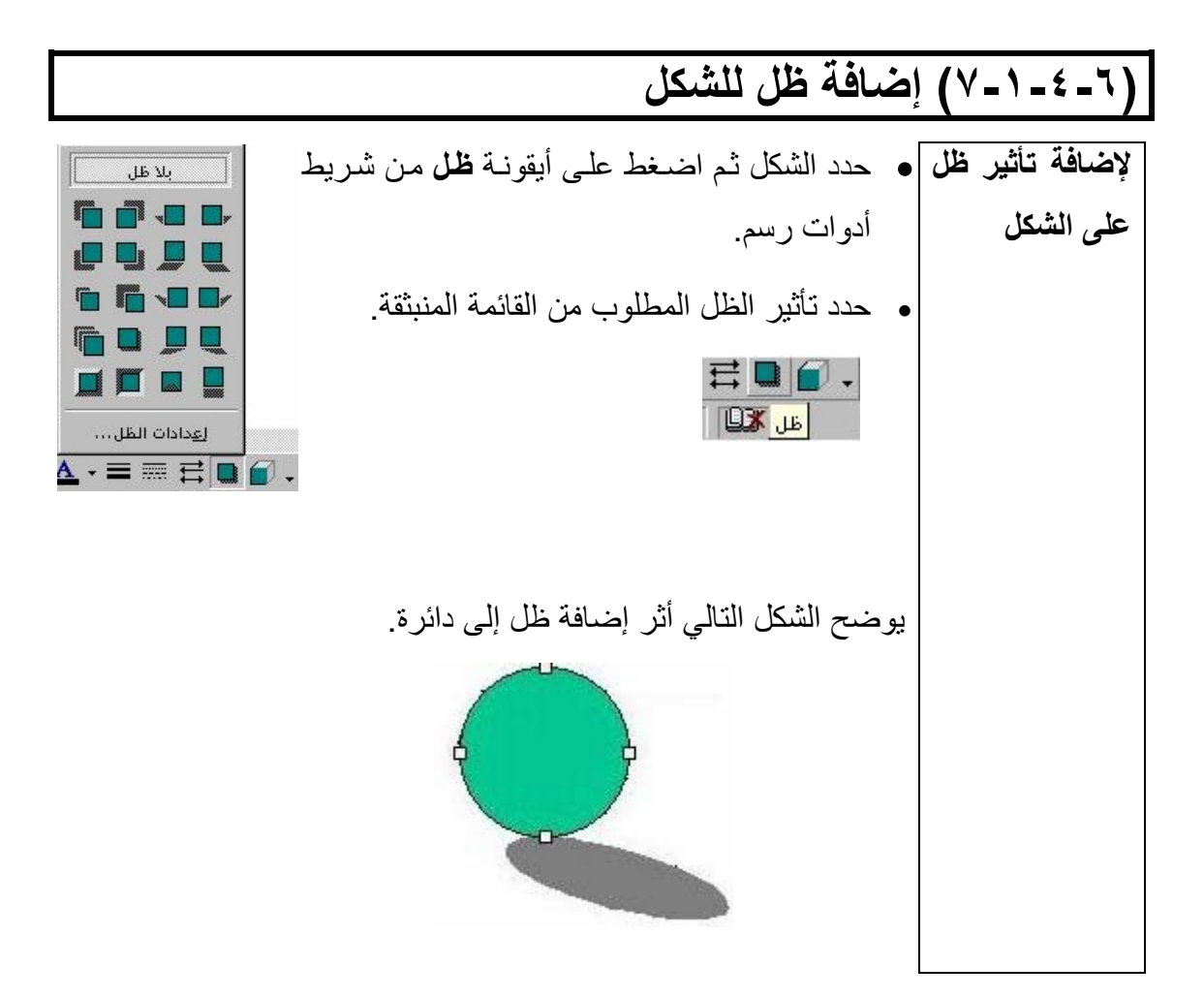

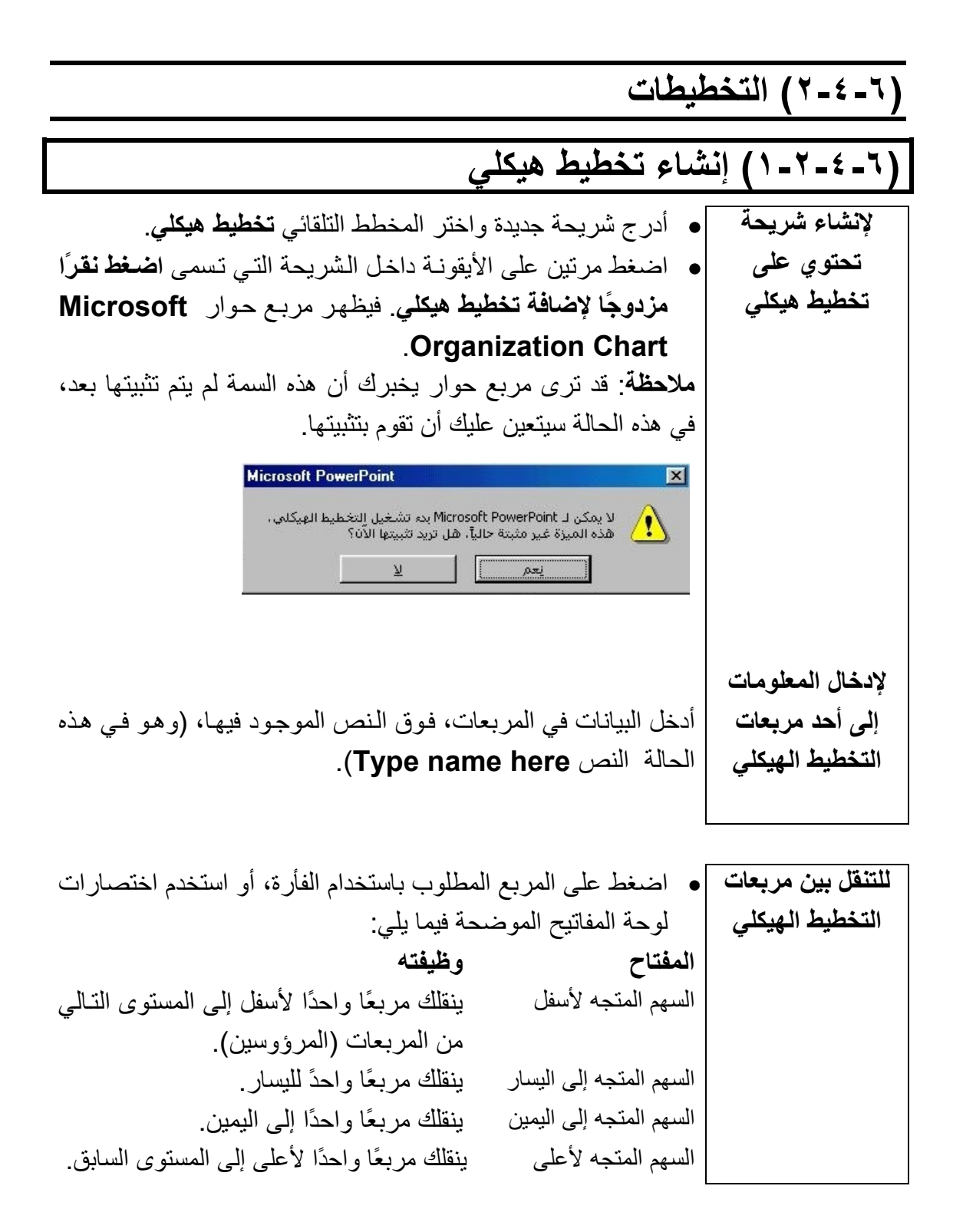

#### **(٢-٢-٤-٦) تعديل بناء التخطيط الهيكلي**  لإ**ضافة أو حذف** | يمكنك إضافة مربعات إلى التخطيط باستخدام شريط الأيقونات الموجود **مربعات إلى التخطيط**  في أعلى الإطار. • اضغط على الزر الذي يمثل المربع الذي تريد إضافته، بمعنى مرؤوس أو زميل أو خلافه. • اضغط على المربع في التخطيط الذي ترغب في ربط المربع الجديد به. يتم إضافة المربع الجديد إلى التخطيط ويتم تحديده. **ملاحظة**: إذا آنت ترغب في إضافة أآثر من مربع واحد في الوقت نفسه، اضغط على الزر المناسب في شريط الأيقونات عدة مرات، ثم اضغط على أحد المربعات الموجودة. يمكنك حذف مربعات من التخطيط بإحدى طريقتين: • اضغط على المربع الذي تريد حذفه، ثم اضغط على مفتاح Delete. **أو** اضغط على المربع لتحديده واختر Clear من قائمة Organization .Chart Edit ملا**حظة**: إذا كنت ترغب في حذف أكثر من مربع واحد في المرة الواحدة. اضغط على مفتاح **Shift** أثناء الضغط على المربعات لتحديدها ثم اضغط على مفتاح **Delete**. **لنقل المربعات في التخطيط**  • ضع مؤشر الفأرة على المربع الذي ترغب في نقله. • اضعغط على زر الفأرة الأيسر واسحب المربع إلى الموضع الجديد. يتغير مؤشر الفأرة إلى سهم رباعي الرأس. • ضع المربع فوق مربع آخر في التخطيط، ويتغير شكل مؤشر الفأرة إلى إحدى الأشكال الآتية ليشير إلى المكان الذي سيتم فيه وضع المربع

عندما تقوم بترك زر الفأرة.

 **المؤشر ما يدل عليه** سهم متجه إلى اليسار يدل على أن المربع سوف يتم وضعه على يسار المربع الحالي. سهم متجه إلى اليمين يدل على أن المربع سوف يتم وضعه على يمين المربع الحالي. شكل مربع تخطيط يدل على أن المربع سوف يتم وضعه أسفل المربع الحالي آمرؤوس. **تنسيق مربعات التخطيط الهيكلي** • اضѧѧغط بѧѧزر الفѧѧأرة الأيمѧѧن علѧѧى أي مربѧѧع ثѧѧم حѧѧدد خيѧѧارات التنѧѧسيق اللازمة من القائمة المنبثقة. • يمكنك تحديد أآثر من مربع دفعةً واحدة عن طريق الضغط علѧى مفتѧاح **Shift** أثنѧاء الѧضغط علѧى المربعѧات المطلوبѧة. وعنѧدما تقѧوم بتطبيѧق تنسيق معين فإنه سوف ينطبق على جميع المربعات المحددة. • يمكنѧѧك أيѧѧضًا اسѧѧتخدام القѧѧوائم المنѧѧسدلة التѧѧي تظهѧѧر مѧѧع مربѧѧع حѧѧوار .**Microsoft Organization Chart**

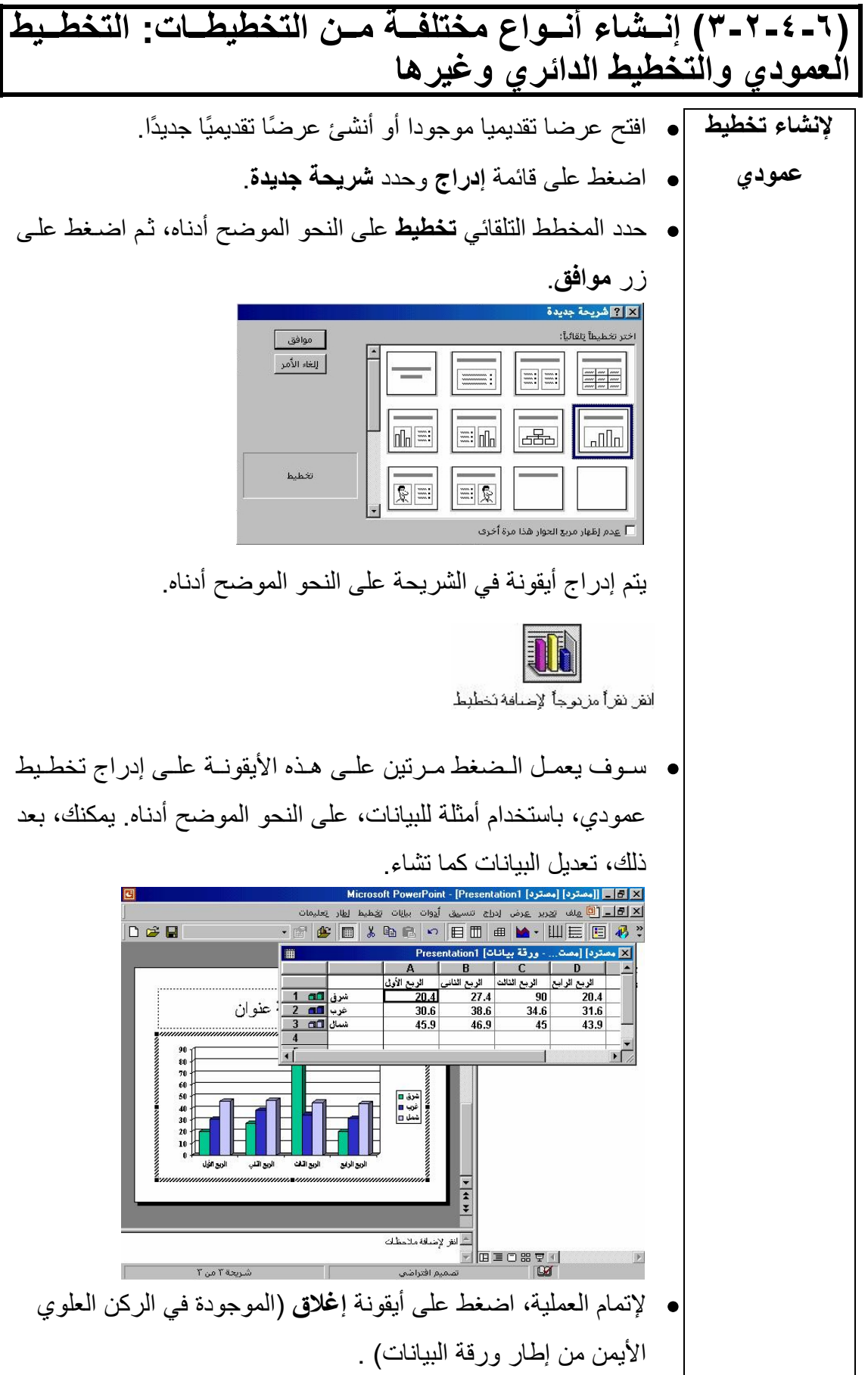

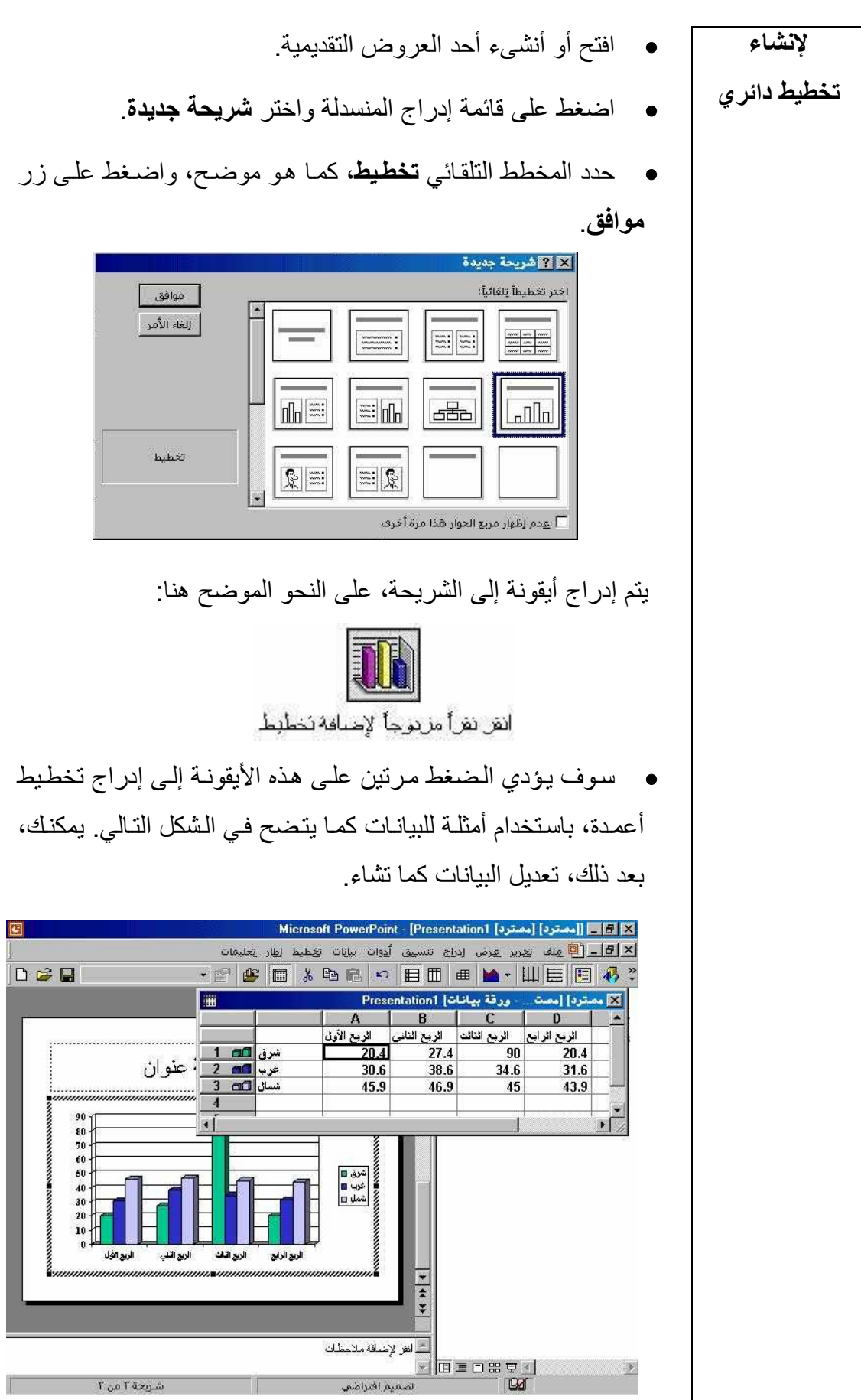

<mark>ملاحظـة</mark>: عنـدما ترغـب فـي إنـشاء تخطـيط دائـري يجـب أن تـستخدم سلسلة واحدة من البيانات. فعلى سبيل المثال، من الورقة الموضحة أدنـاه، نجد ثلاث سلاسل من البيانات هي شرق وغرب وشمال.

لاحظ أن هذه السلاسل قد تم تحديدها (تضمينها) تلقائيا لرسم المخطط .

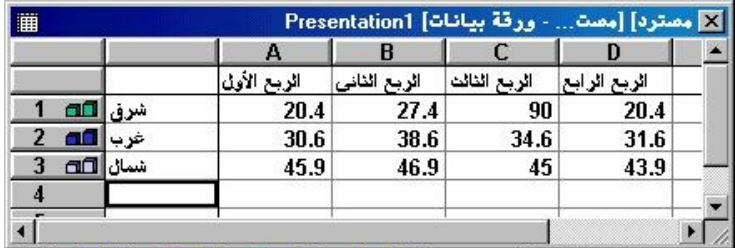

• سوف نستخدم، في هذه الحالة سلسلة البيانات **شرق**، وبالتالي نحتѧاج إلى إلغاء تحديد سلسلتي بيانات **غرب** وشمال للقيام بذلك اضغط مرتين علѧى أرقѧام الأيقونѧات الموجѧودة بجѧوار آѧل مѧن **غѧرب** و**شѧمال**، وذلك على النحو الموضح فيما يلي:

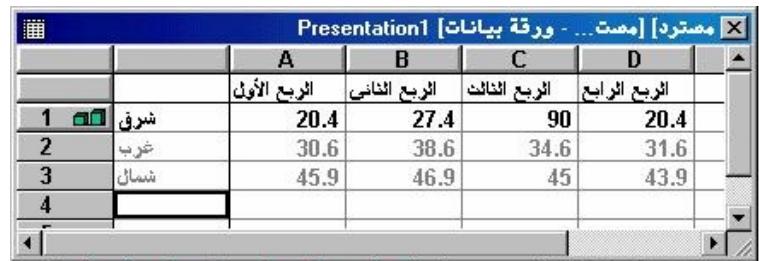

- حيث نكون بذلك قد أبقينا على تحديد سلسة بيانات **شرق** فقط.
- لإتمام العملية، اضغط على أيقونة **إغلاق** (الموجودة في الرآن العلوي الأيمن من إطار ورقة البيانات) .
- لتحويل التخطيط من تخطيط عمودي إلى تخطيط دائري، اضغط على قائمة **تخطيط** المنسدلة واختر أمر **نـوع التخطيط**. فيؤدي هذا الـي عرض مربع الحوار **نوع التخطيط**.

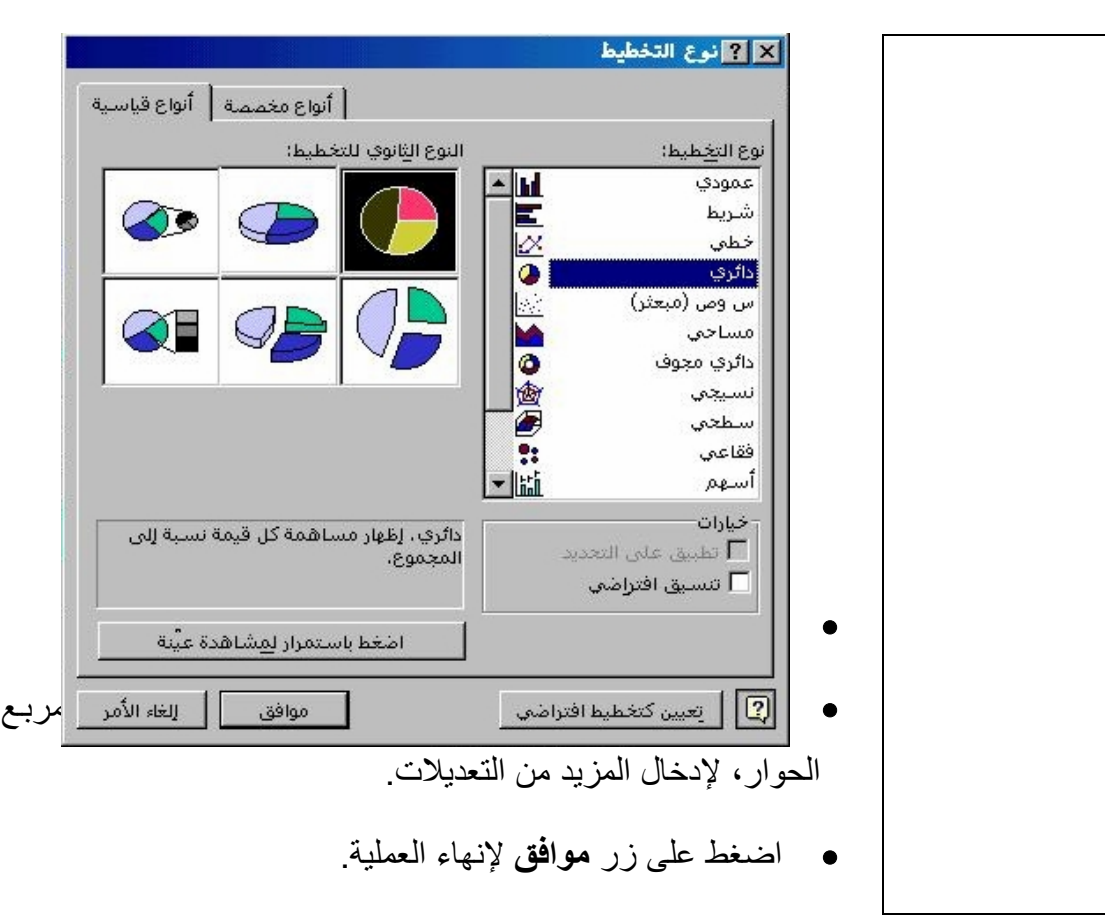

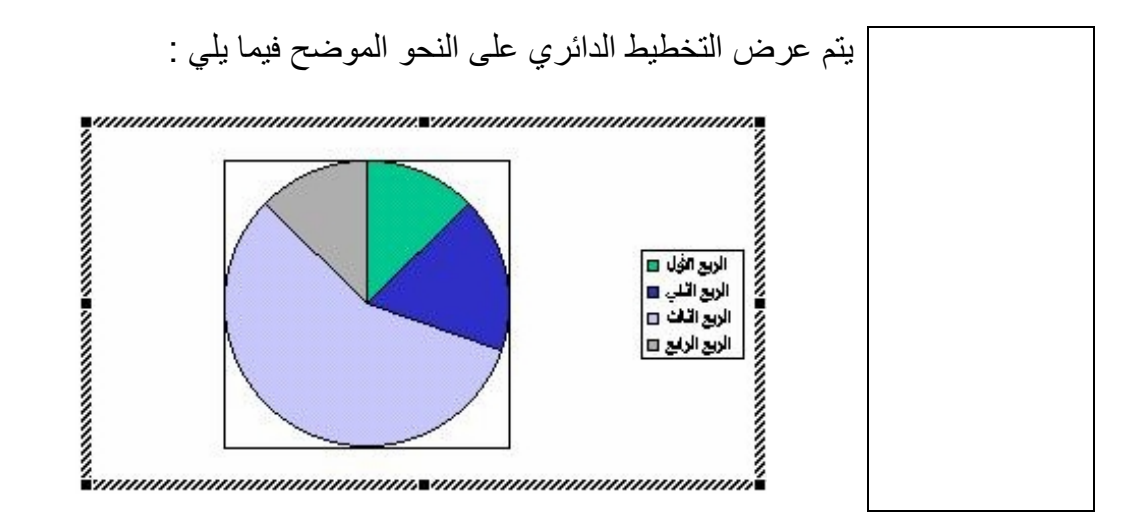

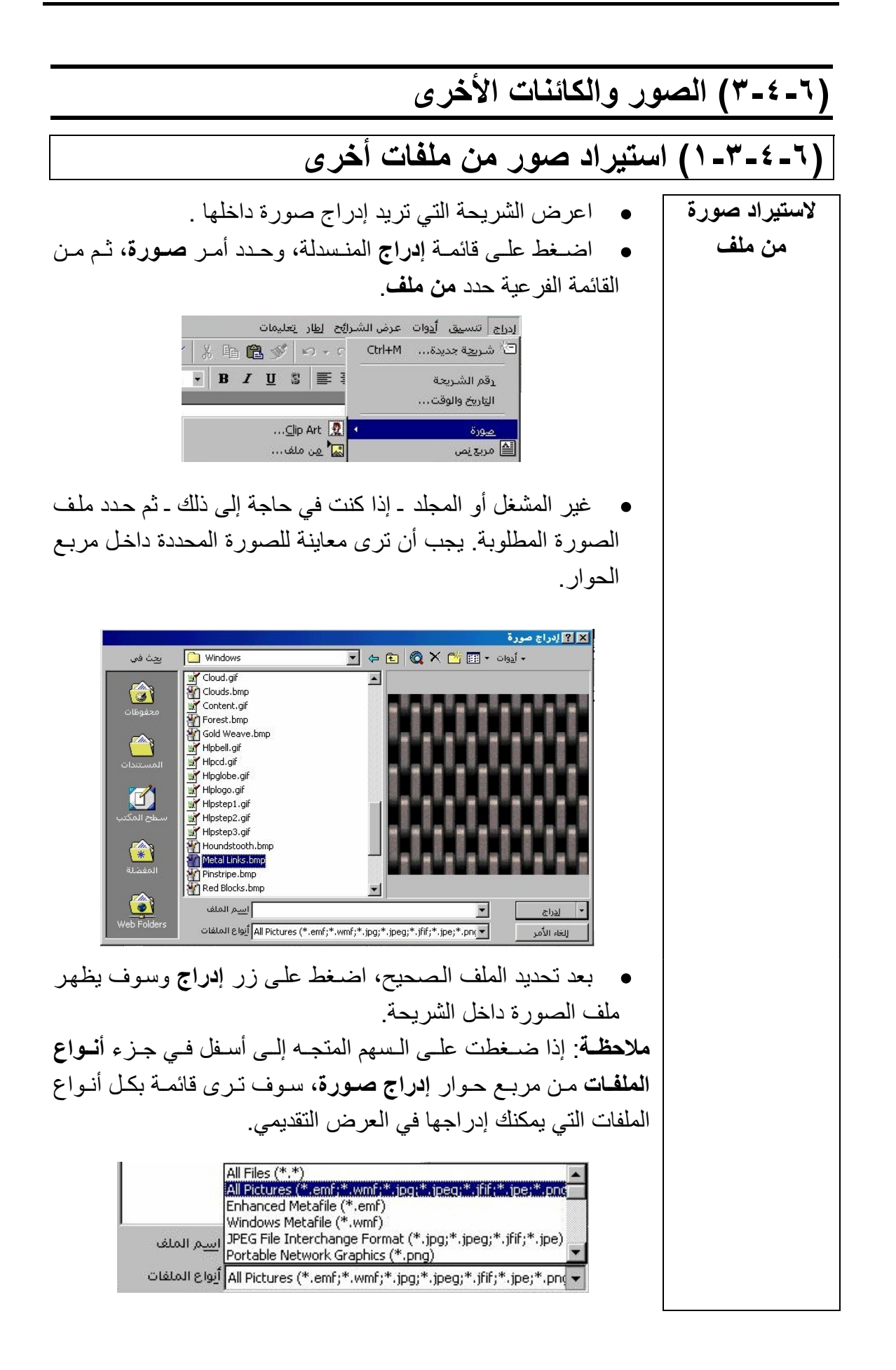

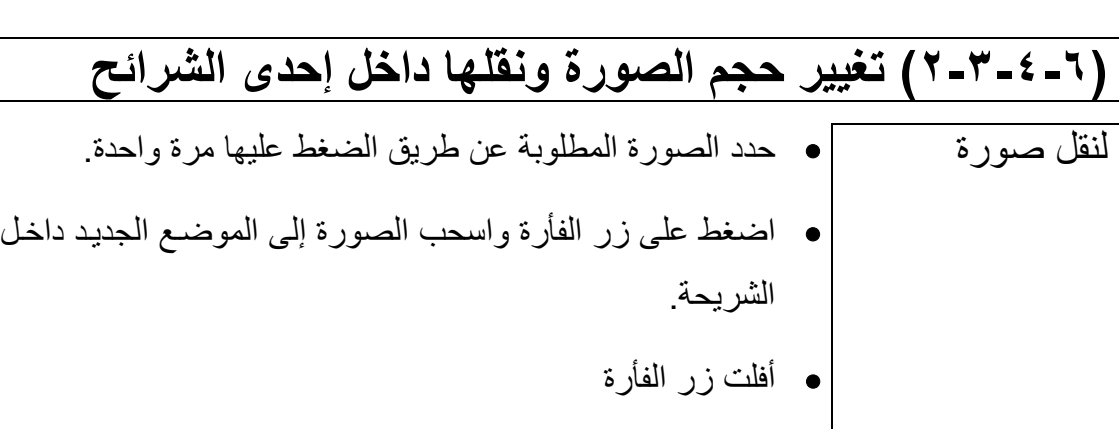

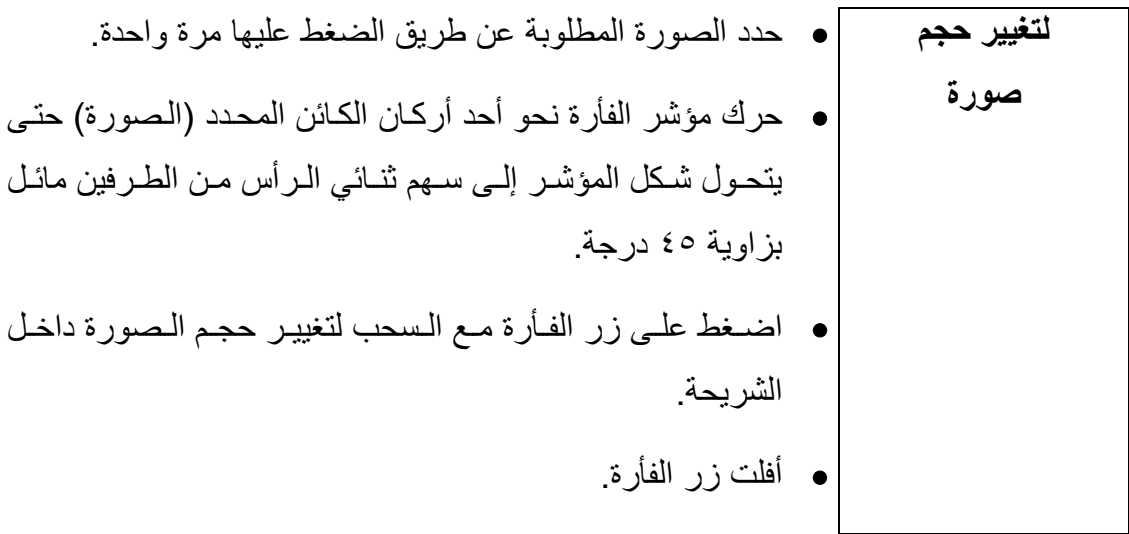

#### **(٣-٣-٤-٦) استيراد آائنات أخرى: ملفات نص أو جدول إليكتروني أو جدول أو تخطيط أو رسم إلى إحدى الشرائح**   $\overline{a}$

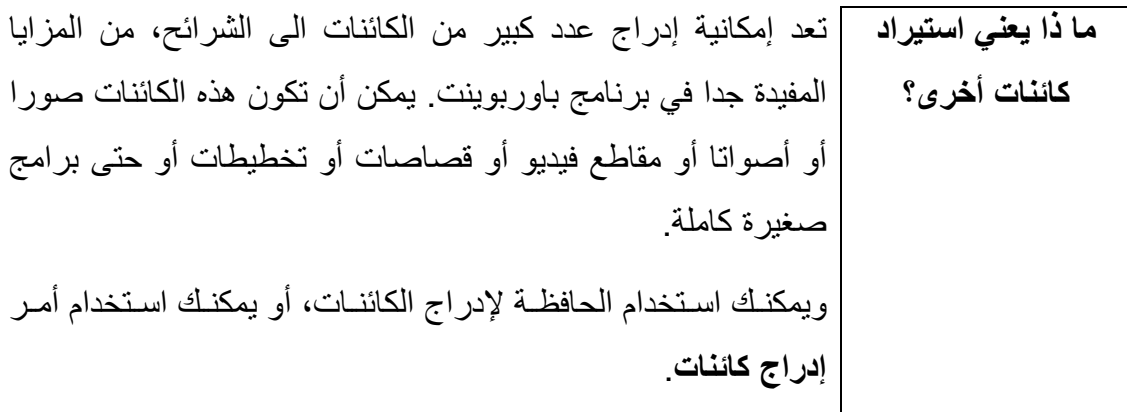

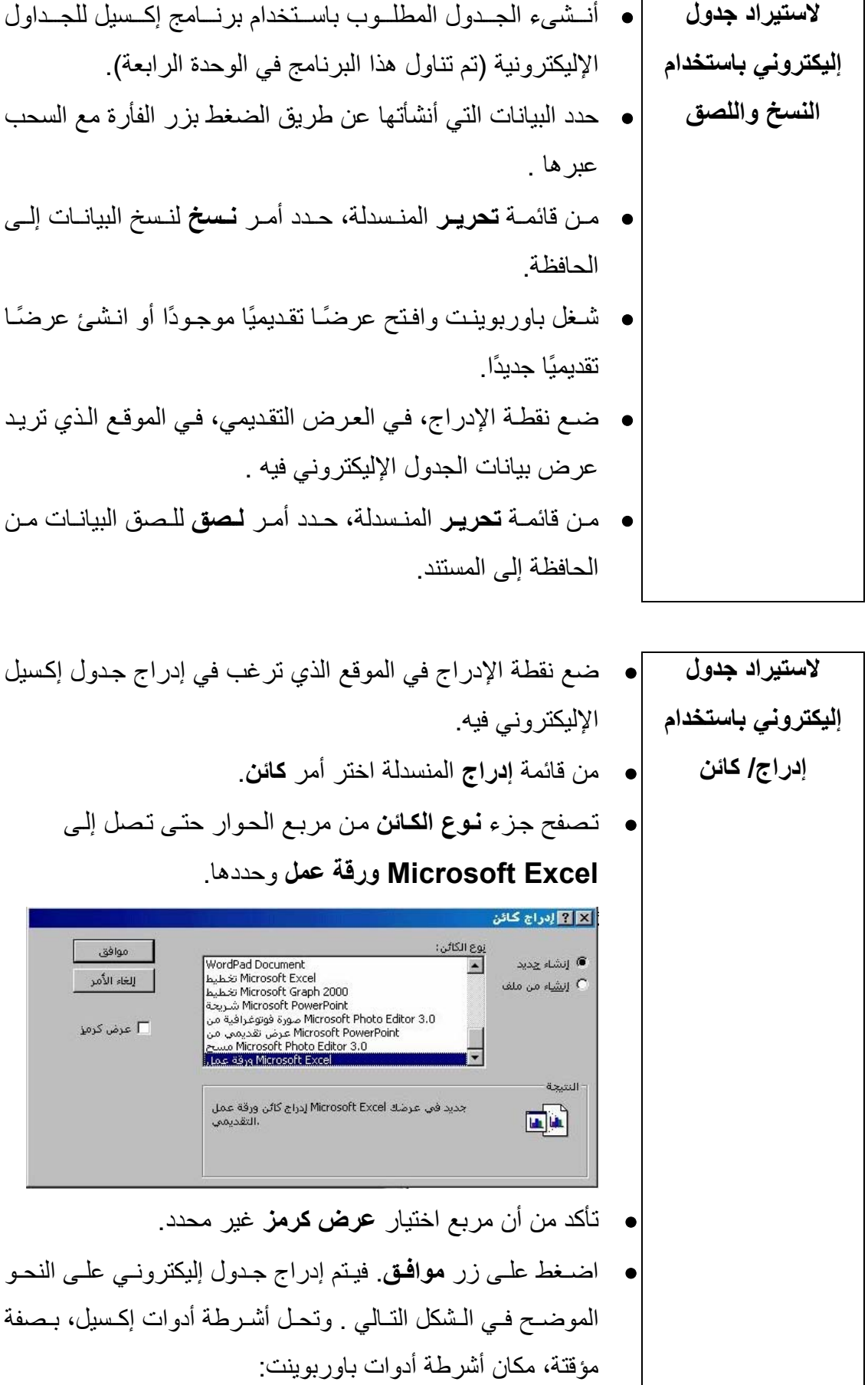

**(الوحدة السادسة)** 

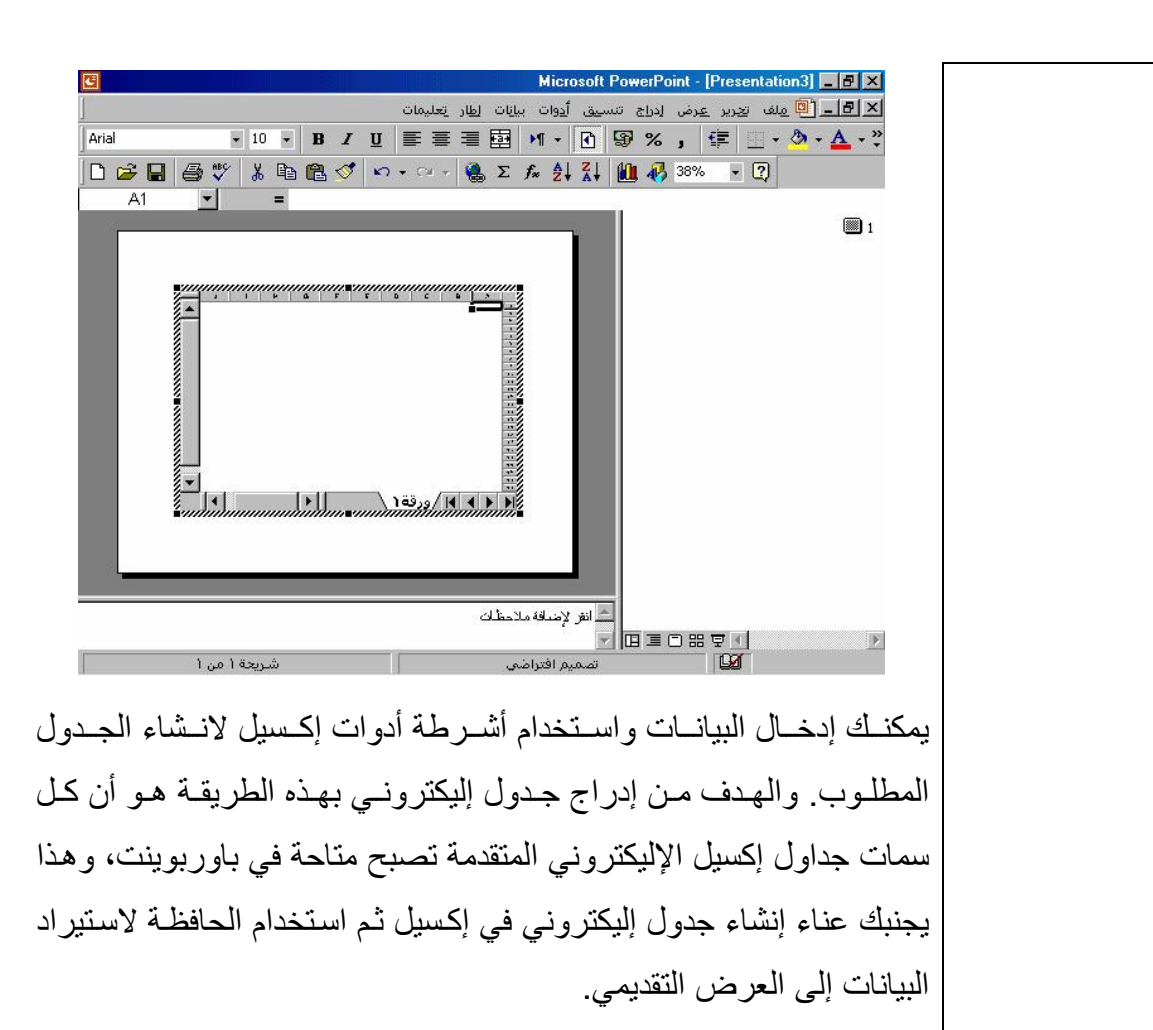

تبدو أشرطة أدوات باوربوينت العادية على النحو التالي : 호 <mark>이 너희 신</mark> ولف العربر العرض الدراج التسبيق أيوات عرض الشارائح الطار العليمات 0 6 8 8 5 7 8 8 6 7 0 0 1 8 8 8 9 4 7 2 3 4 5 6 7 8 9 و عندما تقوم بإدراج أو تحرير البيانات في جدول إكسيل الإليكتروني المدرج تتغير أشرطة الأدوات لتبدو كما يلي: <mark>지 리 - 이</mark> ولف ا<u>تدرير عرض إدراج تنسيق أدوات بيان</u>ات ا<u>طار ت</u>عليمات Arial **DBBBV X 电通过 0 · 0 · 8 2 % 纠引 组 4 38% · 0 عندما تقوم بالضغط خارج الجدول الإليكتروني، في أحد أجزاء العرض التقديمي، تعود أشرطة أدوات باوربوينت العادية إلى الظهور مرة أخرى.**  وإذا قمت بالـضغط مـرتين علـي الجـدول الإليكترونـي، فسوف تظهـر أشـرطة أدوات إكسيل ثانيـة. تـسمى التقنيـة المستخدمة هنـا والتـي تـؤدي كـل هـذا بتقنيـة "**ربط الكائن وتضمينه"**. وفي هذه الحالة تكون قد قمت بتضمين آائن من إآسيل في مستند باوربوينت. i<br>I لاستير اد جدول |● اعرض الشريحة التي ترغب في إدراج الجدول فيها. • اضغط على قائمة **إدراج** المنسدلة ثم اختر أمر **جدول**. حيث يعمل هذا على عرض مربع حوار **إدراج جدول**، على النحو الموضح في الشكل التالي :

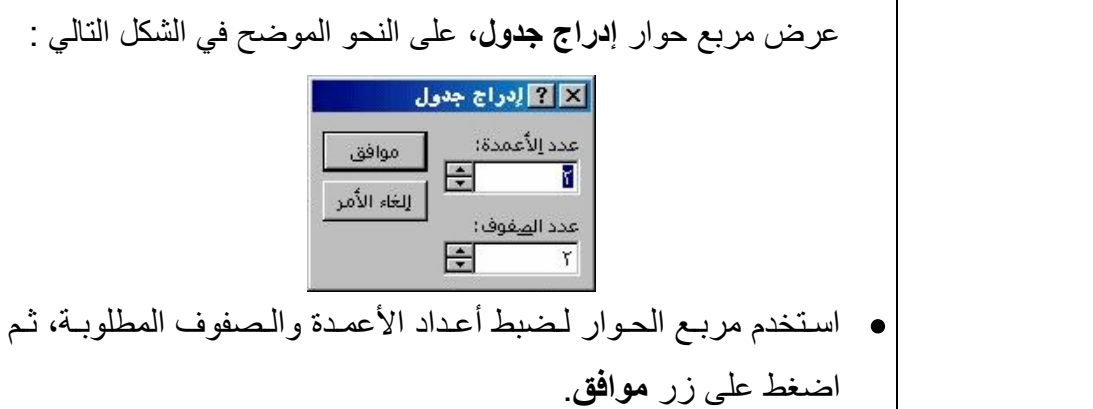

I

 • اعرض الشريحة التي ترغب في إدراج التخطيط فيها. لاسѧѧѧѧѧѧѧѧѧѧѧѧѧѧѧѧѧѧتيراد • اضغط على قائمة **إدراج** المنسدلة ثم اختر أمر **تخطيط**. فتتغير الشاشة على تخطيط النحو الموضح فيما يلي : • يمكنѧك إدخѧال البيانѧات فѧي الجѧدول الإليكترونѧي المعѧروض علѧى الѧشاشة، وعندما تنتهي من ذلك ، اضغط على أيقونѧة الإغѧلاق الموجѧودة فѧي الѧرآن العلوي الأيمن من الجدول الإليكتروني. 

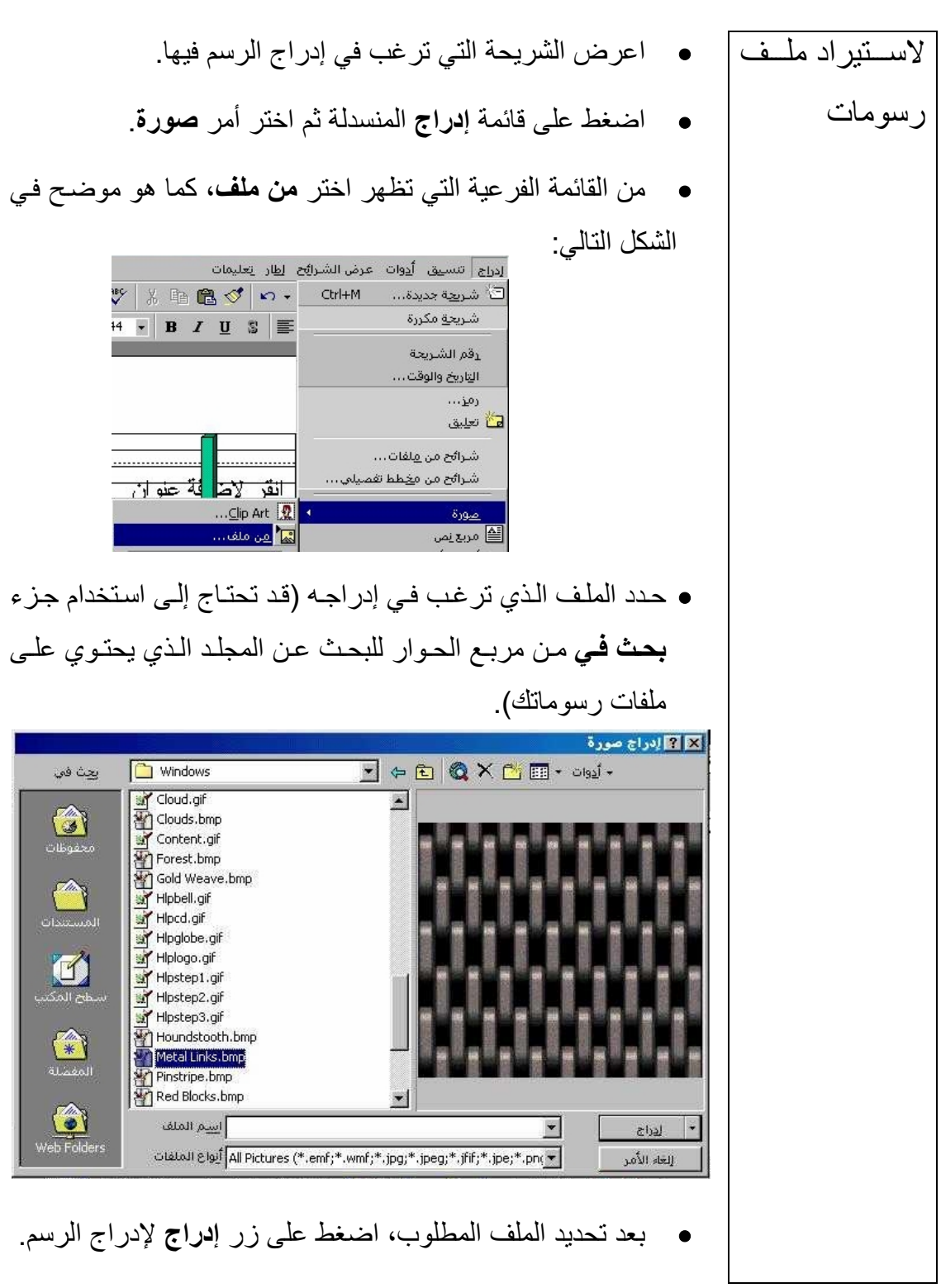

![](_page_91_Picture_1.jpeg)

![](_page_92_Figure_1.jpeg)

#### $\overline{a}$ **(٥-٦) الطباعة والنشر**

## **(١-٥-٦) إعداد الشريحة**

**(١-١-٥-٦) اختيار التنسيق لعرض الشرائح ليناسب أجهزة عرض الشفيفات أو النشرات أو الشرائح مقاس ٣٥ مم أو أجهزة العرض متعددة الوسائط**

![](_page_94_Picture_467.jpeg)

![](_page_95_Picture_152.jpeg)

### **(٢-١-٥-٦) تغيير اتجاه الشريحة أفقيا أو عموديا**

![](_page_96_Picture_2.jpeg)

### (**٢-٥-٦) الإعداد للنشر**

### **(١-٢-٥-٦) إضافة ملاحظات خاصة بمقدم العرض إلى الشرائح**

![](_page_96_Picture_5.jpeg)

**(الوحدة السادسة)** 

## **(٢-٢-٥-٦) إضافة أرقام إلى الشرائح**

![](_page_97_Picture_543.jpeg)

**(٣-٢-٥-٦) استخدام برنامج التدقيق الإملائي وإجراء التغييرات عند الحاجة**

![](_page_97_Picture_544.jpeg)

 $\overline{a}$ 

![](_page_98_Picture_463.jpeg)

Ξ عندما ينتهي البرنامج من التدقيق الإملائي للعرض التقديمي، فإنه يعرض رسالة تخبرك أنه قد انتهى من ذلك. لإنهاء المدقق الإملائي، اختر **إغلاق**.

### **(٣-٥-٦) الطباعة**

ı

### **(١-٣-٥-٦) معاينة مستند العرض التقديمي**

![](_page_98_Picture_464.jpeg)

**لمعاينة العرض التقديمي**  ًا إن أفضل طريقـة لمعاينـة العرض التقديمي هـي اسـتخدام أيقونـة **عـرض** ا**لشرائح** ومشاهدة الشرائح بدقة على الشاشة، وذلك لعدم وجود أيقونـة "**معاينة قبل الطباعة**" لمعاينة المستند قبل طباعته.

![](_page_99_Picture_393.jpeg)

### **(٣-٣-٥-٦) طباعة الشرائح**

Ξ **طرق طباعة** إذا كنت تر غب في تقديم العرض التقديمي باستخدام أي من الوسـائل التاليـة، **العرض التقديمي**  فسوف تحتاج إلى استخدام الطابعة. الشفيفات الخاصة بجهاز العرض (بروجيكتور) نشرات للحاضرين (،٢ ،٣ ٦ شرائح في الصفحة) ملاحظات مقدم العرض المخطط التفصيلي للعرض التقديمي

![](_page_100_Picture_435.jpeg)

![](_page_100_Picture_436.jpeg)

**طباعة الملاحظات** يمكن لمايكروسوفت باوربوينت أن **الخاصة بمقدم** يقوم بطباعة ملاحظات مقدم **العرض طباعة المخطط التفصيلي للعرض التقديمي**  العرض وفي هذا التنسيق تحتوي الصفحة على شريحة واحدة مع الملاحظات التي أدخلها مقدم العرض أثناء إنشاء العرض التقديمي. (انظر الشكل). عندما تتم طباعة المخطط التفصيلي للعرض التقديمي تكون النتيجة هي مخطط تفصيلي نصي بسيط للعرض التقديمي، قد يحتوي على عنـاوين الشرائح فقط أو كامل محتويات العرض التقديمي. فحص المستند قبل وبعد الطباعة (إجراء تدقيق نحوي وتدقيق إملائي) • الإملائي قبل الطباعة •قب الطباعة وذلك قبل القيام بعملية الطباعة • لقيام بعملية .إرسالالطباعة وقبل المستند إلى العملاء •سو يتغير شكل الماوس إلى أداة . تكبير/ تصغير يل ويندوز ويتماشى مع الطابعة التي تستخدمها الآن. حي عة هذا. فإذاعة،قمت فيجب بتغييرأننوع تقومالطاب بتثبيت برنامج تشغيل يتواف رعة الانتقال من برنامج تشغيل لآخر. حيث يسمح ويندو ليتمعلى مقدار طباعتها. قليلفإذامنكنت تواجه مشاكل طباعة المستندا

![](_page_102_Picture_448.jpeg)

![](_page_103_Picture_324.jpeg)

- حدد الطابعة المناسبة إذا احتجت إلى ذلك.
	- حدد نطاق الطباعة.
		- حدد عدد النسخ.
- حدد **مادة الطباعة** ـ **نشرات** (نسخة مناسبة).
- حدد مربع **أسود وأبيض فقط** إذا لم تكن ترغب في نسخة ملونة.
	- اضغط على **موافق** لبدء الطباعة.

![](_page_104_Picture_266.jpeg)

![](_page_104_Picture_267.jpeg)

 $\overline{a}$ 

**(٦-٦) المؤثرات الإضافية للعروض التقديمية** 

# **(١-٦-٦) المؤثرات الحرآية**

# **(١-١-٦-٦) إضافة تأثيرات حرآية إلى الشرائح**

![](_page_106_Picture_323.jpeg)

 **لجعل النص "يندفع إلى الأمام" داخل الشريحة** يندفع النص إلى الأمام داخل الشريحة مصحوبًا بصوت سيارة. **لجعل النص "ينطلق" إلى داخل الشريحة** ينطلѧѧق الѧѧنص إلѧѧى داخѧѧل الѧѧشريحة مѧѧصحوبًا بѧѧصوت "اختѧѧراق الهواء". **لجعل النص يظهر في شكل فتحة عدسة الكاميرا** يظهر النص على الشريحة آما لو آانت عدسة الكاميرا تُفتح. **لجعل النص أو الكائن يومض** عنѧد اسѧتخدام هѧذه الأداة يظهѧر الكѧائن، أثنѧاء العѧرض، لبرهѧة ثѧم يختفي. **لجعل النص أو الكائنات تظهر من أعلى يمين الشريحة** يسبب استخدام هذه الأداة ظهѧور الكѧائن مѧن أعلѧى يمѧين الѧشريحة مصحوبا بصوت "طلقة ليزر". **لجعل النص يظهر حرفًا بعد الآخر** تѧسبب هѧذه الأداة أن يظهѧر الѧنص حرفًѧا حرفًѧا مѧصحوبًا بѧصوت الآلة الكاتبة. **لجعل النص يظهر في ترتيب معكوس (من أسفل إلى أعلى)** ينѧتج عѧن اسѧتخدام هѧذه الأداة ظهѧور الفقѧرات علѧى الѧشريحة مѧن أسفل إلى أعلى، أي بترتيب عكسي. **لجعل النص يظهر في شكل أمطار من أعلى الشريحة** يؤدي تطبيق هذه الأداة إلى سقوط النص آلمة بعѧد الأخѧرى ـ آمѧا لو آانت أمطارًا ـ من أعلى الشاشة.
اسѧѧتخدم هѧѧذه الأداة لتغييѧѧر النقطѧѧة التѧѧي يظهѧѧر عنѧѧدها أحѧѧد **لتغيير ترتيب**  الكائنات. **بناء النص** تعمѧل هѧذه الأداة علѧى فѧتح مربѧع حѧوار **حرآѧة مخصѧصة** للѧسماح **لفتح مربع حوار** بالوصѧول إلѧى المزيѧد مѧن الإعѧدادات غيѧر المѧذآورة فѧي شѧريط **"حرآة مخصصة"** الأدوات. تسمح لك برؤية تأثير الحرآة قبل تأآيده. **لمعاينة تأثير الحرآة** 

## **(٢-١-٦-٦) تغيير تأثيرات الحرآة**

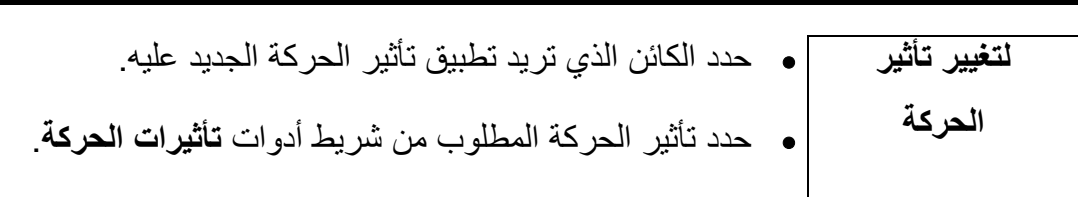

l

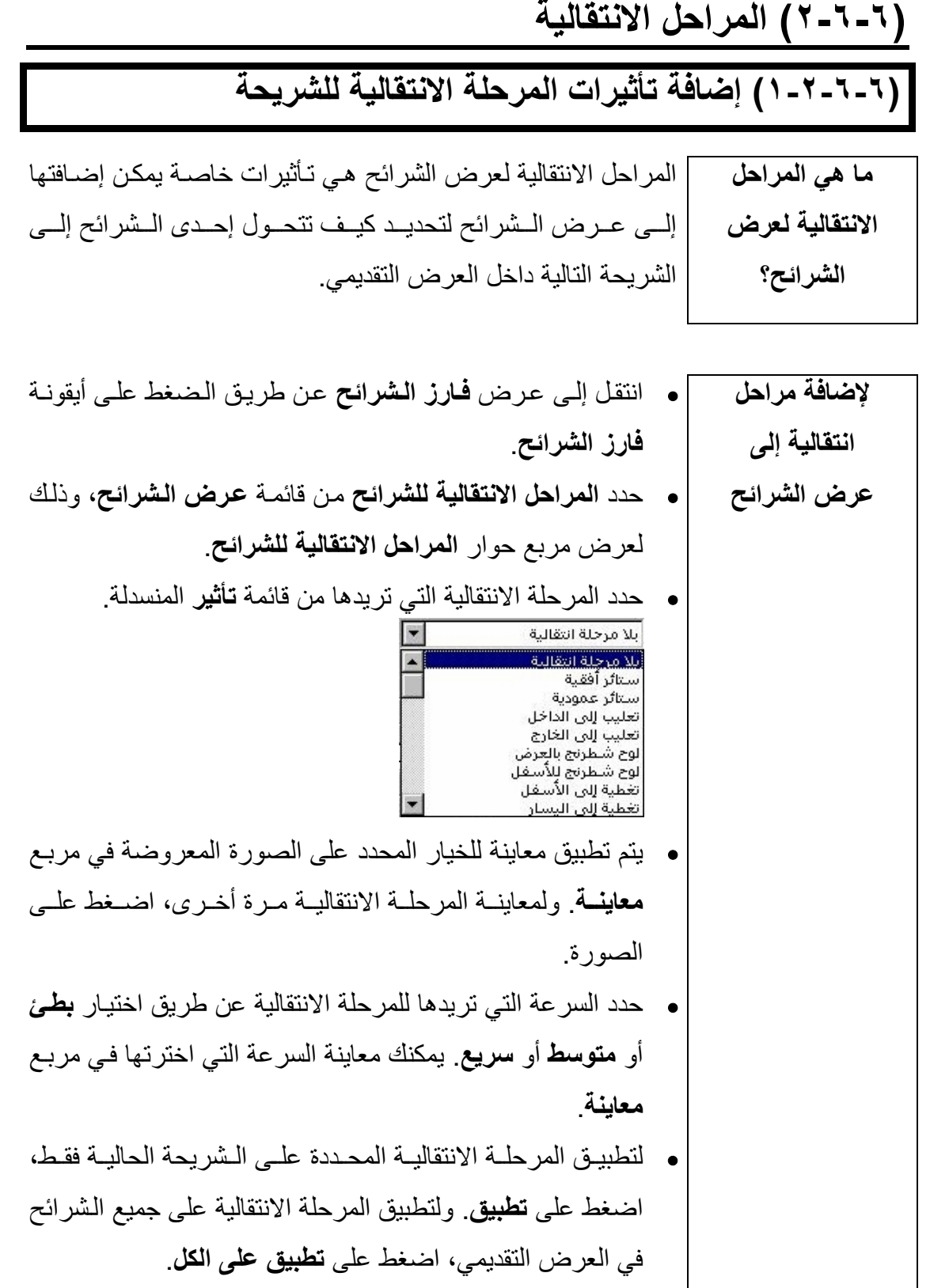

 $\overline{a}$ 

## (٧-٦) معاينة عرض الشرائح

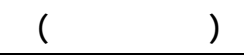

## (١-٧-٦) تشغيل عرض تقديمي

(١-١-٧-٦) عرض الشرائح

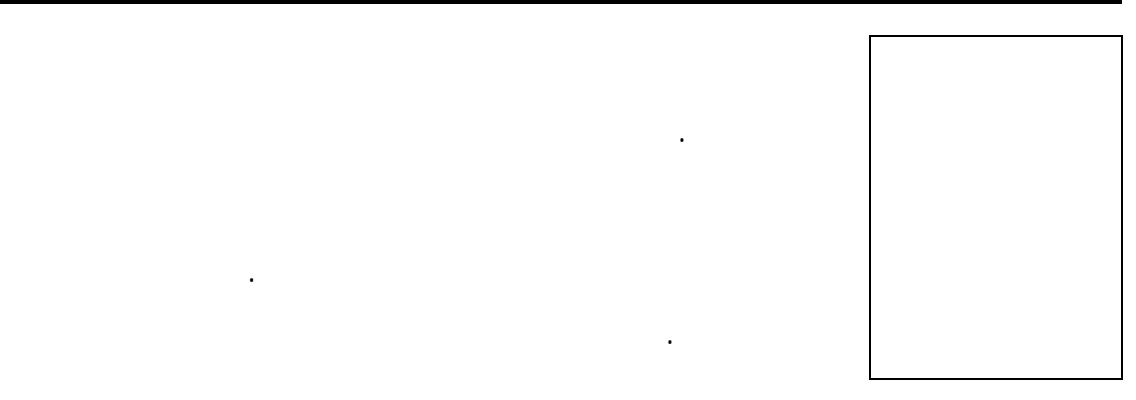

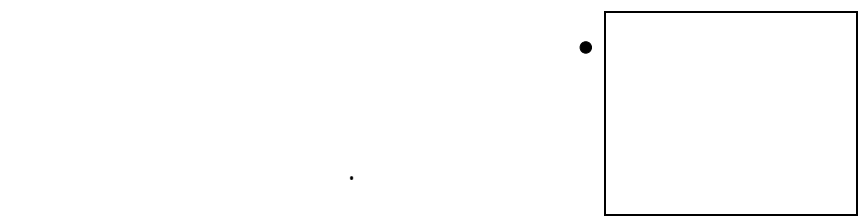

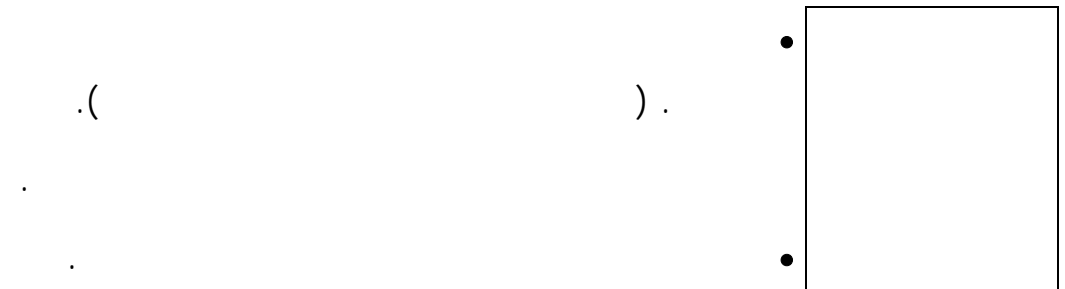

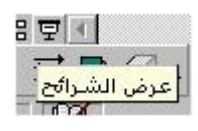

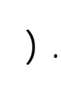

من قائمة **عرض**.

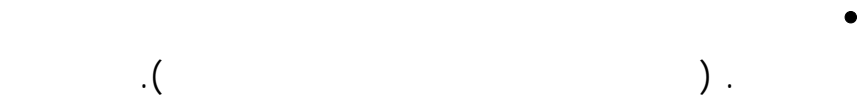

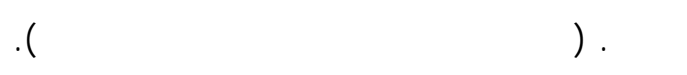

ı

## (٢-١-٧-٦) استخدام أدوات التصفح على الشاشة

مفتاح **1F** لعرض قائمـة

بالاختصارات.

• عندما يتم تشغيل عـرض

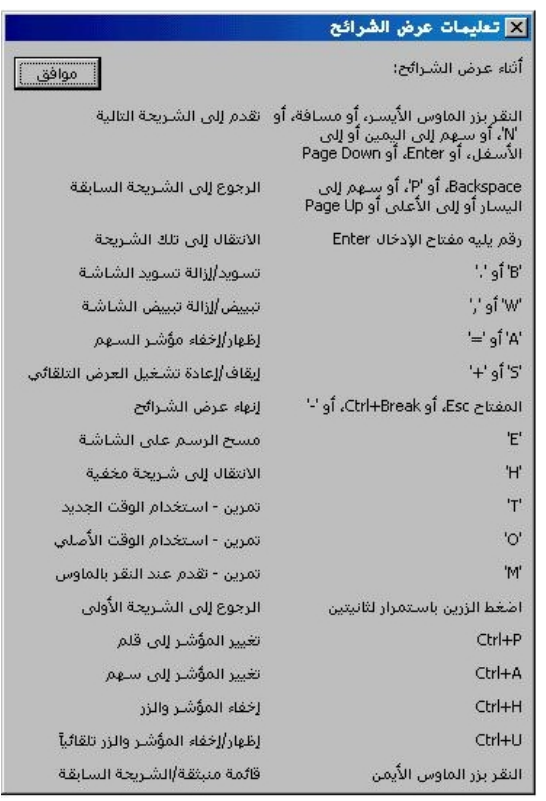

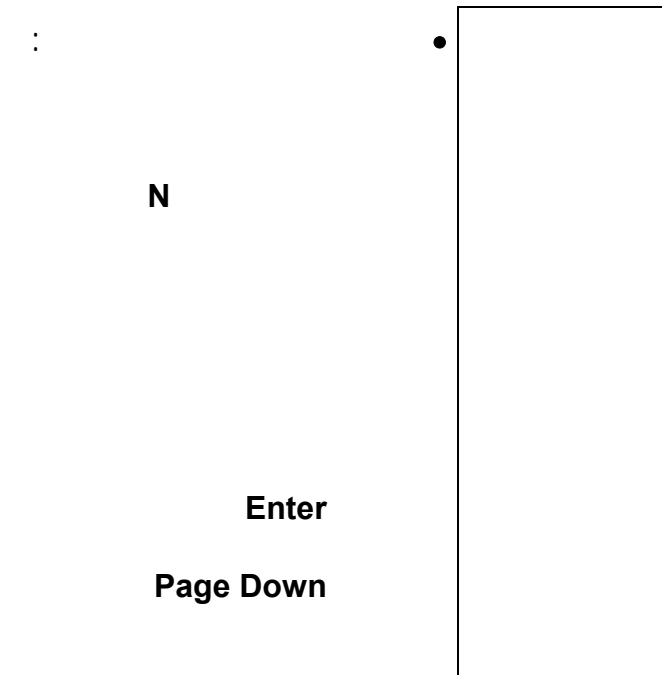

الضغط على مفتاح **N**

مفتاح **Enter**

**Page Down** 

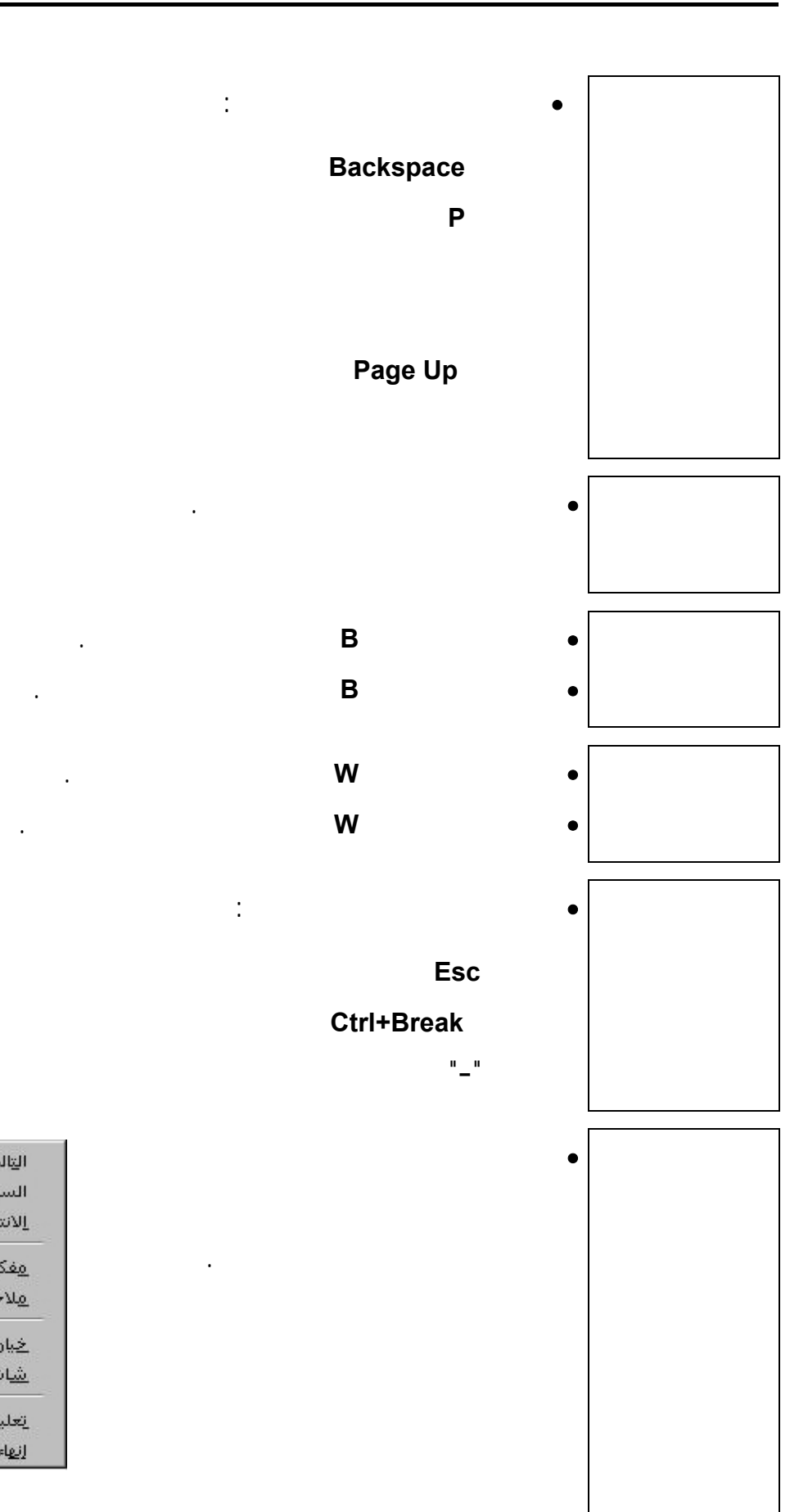

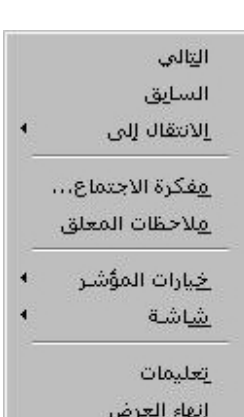

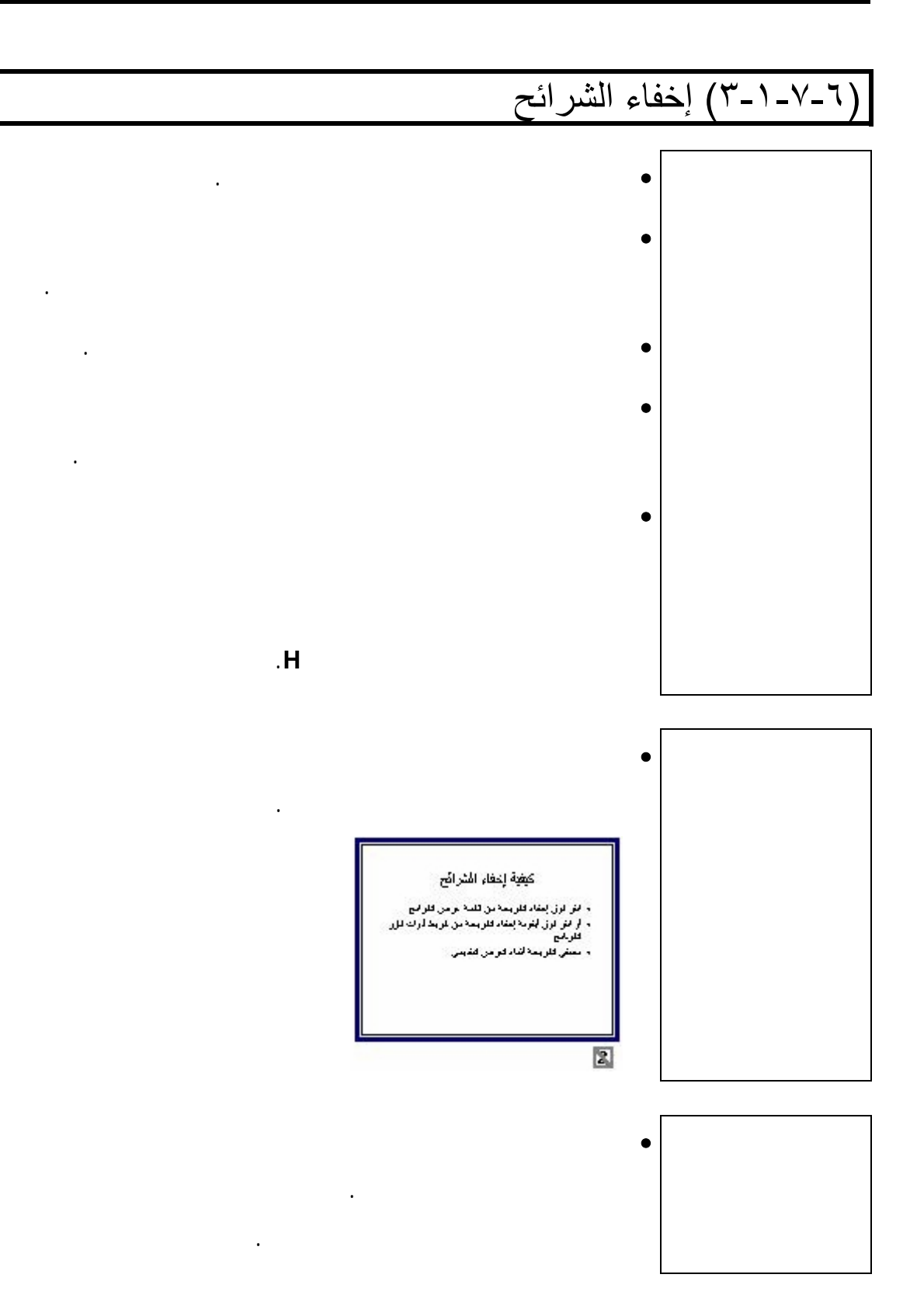

 $\overline{a}$ ملحق ـ معلومات إضافية

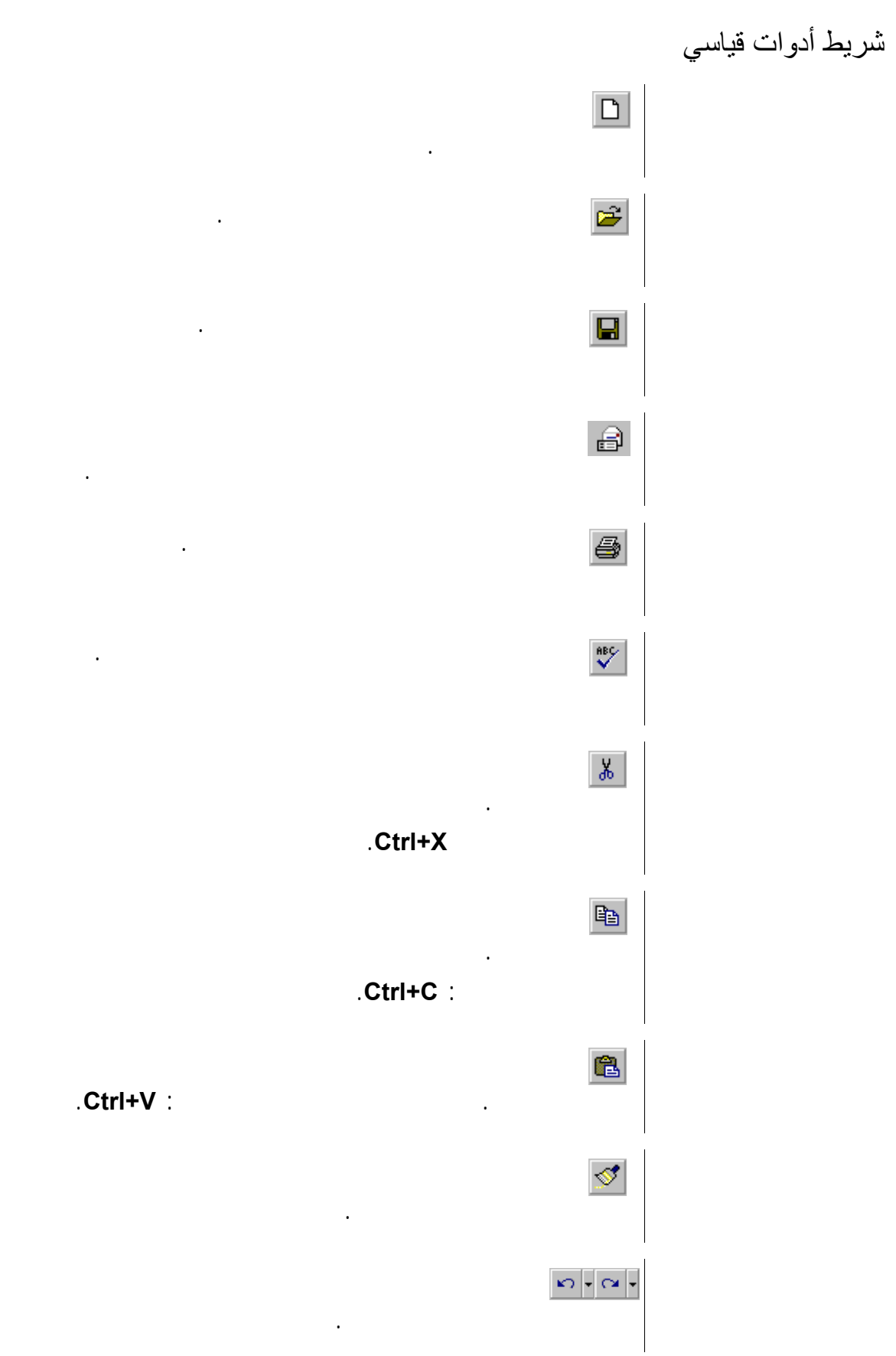

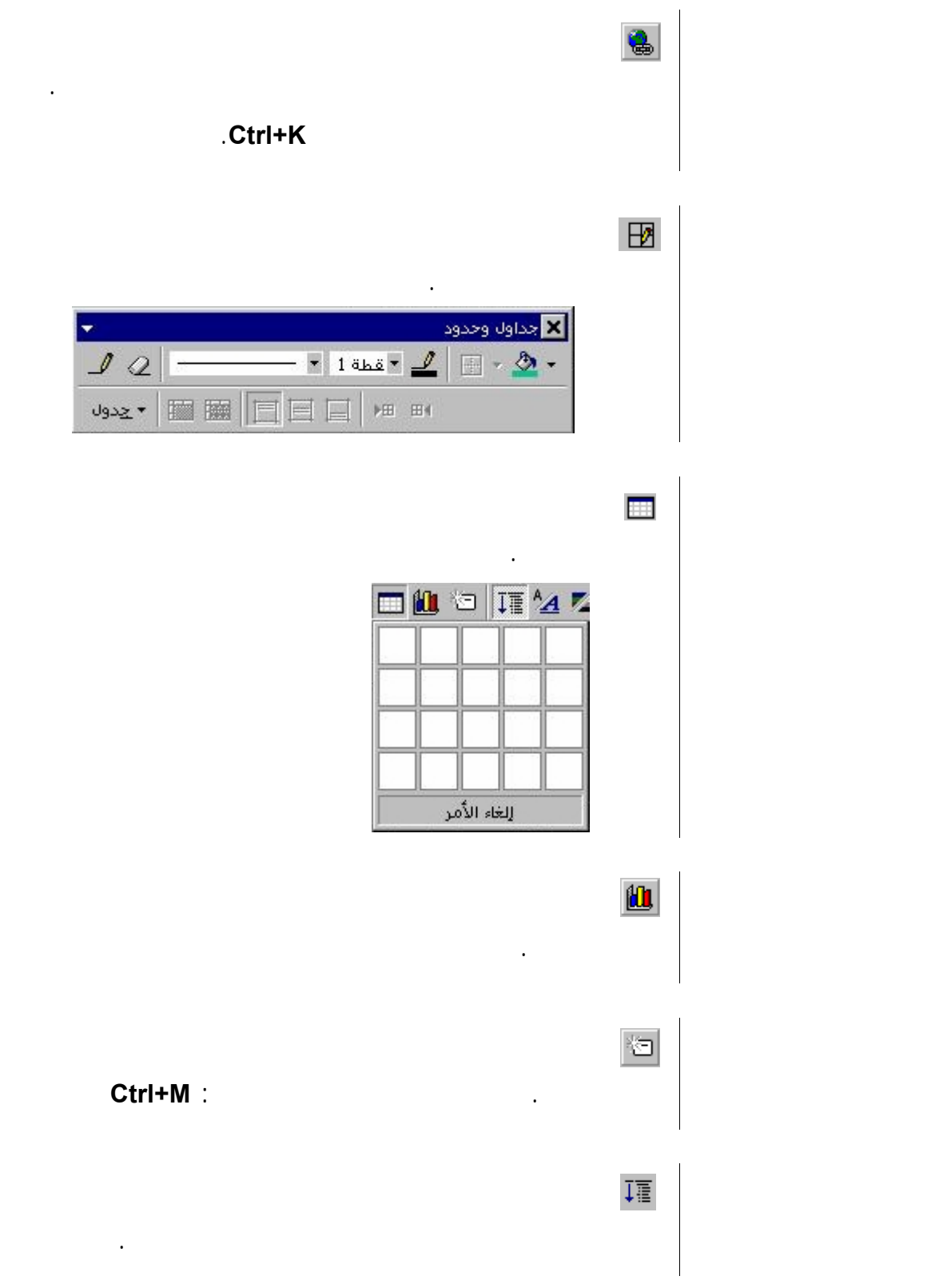

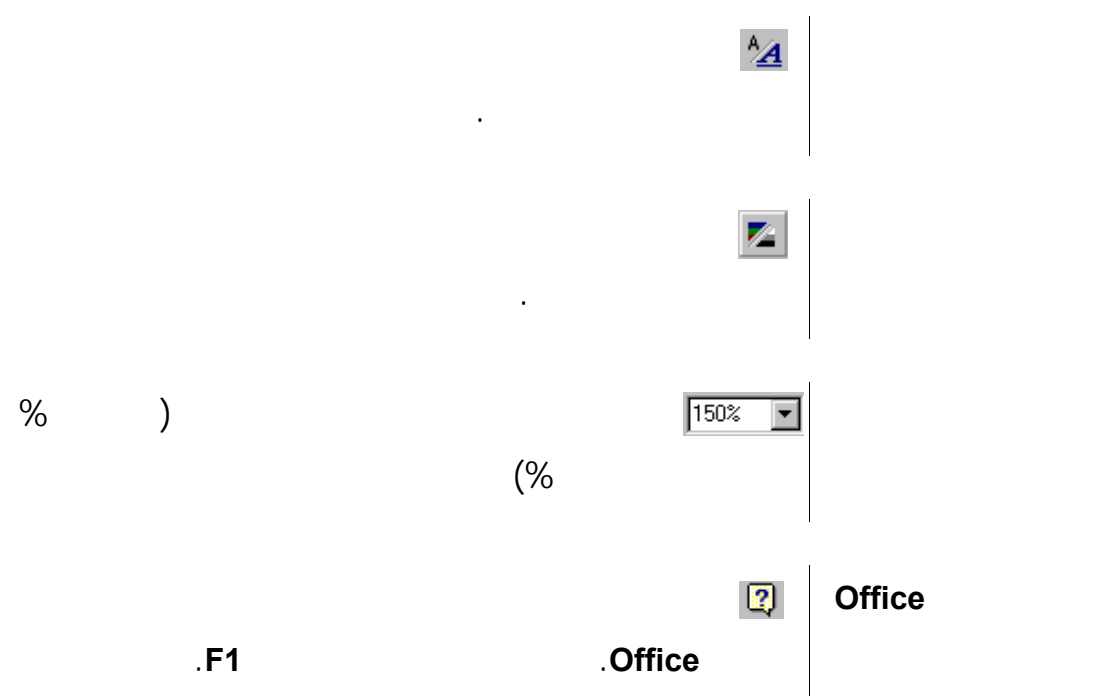

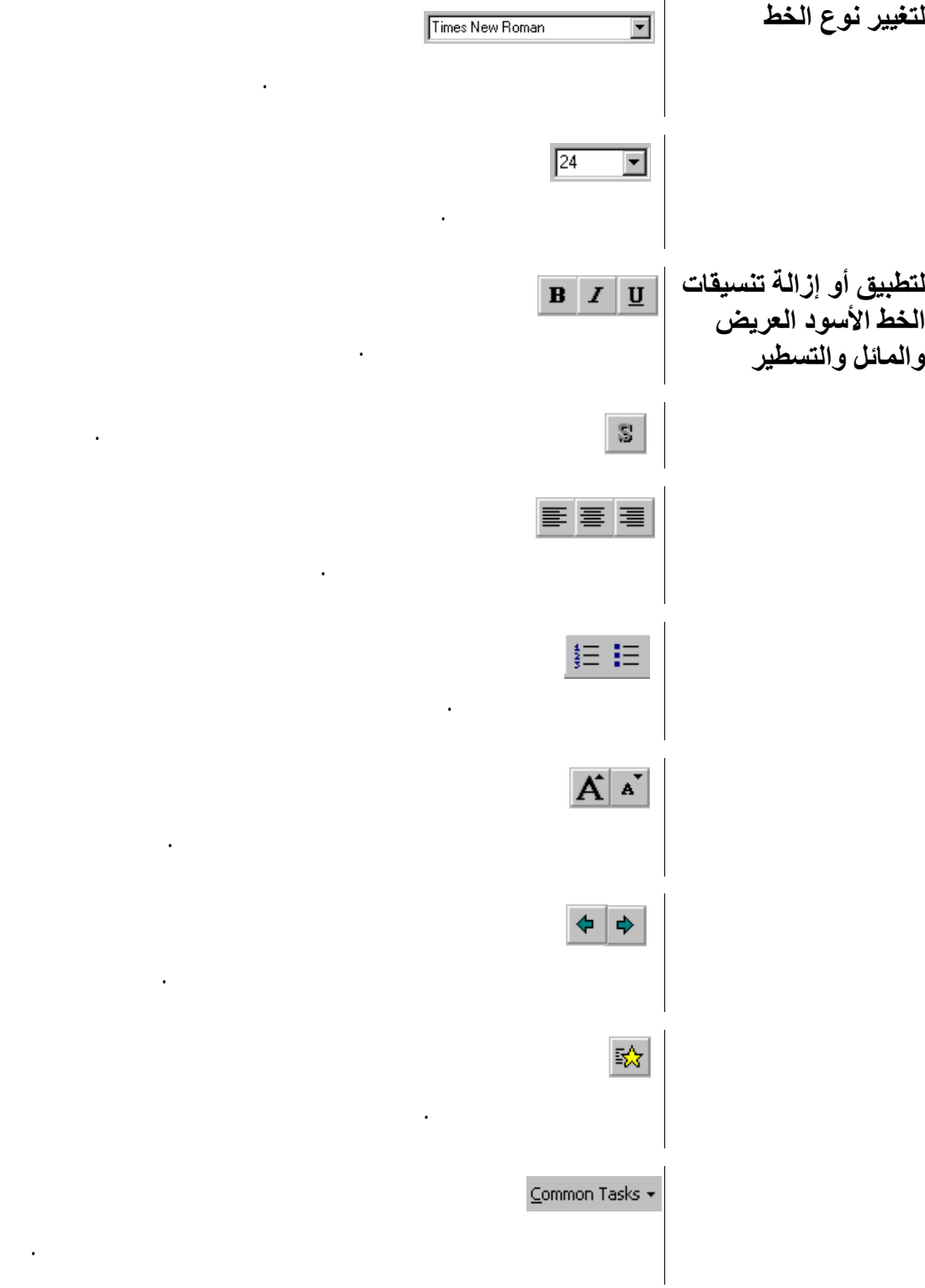

النص المحدد.

**لتطبيق ظل على النص** تسمح لك بإضافة ظل خلف النص المحدد.

الخط المستخدم في نص تم تحديده.

الفقرة والتي تسمى تخفيض وترقية.

**جديدة تخطيط الشريحة تطبيق قالب التصميم**.